# **MODUL PELATIHAN**

**Pembuatan Website Pemerintahan Desa Sebagai Sarana Publikasi Potensi Desa di Kabupaten Sleman Daerah Istimewa Yogyakarta**

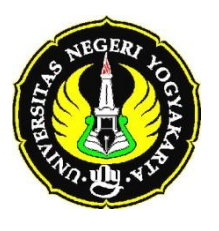

**Penyelenggara :** Jurusan Pendidikan Matematika FMIPA UNY

**Kerjasama dengan Dinas Perhubungan Komunikasi dan Informatika** Pemerintah Kabupaten Sleman DIY

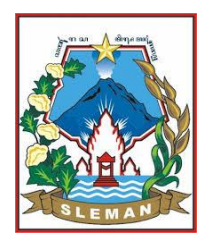

Yogyakarta, 2 Oktober 2014

**Jurusan Pendidikan Matematika Fakultas Matematika dan Ilmu Pengetahuan Alam Universitas Negeri Yogyakarta 2014**

# **KATA PENGANTAR**

<span id="page-1-0"></span>Penerapan Otonomi Daerah (Otda) telah menjadi kebijakan secara nasional untuk mewujudkan bangsa Indonesia yang sejahtera. Untuk mempertegas pelaksanaan Otda, setelah setengah tahun sejak awal tahun 2014 UU Desa disahkan, Pemerintah mengeluarkan Peraturan Pemerintah (PP) Nomor 43 Tahun 2014 tentang Peraturan Pelaksanaan Undang-Undang Nomor 6 Tahun 2014 tentang Desa, agar dapat segera dilaksanakan pada tahun depan (2015). Di dalam pelaksanaan PP dan UU tentang Desa, diperlukan dukungan data yang dapat memberikan gambaran tentang kondisi dan potensi desa yang bersangkutan.

Untuk menvisualisasikan data potensi desa, cukup banyak tersedia dukungan perangkat lunak berbasis komputer yang dapat digunakan secara mudah. Hal yang perlu diperhatikan adalah aspek desain komunikasi visual agar visualisasi data dapat terbaca dengan baik. Untuk memperluas jangkauan publikasi dan meningkatkan akuntabilitas pemerintahan desa, diperlukan keberadaan sebuah website yang dapat membantu penyebaran data/informasi secara global. Perkembangan teknologi informasi dewasa ini, memungkinkan setiap orang dapat mengakses data/informasi tersebut melalui internet. Kemampuan inilah yang perlu dioptimalkan manfaatnya, oleh pemerintah desa untuk mempublikasikan potensi desanya. Tetapi pada kenyataannya tidak sedikit pemerintahan desa di wilayah Kabupaten Sleman, Daerah Istimewa Yogyakarta yang belum memiliki website untuk mempublikasikan potensi desanya. Kondisi ini juga dipengaruhi sebagian besar perangkat desa atau bagian humas yang menangani masalah publikasi potensi desa/daerahnya masih awam terhadap perangkat lunak pembuatan website. Untuk itu, dipandang perlu diadakan pelatihan penyajian data/informasi potensi desa yang memperhatikan prinsip desain komunikasi-visual, serta publikasi melalui website pemerintahan desa. Atas dasar kerjasama **Jurusan Pendidikan Matematika FMIPA UNY** dengan **Dinas Perhubungan Komunikasi dan Informatika Pemerintah Kabupaten Sleman,**  diadakan pelatihan pembuatan website pemerintahan desa yang dapat mempublikasikan data/informasi potensi desanya, untuk perangkat Desa di wilayah Kabupaten Sleman Daerah Istimewa Yogyakarta.

Modul pelatihan ini disusun dengan maksud agar peserta pelatihan dapat memperoleh gambaran tata cara pembuatan website dengan CMS Drupal untuk mempublikasikan potensi desanya. Semoga bermanfaat.

> Yogyakarta, 2 Oktober 2014 TIM PPM Jurdik Matematika FMIPA UNY Dishub Kominfo Kab. Sleman

# **DAFTAR ISI**

<span id="page-2-0"></span>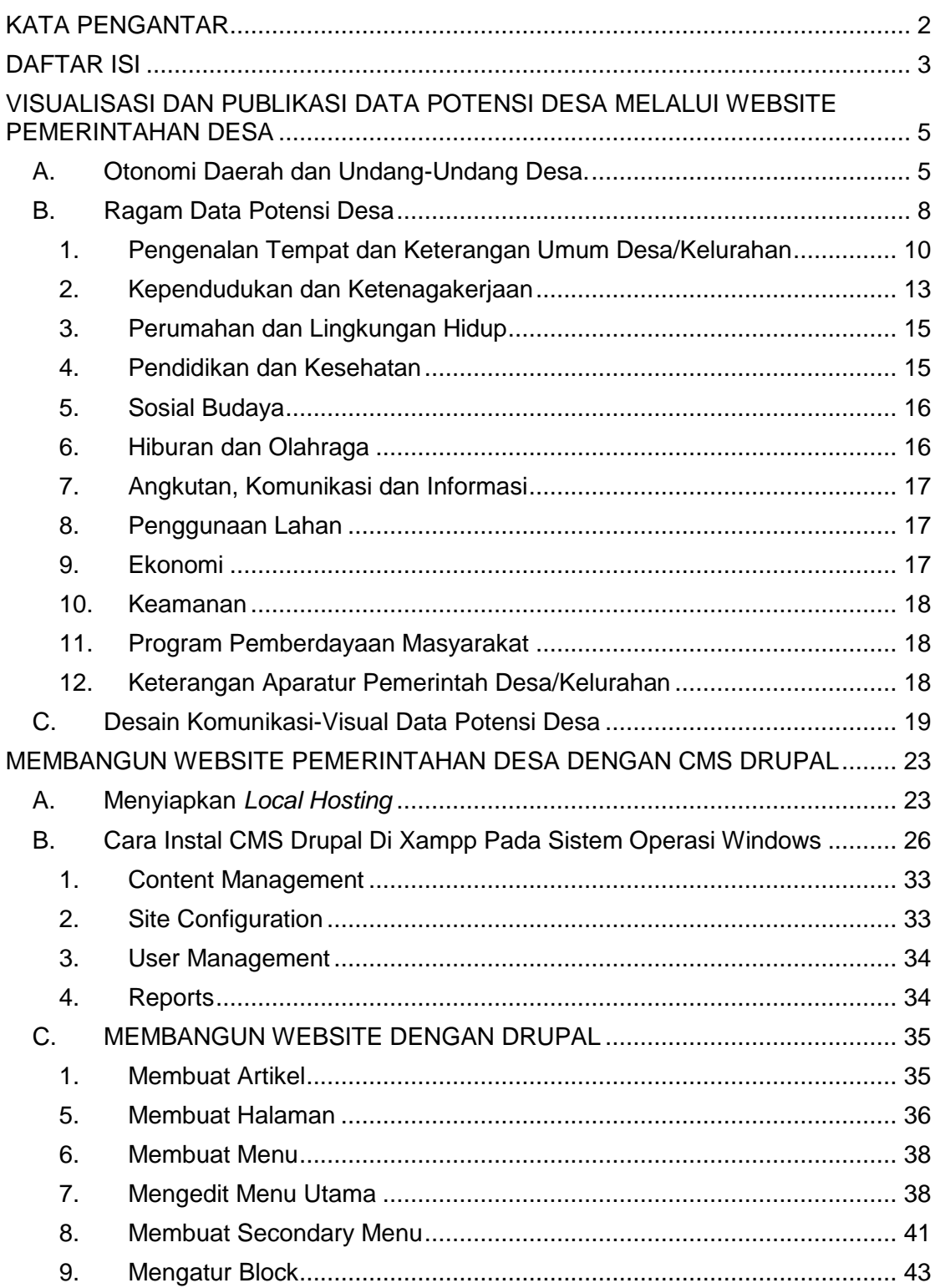

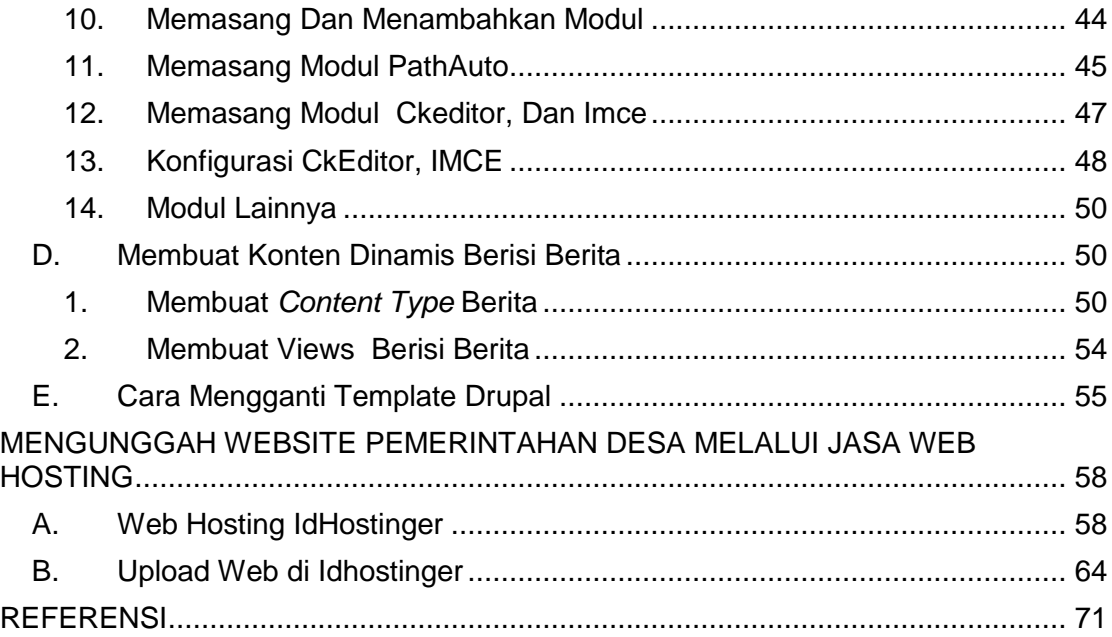

#### <span id="page-4-0"></span>**VISUALISASI DAN PUBLIKASI DATA POTENSI DESA MELALUI WEBSITE PEMERINTAHAN DESA** Bambang Sumarno HM Tim PPM Jurdik Matematika FMIPA UNY

### <span id="page-4-1"></span>**A. Otonomi Daerah dan Undang-Undang Desa.**

Otonomi Daerah (Otda) adalah hak wewenang dan kewajiban daerah otonom untuk mengatur mengatur dan mengurus sendiri urusan pemerintahan dan kepentingan masyarakat setempat sesuai dengan peraturan perundang-undangan. Menurut Syarif Saleh, pengertian Otda adalah: hak mengatur dan memerintah daerah sendiri dimana hak tersebut merupakan hak yang diperoleh dari pemerintah pusat. Pengertian otonomi daerah menurut Vincent Lemius, adalah kebebasan (kewenangan) untuk mengambil atau membuat suatu keputusan politik maupun administasi sesuai dengan peraturan perundang-undangan. Di dalam otonomi daerah tedapat kebebasan yang dimiliki oleh pemerintah daerah untuk menentukan apa yang menjadi kebutuhan daerah namun apa yang menjadi kebutuhan daerah tersebut senantiasa harus disesuaikan dengan kepentingan nasional sebagaimana yang telah diatur dalam peraturan perundang-undangan yang lebih tinggi.

Pengertian Otda yang digunakan di Indonesia adalah pengertian sebagaimana yang disebutkan dalam Undang-Undang Nomor 32 Tahun 2004 tentang Pemerintahan Daerah (yang telah diperbaharui beberapa kali) yang mengatur segala hal mengenai sistem Otda di Indonesia yang untuk selanjutnya dapat dikembangkan oleh Pemerintah Daerah (Pemda) melalui penyusunan peraturan perundang-undangan (Peraturan Daerah) agar lebih aplikatif sesuai dengan kondisi obyektif daerah masing-masing.

Adapun tujuan pemberian otonomi daerah adalah sebagai berikut: (1) peningkatan pelayanan masyarakat yang semakin baik, (2) pengembangan kehidupan demokrasi, (3) keadilan, (4) pemerataan, (5) pemeliharaan hubungan yang serasi antara Pusat dan Daerah serta antar daerah dalam rangka keutuhan NKRI, (6) mendorong untuk memberdayakan masyarakat, dan (7) menumbuhkan prakarsa dan kreatifitas, meningkatkan peran serta masyarakat, mengembangkan peran dan fungsi Dewan Perwakilan Rakyat Daerah.

Otonomi daerah, yang telah diimplementasikan sejak tahun 2001, menuntut ketersediaan informasi sampai wilayah kecil yang lengkap, akurat dan terkini untuk membuat formulasi kebijakan pembangunan yang tepat. Perencanaan dan program pembangunan akan dapat diimplementasikan secara tepat bila didukung oleh ketersediaan data statistik untuk wilayah kecil yang relevan. Dengan dimikian, kebijakan bersifat spesifik lokal yang sesuai dengan kondisi masyarakat setempat dapat dilaksanakan oleh pemerintah di tingkat daerah tersebut, seperti: kabupaten, kecamatan atau desa.

Langkah konkrit lebih lanjut, setelah setengah tahun sejak awal tahun 2014 UU Desa disahkan, Pemerintah mengeluarkan Peraturan Pemerintah (PP) Nomor 43 Tahun 2014 tentang Peraturan Pelaksanaan Undang-Undang Nomor 6 Tahun 2014 tentang Desa, agar dapat segera dilaksanakan pada tahun depan (2015). Keluarnya Peraturan Pelaksanaan UU tentang Desa ini berdasarkan pertimbangan untuk melaksanakan sejumlah ketentuan dalam Undang-Undang Nomor 6 Tahun 2014 tentang Desa, serta untuk mengoptimalkan penyelenggaraan pemerintahan Desa.

PP Nomor 43 Tahun 2014 tentang Peraturan Pelaksanaan UU Nomor 6 Tahun 2014 tentang Desa didalamnya mengatur tentang Penataan Desa, Kewenangan, Pemerintahan Desa, Tata Cara Penyusunan Peraturan Desa, Keuangan dan Kekayaan Desa, Pembangunan Desa dan Pembangunan Kawasan Perdesaan, Badan Usaha Milik Desa, Kerjasama Desa, Lembaga Kemasyarakatan Desa dan Lembaga Adat desa, dan Pembinaan dan Pengawasan Desa oleh Camat atau sebutan yang lainnya.

Berbagai hal diatur dalam Peraturan Pemerintah Nomor 43 Tahun 2014 tentang Peraturan Pelaksanaan Undang-Undang Nomor 6 Tahun 2014 tentang Desa ini. Sosialisasi yang jelas serta bagaimana desa akan lebih mudah mengimplementasikan UU Desa adalah tugas setiap warga desa, serta menjaga agar sejumlah dana yang memang hanya segitu perdesa dapat digunakan semaksimal mungkin demi sebesar-besarnya kemakmuran warga masyarakat Desa. Pengaturan Desa bertujuan:

- memberikan pengakuan dan penghormatan atas Desa yang sudah ada dengan keberagamannya sebelum dan sesudah terbentuknya Negara Kesatuan Republik Indonesia,
- memberikan kejelasan status dan kepastian hukum atas Desa dalam sistem ketatanegaraan Republik Indonesia demi mewujudkan keadilan bagi seluruh rakyat Indonesia,
- melestarikan dan memajukan adat, tradisi, dan budaya masyarakat Desa,
- mendorong prakarsa, gerakan, dan partisipasi masyarakat Desa untuk pengembangan potensi dan Aset Desa guna kesejahteraan bersama,
- membentuk Pemerintahan Desa yang profesional, efisien dan efektif, terbuka, serta bertanggung jawab,
- meningkatkan pelayanan publik bagi warga masyarakat Desa guna mempercepat perwujudan kesejahteraan umum,
- meningkatkan ketahanan sosial budaya masyarakat Desa guna mewujudkan masyarakat Desa yang mampu memelihara kesatuan sosial sebagai bagian dari ketahanan nasional,
- memajukan perekonomian masyarakat Desa serta mengatasi kesenjangan pembangunan nasional, dan
- memperkuat masyarakat Desa sebagai subjek pembangunan.

Kewenangan Desa meliputi kewenangan di bidang penyelenggaraan Pemerintahan Desa, pelaksanaan Pembangunan Desa, pembinaan kemasyarakatan Desa, dan pemberdayaan masyarakat Desa berdasarkan prakarsa masyarakat, hak asal usul, dan adat istiadat Desa. Pemerintah Desa sebagaimana dimaksud adalah Kepala Desa atau yang disebut dengan nama lain dan yang dibantu oleh perangkat Desa atau yang disebut dengan nama lain.

Kepala Desa bertugas menyelenggarakan Pemerintahan Desa, melaksanakan Pembangunan Desa, pembinaan kemasyarakatan Desa, dan pemberdayaan masyarakat Desa. Perangkat Desa terdiri atas: sekretariat Desa, pelaksana kewilayahan, dan pelaksana teknis. Perangkat Desa bertugas membantu Kepala Desa dalam melaksanakan tugas dan wewenangnya. Dalam melaksanakan tugas dan wewenangnya, perangkat Desa bertanggung jawab kepada Kepala Desa. Penyelenggaraan Pemerintahan Desa sebagaimana dimaksud berdasarkan asas: (1) kepastian hukum, (2) tertib penyelenggaraan pemerintahan, (3) tertib kepentingan umum, (4) keterbukaan, (5) proporsionalitas, (6) profesionalitas, (7) akuntabilitas, (8) efektivitas dan efisiensi, (9) kearifan lokal, (10) keberagaman, dan (11) partisipatif.

Di dalam UU Desa diatur pula Hak dan Kewajiban Desa dan Masyarakat Desa. Hak Desa meliputi: (1) mengatur dan mengurus kepentingan masyarakat berdasarkan hak asal usul, adat istiadat, dan nilai sosial budaya masyarakat Desa, (2) menetapkan dan mengelola kelembagaan Desa, dan (3) mendapatkan sumber pendapatan. Adapun kewajiban Desa terdiri dari: (1) melindungi dan menjaga persatuan, kesatuan, serta kerukunan masyarakat Desa dalam rangka kerukunan nasional dan keutuhan Negara Kesatuan Republik Indonesia, (2) meningkatkan kualitas kehidupan masyarakat Desa, (3) mengembangkan kehidupan demokrasi, (4)

mengembangkan pemberdayaan masyarakat Desa, dan (5) memberikan dan meningkatkan pelayanan kepada masyarakat Desa.

Di pihak lainnya, masyarakat Desa diantaranya berhak: (1) meminta dan mendapatkan informasi dari Pemerintah Desa serta mengawasi kegiatan penyelenggaraan Pemerintahan Desa, pelaksanaan Pembangunan Desa, pembinaan kemasyarakatan Desa, dan pemberdayaan masyarakat Desa, (2) memperoleh pelayanan yang sama dan adil, dan (3) menyampaikan aspirasi, saran, dan pendapat lisan atau tertulis secara bertanggung jawab tentang kegiatan penyelenggaraan Pemerintahan Desa, pelaksanaan Pembangunan Desa, pembinaan kemasyarakatan Desa, dan pemberdayaan masyarakat Desa;

Untuk menjamin hak dan kewajiban tersebut, secara lebih khusus UU Desa mengatur tentang pentingnya Sistem Informasi Pembangunan Desa dan Pembangunan Kawasan Perdesaan, yaitu:

(1) Desa berhak mendapatkan akses informasi melalui sistem informasi Desa yang dikembangkan oleh Pemerintah Daerah Kabupaten/Kota, (2) Pemerintah dan Pemerintah Daerah wajib mengembangkan sistem informasi Desa dan pembangunan Kawasan Perdesaan, (3) Sistem informasi Desa meliputi fasilitas perangkat keras dan perangkat lunak, jaringan, serta sumber daya manusia, (4) Sistem informasi Desa meliputi data Desa, data Pembangunan Desa, Kawasan Perdesaan, serta informasi lain yang berkaitan dengan Pembangunan Desa dan pembangunan Kawasan Perdesaan, (5) Sistem informasi Desa dikelola oleh Pemerintah Desa dan dapat diakses oleh masyarakat Desa dan semua pemangku kepentingan, dan (6) Pemerintah Daerah Kabupaten/Kota menyediakan informasi perencanaan pembangunan Kabupaten/Kota untuk Desa.

#### <span id="page-7-0"></span>**B. Ragam Data Potensi Desa**

Implementasi kebijakan dan program pembangunan nasional dan daerah perlu didukung oleh ketersediaan data dan informasi kewilayahan (spasial) yang melengkapi data dan informasi sektoral yang telah ada. Data dan informasi tentang potensi spesifik yang dimiliki oleh semua wilayah hingga tingkat terkecil (small areas) merupakan bahan yang penting bagi perencanaan, implementasi, pengendalian, dan evaluasi pembangunan daerah secara umum atau bahkan secara spesifik menurut wilayah tertentu.

Data Potensi Desa (Podes) hingga saat ini merupakan sumber utama data tematik berbasis wilayah yang mampu menggambarkan potensi suatu wilayah setingkat desa di seluruh Indonesia. Data Podes tersebut dapat diolah sehingga dihasilkan informasi penting berbasis wilayah untuk berbagai keperluan oleh berbagai pihak yang membutuhkan. Sejalan dengan waktu, kebutuhan terhadap data dan informasi kewilayahan hingga wilayah terkecil dirasakan semakin beragam dan mendesak untuk dapat dipenuhi.

Pada tahun 2011, kuesioner Podes yang digunakan dilengkapi beberapa pertanyaan terkait pertanian yang bertujuan untuk membantu kelancaran pelaksanaan Sensus Pertanian. Selain itu, pendataan Podes diintegrasikan dengan Sensus Infrastruktur Desa untuk mengumpulkan data kualitas infrastruktur fasilitas kesehatan dan pendidikan negeri yang ada di desa. Fasilitas kesehatan yang didata adalah: Puskesmas, Pustu, Poskesdes, Polindes, dan Posyandu. Fasilitas pendidikan yang didata adalah semua sekolah negeri SD/sederajat, SMP/sederajat dan SMU/sederajat.

Pendataan Podes tidak hanya ditujukan untuk menghasilkan data spesifik bagi keperluan pembangunan wilayah, tetapi juga dimaksudkan untuk memberikan indikasi awal tentang fakta-fakta potensi wilayah, infrastruktur/fasilitas serta kondisi sosial ekonomi dan budaya di setiap desa/kelurahan. Secara umum tujuan pelaksanaan Pendataan Podes 2011 adalah:

- Menyediakan data tentang keberadaan dan perkembangan potensi yang dimiliki desa/kelurahan yang meliputi: sosial, ekonomi, sarana, dan prasarana wilayah,
- Menyediakan data untuk berbagai keperluan yang berkaitan dengan perencanaan wilayah di tingkat nasional dan tingkat daerah,
- Melengkapi penyusunan kerangka sampling (sampling frame) untuk kegiatan statistik lain lebih lanjut,
- Menyediakan data bagi keperluan penentuan klasifikasi/tipologi desa (urban dan rural), desa tertinggal dan tidak tertinggal, dan sebagainya,
- Menyediakan data pokok bagi penyusunan statistik wilayah kecil (*Small Area Statistics*).

Keluaran hasil pendataan Podes ini berupa publikasi yang memuat data tentang potensi yang dimiliki desa/kelurahan. Publikasi provinsi berisi data potensi desa yang dirinci per kabupaten/ kota sedang publikasi Indonesia dirinci per provinsi. Data yang disajikan secara umum dikelompokkan dalam beberapa subjek antara lain:

- 1. Sumber Daya Manusia
- 2. Sumber Daya Alam
- 3. Lingkungan Hidup
- 4. Fasilitas pendidikan
- 5. Fasilitas kesehatan
- 6. Fasilitas ekonomi
- 7. Prasarana dan sarana transportasi, komunikasi
- 8. Pertanian

Badan Pusat Statistik (BPS) tahun ini (2014) kembali menggelar pendataan Potensi Desa yang akan dilaksanakan sepanjang bulan April. Podes 2014 dilakukan terhadap seluruh wilayah administrasi setingkat desa/kelurahan/nagari di seluruh Indonesia. Pendataan yang dilakukan setiap tiga tahun sekali tersebut bertujuan untuk memperoleh informasi tentang infrastruktur sosial dan ekonomi, potensi sumber daya alam serta informasi lainnya yang berkaitan dengan pembangunan desa. Narasumber atau responden, untuk podes tingkat Desa adalah Kepala Desa/Lurah, Sekdes/Seklur, Aparat Desa lain serta instansi terkait tingkat Desa/Kelurahan. Untuk podes tingkat Kecamatan narasumbernya Camat, Sekcam, Aparat Kecamatan lain dan instansi terkait tingkat Kecamatan. Untuk podes tingkat Kabupaten, sebagai nara sumber/responden adalah Sekda beserta jajarannya dan instansi/lembaga tingkat Kabupaten.

# <span id="page-9-0"></span>**1. Pengenalan Tempat dan Keterangan Umum Desa/Kelurahan**

Salah satu bagian blok data di dalam podes digunakan untuk memperoleh keterangan umum tentang Desa/Kelurahan. Berikut ini cakupan informasi yang digunakan untuk memberikan gambaran umum tentang Desa/Kelurahan.

# **a. Tempat Desa Berada**

Data isian ini digunakan untuk mengenali keberadaan Desa dilihat dari nama masing-masing tingkat wilayahnya, mulai dari nama Provinsi, Kabupaten, Kecamatan, sampai dengan Desa; serta status kedaerahan dari Desa tersebut (perkotaan atau pedesaan).

# **b. Status Pemerintahan**

Data ini berupa pilihan: Desa, Kelurahan, atau Lainnya yang memberikan informasi status (hukum) pemerintahan.

- Desa (atau yang disebut dengan nama lain) adalah kesatuan masyarakat hukum yang memiliki batas-batas wilayah yang berwenang untuk mengatur dan mengurus kepentingan masyarakat setempat berdasarkan asal-usul dan adat-istiadat setempat yang diakui dan dihormati dalam Sistem Pemerintahan Negara Kesatuan Republik Indonesia (UU No. 32 Tahun 2004). Kepala desa dipilih secara langsung oleh masyarakat di desa tersebut. Menurut Peraturan Pemerintah Nomor 12 Tahun 2007, Desa adalah kesatuan masyarakat hukum yang memiliki batas-batas wilayah yang berwenang untuk mengatur dan mengurus kepentingan masyarakat setempat, berdasarkan asal usul dan adat istiadat setempat yang diakui dan dihormati dalam sistem Pemerintahan Negara Kesatuan Republik lndonesia. Desa memiliki hak mengatur wilayahnya lebih luas.
- Kelurahan adalah suatu wilayah yang dipimpin oleh seorang lurah sebagai perangkat daerah kabupaten dan atau daerah kota di bawah kecamatan (UU No. 32 Tahun 2004). Lurah diangkat oleh bupati/walikota.
- Lainnya, bila status pemerintahan selain sebagai desa/kelurahan, misal Unit Permukiman Transmigrasi (UPT) atau Permukiman Masyarakat Suku Terasing (PMST) yang masih dibina oleh kementerian terkait. Termasuk di dalam status lainnya adalah Nagari; yaitu: kesatuan masyarakat hukum adat yang mempunyai wilayah dengan batas-batas tertentu, memiliki harta benda kekayaan sendiri, berhak mengatur dan mengurus rumah tangga sendiri (Peraturan Daerah Provinsi Sumatera Barat Nomor 9 Tahun 2000).

#### **c. Letak desa/kelurahan**

Data ini dimaksudkan untuk mengetahui lokasi desa/kelurahan yang meliputi nama pulau serta keberadaan kantor kepala desa (lurah). Data tentang nama pulau dimana sebagian besar wilayah desa/kelurahan ini berada, jika wilayah desa/kelurahan berada di beberapa pulau yang luasnya sama maka isikan nama pulau dimana kantor kepala desa (lurah) tersebut berada.

Kantor kepala desa (lurah) adalah bangunan aset desa yang diperuntukkan secara khusus untuk kegiatan operasional pemerintahan desa/kelurahan yang tidak dimiliki oleh pribadi. Alternatif isian lokasi kantor kepala desa (lurah), adalah: (1) berada di dalam wilayah desa/kelurahan, (2) berada di luar wilayah desa/kelurahan, atau (3) tidak memiliki kantor kepala desa.

Batas wilayah Desa disajikan dalam bentuk peta menjadi kebutuhan yang tidak terhindarkan. Bagi Desa yang berbatasan dengan laut diperlukan penggalian informasi tentang pemanfaatannya, seperti: perikanan tangkap/budidaya, tambak garam, wisata bahari, atau transportasi umum, serta perhatian terhadap keberadaan hutan/tanaman mangrove. Demikian pula halnya bagi Desa yang berbatasan atau berada di dalam hutan juga diperlukan informasi tentang pemanfaatan hutan. Fungsi kawasan hutan dibagi menjadi:

- Hutan Konservasi adalah kawasan hutan dengan ciri khas tertentu, yang mempunyai fungsi pokok untuk pengawetan keanekaragaman tumbuhan dan satwa serta ekosistemnya. Kawasan hutan konservasi terdiri dari Kawasan Hutan Suaka Alam dan Pelestarian Alam Darat, Kawasan Hutan Suaka Alam dan Pelestarian Alam Perairan serta Taman Buru.
- Hutan Lindung adalah kawasan hutan yang mempunyai fungsi pokok sebagai perlindungan sistem penyangga kehidupan untuk mengatur tata air, mencegah banjir, mengendalikan erosi, mencegah intrusi air laut dan memelihara kesuburan tanah.
- Hutan Produksi adalah kawasan hutan yang mempunyai fungsi pokok untuk memproduksi hasil hutan. Hutan Produksi terdiri dari Hutan Produksi Tetap (HP), Hutan Produksi Terbatas (HPT), dan Hutan Produksi yang dapat di Konversi (HPK).

#### **d. Badan Perwakilan Desa/Dewan Kelurahan**

Badan Perwakilan Desa (BPD)/Dewan Kelurahan/Dewan Perwakilan adalah lembaga permusyawaratan/ permufakatan yang merupakan perwujudan demokrasi dalam penyelenggaraan pemerintahan desa, berfungsi sebagai lembaga legislatif desa/kelurahan, yang keanggotaannya dipilih oleh rakyat dan keanggotaannya terdiri dari pimpinan organisasi kemasyarakatan dan tokoh masyarakat desa/kelurahan. Jika suatu desa/kelurahan tidak memiliki BPD, perlu diperoleh alasannya.

# **e. Satuan Lingkungan Setempat (SLS) Terkecil di bawah desa/kelurahan**

Satuan Lingkungan Setempat (SLS) adalah bagian wilayah di bawah desa/kelurahan yang merupakan lingkungan kerja pelaksanaan pemerintahan desa/kelurahan. Syarat pembentukan SLS harus memperhatikan faktor jumlah penduduk, luas wilayah, letak geografis, prasarana, dan sarana serta kondisi kemampuan ekonomi masyarakat. Jenjang SLS di bawah desa/kelurahan adalah banyaknya tingkatan/level SLS dihitung dari tingkat desa/kelurahan hingga SLS terkecil. Misalnya, suatu desa/kelurahan memiliki SLS di bawah desa/kelurahan adalah RW dan di bawah RW adalah RT (sebagai SLS terkecil).

# <span id="page-12-0"></span>**2. Kependudukan dan Ketenagakerjaan**

Bagian blok data kependudukan dan ketenagakerjaan di dalam podes digunakan untuk memperoleh informasi tentang penduduk dan keluarga dengan memperhatikan kelahiran, kematian, jenis pekerjaan dan sumber penghasilan. Beberapa pengertian di dalam blok data ini adalah sebagai berikut.

*Penduduk* adalah semua orang yang berdomisili di desa/kelurahan tersebut selama 6 bulan atau lebih dan atau mereka yang berdomisili kurang dari 6 bulan tetapi bertujuan menetap. Banyaknya penduduk desa/kelurahan yang dicatat adalah jumlah penduduk yang tercatat pada buku administrasi kependudukan desa/kelurahan (tidak termasuk warga yang sudah tidak tinggal di desa).

*Keluarga* adalah unit terkecil dalam masyarakat yang terdiri dari suami-isteri, atau suami isteri dan anaknya, atau ayah dan anaknya, atau ibu dan anaknya. *Keluarga pertanian* adalah keluarga yang sekurang-kurangnya ada satu anggota keluarga yang mengusahakan produk pertanian (menanggung risiko sendiri) dengan tujuan sebagian/seluruh dijual atau memperoleh pendapatan/keuntungan. Khusus untuk keluarga yang menanam padi dan palawija (tanaman pangan), walaupun seluruh hasilnya untuk dikonsumsi sendiri, dikategorikan sebagai keluarga pertanian. Produk pertanian meliputi:tanaman pangan, hortikultura, perkebunan, peternakan, perikanan, kehutanan.

*Buruh tani* adalah seseorang yang bekerja di sektor pertanian pada satu atau lebih majikan/ institusi dan menerima upah/imbalan dengan sistem harian maupun borongan. *Tenaga Kerja Indonesia (TKI)* adalah setiap WNI yang telah memenuhi syarat untuk bekerja di luar negeri dalam hubungan kerja untuk jangka waktu tertentu dengan menerima upah. Jangka waktu tertentu ini biasanya ditandai dengan lamanya TKI tersebut tinggal di luar negeri, namun masih berstatus sebagai WNI.

Sumber penghasilan utama sebagian besar penduduk adalah sektor atau bidang usaha di mana sebagian besar penduduk desa/kelurahan memperoleh penghasilan/pendapatan. Sumber penghasilan utama sebagian besar penduduk, meliputi:

a) Pertanian meliputi pertanian tanaman pangan, hortikultura, perkebunan, peternakan, kehutanan, perikanan dan jasa pertanian.

- b) Pertambangan dan penggalian adalah kegiatan/lapangan usaha di bidang pertambangan dan penggalian, seperti pertambangan batu bara, minyak dan gas bumi, biji logam, penggalian batu batuan, tanah liat, pasir, garam, mineral bahan kimia dan bahan pupuk, penambangan gips, aspal, dan lainlain.
- c) Industri pengolahan adalah suatu kegiatan ekonomi yang melakukan kegiatan mengubah suatu barang dasar (barang mentah) menjadi barang setengah jadi atau jadi dan atau barang lain yang nilainya lebih tinggi, meliputi:
	- Industri makanan, minuman dan tembakau;
	- Industri tekstil, pakaian jadi dan kulit;
	- Industri barang dari kayu, termasuk perabot rumahtangga;
	- Industri kertas dan barang dari kertas, percetakan dan penerbitan;
	- Industri kimia dan bahan kimia, minyak bumi, batu bara, karet dan plastik;
	- Industri barang galian bukan logam, kecuali minyak dan batu bara;
	- Industri logam dasar;
	- Industri barang dari logam, mesin dan peralatan;
	- Industri pengolahan lainnya. Termasuk dalam kegiatan ini adalah jasa industri dan pekerjaan perakitan.
	- d) Perdagangan besar/eceran dan rumah makan adalah kegiatan jual beli barang (baru maupun bekas), termasuk usaha restoran/rumah makan dan minuman, katering, restorasi, kafetaria, kantin, warung, dsb.
	- e) Angkutan, pergudangan, komunikasi; Angkutan mencakup kegiatan penyediaan sarana angkutan penumpang atau barang/ternak dari suatu tempat ke tempat lain dengan sistem berjadwal, baik melalui darat, air maupun udara. Kegiatan lain seperti penyediaan fasilitas terminal, parkir, bongkar muat, dan lainlain, dicakup sebagai kegiatan transportasi. Pergudangan mencakup usaha penyimpanan barang-barang sementara (bukan stok) sebelum barang tersebut dikirim ke tujuan akhir dengan tujuan komersial. Komunikasi meliputi kegiatan telekomunikasi, penyajian penerbitan, pos dan giro.
	- f) Jasa adalah kegiatan layanan (service) atau penyediaan jasa meliputi: pendidikan, kesehatan, kemasyarakatan, serta pemerintahan dan perorangan.

g) Lainnya adalah kegiatan yang bidang atau sektornya tidak termasuk pada rincian di atas. Seperti air, gas, listrik, konstruksi/bangunan, perbankan, dll.

Selain data tentang sumber penghasilan tersebut, juga diperlukan penggalian data tentang produk-produk unggulan yang mungkin ada di Desa yang bersangkutan.

# <span id="page-14-0"></span>**3. Perumahan dan Lingkungan Hidup**

Data tentang keadaan rumah penduduk dan lingkunganya merupakan informasi yang dipandang strategis bagi pemerintah. Adanya gambaran infrastruktur sekitar rumah penduduk dapat memberikan gambaran tentang 'kesejahteraan' penduduk. Data tentang perumahan dan lingkungan hidup digunakan untuk memperoleh gambaran seputar:

- a. penggunaan sumber daya energi seperti: listrik dan bahan bakar, serta penerangan umum
- b. tempat pembuangan,
- c. sumber air minum dan kebutuhan rumah tangga lainnya,
- d. keberadaan sungai, saluran irigasi dan danau/waduk/situ serta peruntukannya,
- e. keberadaan SUTET (Saluran Udara Tegangan Extra Tinggi),
- f. keberadaan pemukiman kumuh,
- g. kemungkinan terjadi pencemaran lingkungan hidup berkaitan dengan kebiasaan masyarakatnya

# Bencana Alam dan Mitigasi Bencana Alam

Kejadian bencana merupakan salah satu faktor yang sangat berdamapk pada kehidupan masyarakat dan stabilitas pemerintahan. Oleh karena itu diperlukan juga data tentang bencana alam dan mitigasinya. Pada blok data ini diinventarisasi:

- a. kejadian bencana di daerah dimana Desa yang bersangkutan berada dalam kurun waktu tertentu (3 tahun terakhir), dan
- b. fasilitas maupun upaya antisipasi yang dimiliki atau yang disiapkan oleh pihak Desa.

# <span id="page-14-1"></span>**4. Pendidikan dan Kesehatan**

Pendidikan sebagai pilar utama untuk meningkatkan kesejahteraan penduduk dengan pondasi kesehatan merupakan data yang sensitif bagi pemerintah. Untuk itu perlu diperoleh data tentang pendidikan dan kesehatan yang meliputi:

- a. keberadaan lembaga pendidikan beserta jenjangnya,
- b. kegiatan atau lembaga pendidikan pelengkap,
- c. pendidikan keterampilan,
- d. keberadaan saran kesehatan dan posyandu
- e. keberadaan tenaga kesehatan,

f. kejadian luar biasa yang pernah terjadi dalam kurun waktu tertentu (1 tahun terakhi),

- g. keberadaan warga terindikasi kondisi gizi buruk, dan
- h. keberadaan warga penerima jaminan kesehatan.

# <span id="page-15-0"></span>**5. Sosial Budaya**

Ketersediaan data tentang sosial budaya dapat membantu pemerintah maupun masyarakat umum tentang keberagaman yang ada di Desa yang bersangkutan. Adapun data yang dikumpulkan meliputi:

- a. keberadaan penganut agama atau aliran kepercayaan yang diakui pemerintah,
- b. keberadaan tempat ibadah dan jumlahnya,
- c. suku/etnis dari warga Desa dan bahasa komunikasi sehari-hari yang digunakan,
- d. keberadaan penduduk berkebutuhan khusus (mengalami ke-tuna-an), dan
- e. keberadaan budaya/adat/kebiasaan yang menjadi ciri masyarakat di Desa yang bersangkutan.

# <span id="page-15-1"></span>**6. Hiburan dan Olahraga**

Tidak dipungkiri bahwa kebaradaan fisilitas bagi masyarakat agar mendapatkan hiburan maupun melakukan olahraga ada kaitannya dengan tingkat kriminalitas. Tetapi di sisi lain, tidak sedikit pula kriminalitas terjadi di sekitar tempat hiburan. Oleh karena itu dipandang perlu dilakukan pendataan tentang fasilitas hiburan dan olahraga di suatu Desa yang meliputi:

- a. ketersediaan ruang publik terbuka,
- b. keberadaan tempat hiburan, seperti: bioskop atau tempat karaoke/pub/diskotik, dan
- c. keberadaan lapangan olahraga maupun pusat kebugaran.

# <span id="page-16-0"></span>**7. Angkutan, Komunikasi dan Informasi**

Moda angkutan dan infrastrukturnya menjadi issue yang tidak pernah berhenti. Kondisi ini sejalan dengan kehidupan masyarakat modern yang mobilitasnya sangat tinggi. Kondisi ini diperburuk dengan ketersediaan bahan bakar minyak (BBM) yang semakin menipis di negara kita. Untuk itu, pemerintah perlu mengetahui kondisi angkutan, komunikasi dan informasi yang meliputi:

- a. ketersediaan sarana dan presarana transportasi antar desa beserta kondisinya,
- b. keberadaan angkutan umum beserta operasionalnya,
- c. jarak/waktu tempuh ke tempat pemerintahan desa/daerah dan moda angkutan yang digunakan,
- d. keberadaan warga pengguna telepon kabel,
- e. keberadaan telepon umum,
- f. keberadaan menara telepon seluler atau BTS (*Base Transciever Station*),
- g. keberadaan fasilitas akses internet untuk umum,
- h. keberadaan kantor pos, dan
- i. kondisi penerimaan program/siaran televisi.

# <span id="page-16-1"></span>**8. Penggunaan Lahan**

Pertumbuhan penduduk yang cukup besar, informasi/data tentang lahan dan penggunaannya menjadi perhatian serius pemerintah, khususnya berhubungan dengan program ketahanan pangan. Untuk kepentingan itu, data tentang penggunaan lahan meliputi:

- a. Luas wilayah desa,
- b. luas lahan menurut jenis penggunaanya, dan
- c. perubahan pengguaan (konversi) lahan selama waktu tertentu (1 tahun).

# <span id="page-16-2"></span>**9. Ekonomi**

Untuk mendapatkan gambaran yang lebih baik tentang kesejahteraan masyarakat, tidak dapat dilepaskan dari keberadaan tempat-tempat dimana kegiatan ekonomi berjalan. Data tentang ekonomi meliputi:

- a. keberadaan industri mikro dan kecil,
- b. keberadaan pertokoan,
- c. keberadaan pangkalan (agen minyak/gas),
- d. keberadaan kios pertanian,
- e. keberadaan pasar, mini market, warung, restoran/rumah makan, hotel, maupun penginapan,
- f. keberadaan koperasi dan fasilitas kredit, dan
- g. keberadaan bank.

# <span id="page-17-0"></span>**10.Keamanan**

Keamanan merupakan komponen penting dalam kehidupan bermasyarakat. Kondisi keamanan yang kondusif merupakan keharusan untuk menjamin pembangunan sebuah bangsa/masyarakat. Data tentang keamanan meliputi:

- a. kejadian perkelahian massal dan penyebabnya pada periode waktu tertentu (1 tahun),
- b. tindakan kejahatan yang terjadi pada periode waktu tertentu (1 tahun),
- c. keberadaan kegiatan warga desa untuk menjaga keamanan desa,
- d. keberadaan pos polisi,
- e. kemungkinan kejadian bunuh diri,
- f. keberadaan lokasi berkumpulnya 'anak jalanan', dan
- g. keberadaan lokalisasi.

# <span id="page-17-1"></span>**11.Program Pemberdayaan Masyarakat**

Untuk mewujudan masyarakat yang sejahtera tidak dapat dilepaskan adanya program-program pemberdayaan masyarakat tersebut. Data tentang program pemberdayaan masyarakat berhubungan dengan program yang ditetapkan pemerintan daerah atau pusat, maupun swadaya/swadana oleh masyarakat di desa tersebut.

# <span id="page-17-2"></span>**12.Keterangan Aparatur Pemerintah Desa/Kelurahan**

Data potensi desa ditutup dengan informasi tentang aparatur pemerintahan desa, yaitu tentang:

- a. umum, jenis kelamin, dan jenjang pendidikan dari kepala desa/lurah, sekretaris desa/kelurahan, sekretariat desa/kelurahan (kaur/kasi/dll), dan pelaksana wilayah (kadus, dll), dan
- b. jumlah aparat desa /kelurahan.

# <span id="page-18-0"></span>**C. Desain Komunikasi-Visual Data Potensi Desa**

Keradaan data potensi desa yang cukup banyak, beragam, dan memiliki arti penting tertentu, tentu saja tidak dapat dipublikasikan secara serampangan. Tidak semua dapat disajikan secara 'telanjang'; Perlu dipilah data/informasi yang untuk konsumsi masyarakat luas (bersifat umum), stakeholder yang berkompeten (umum terbatas), atau internal pemerintahan desa, daerah, atau pusat. Hal ini untuk menghindari penyalahgunaan data/informasi yang peruntukanannya tidak sesuai dengan yang direncanakan.

Selain pemilahan jenid data/informasi, hal yang juga penting dilakukan adalah cara penyajiannya. Cara penyajian yang ala kadarnya tidak tertutup kemungkinan data/informasi tidak mencapai sasaran pembacanya. Oleh karena itu perlu mempertimbangkan prinsip-prinsip desain komuniasi-visual di dalam penyajiaan. Keberadaan komponen teks/narasi, citra berupa gambar atau grafik, maupun komponen pelengkap lainnya (seperti video) perlu direncanakan dengan baik agar dapat menjadi keutuhan data/informasi yang ada, bahkan diharapkan dapat memperkuat satu dengan lainnya. Kebutuhan akan ini sangat penting ketika data potensi desa akan dipublikasikan melalui website. Penentuan komponen visual dan penataan yang memperhatikan pemilihan jenis huruf, warna dan tata letaknya menjadi kekuatan agar data/informasi yang ada dapat menarik pengunjung dan informasi dapat dicerna dengan lebih baik.

Untuk mewujukkan visualisasi data potensi desa yang memenuhi prinsip desain komunikasi-visual diperlukan keterampilan tambahan penggunaan perangkat lunak bantu (komputer), khususnya yang fiturnya untuk mengolah citra. Perangkat lunak yang digunakan tidak harus yang 'berlabel untuk tingkat master', cukup dengan perangkat lunak bawaan sistem operasi windows (seperti Paint dan Windows Movie Maker), dan desktop Microsoft Office (Word, Excel, dan Powerpoint)

Berikut beberapa contoh website pemerintahan desa (Gambar 1, 2, 3, dan 4) yang telah dipublikasikan melalui internet (online).

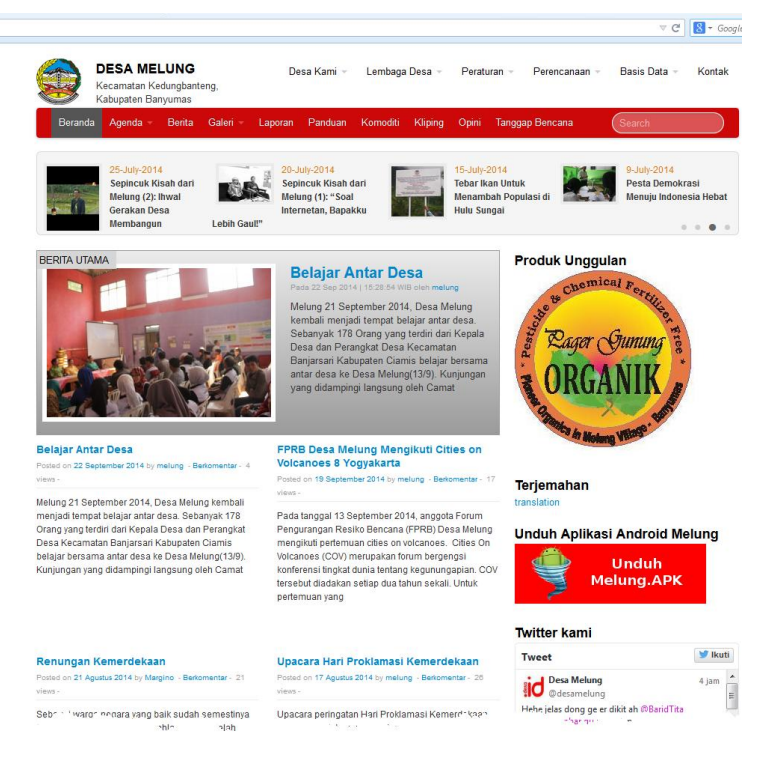

Gambar 1. Contoh Website Pemerintahan Desa Melung

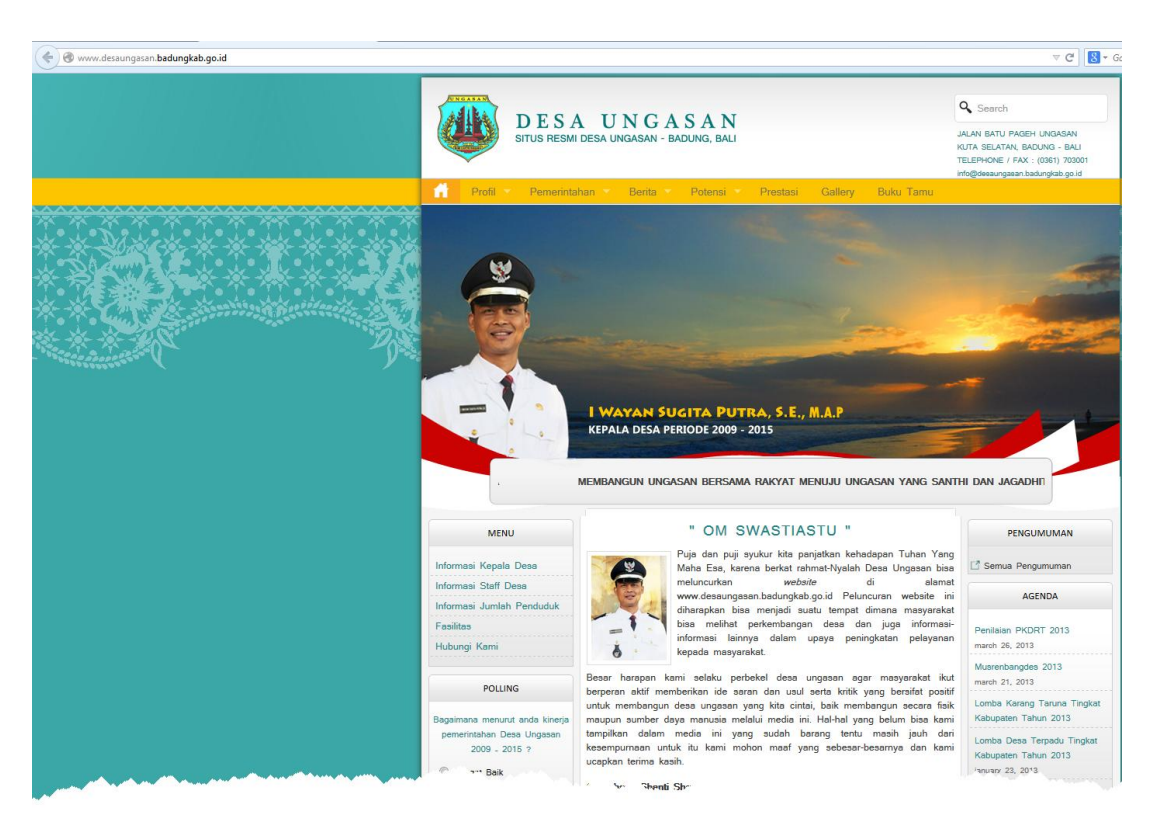

Gambar 2. Contoh Website Pemerintahan Desa Ungasan

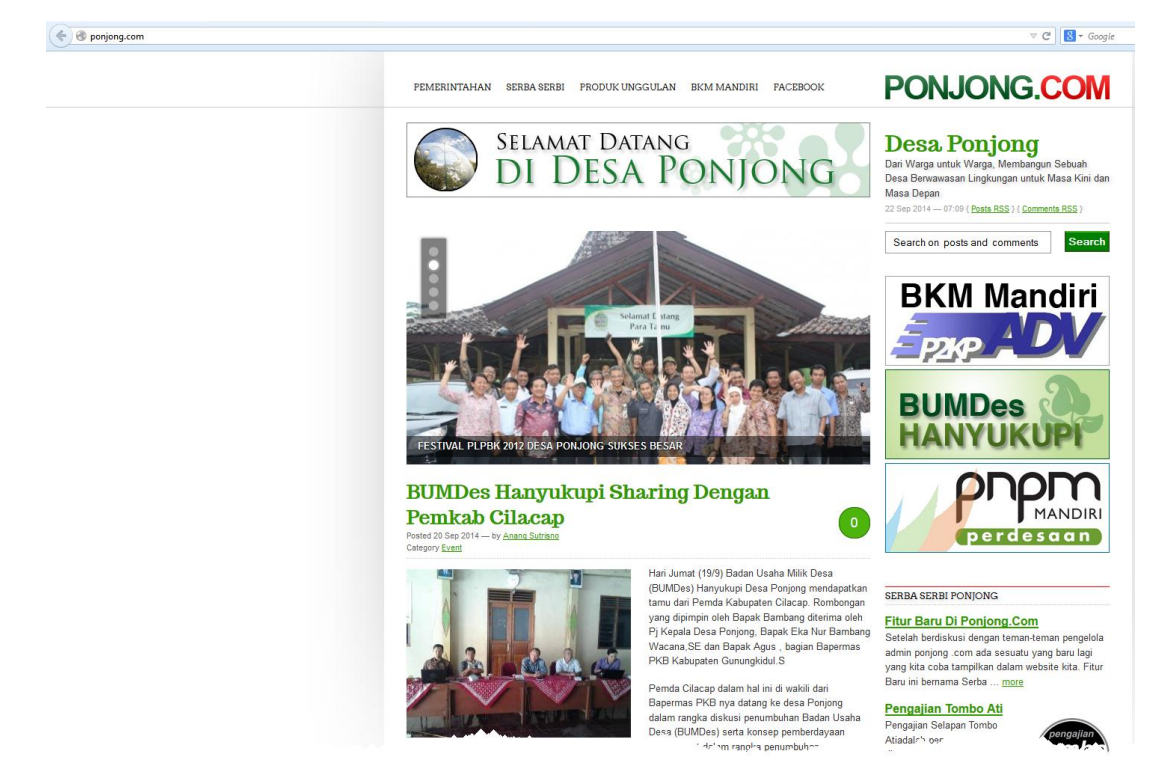

Gambar 3. Contoh Website Pemerintahan Desa Ponjong

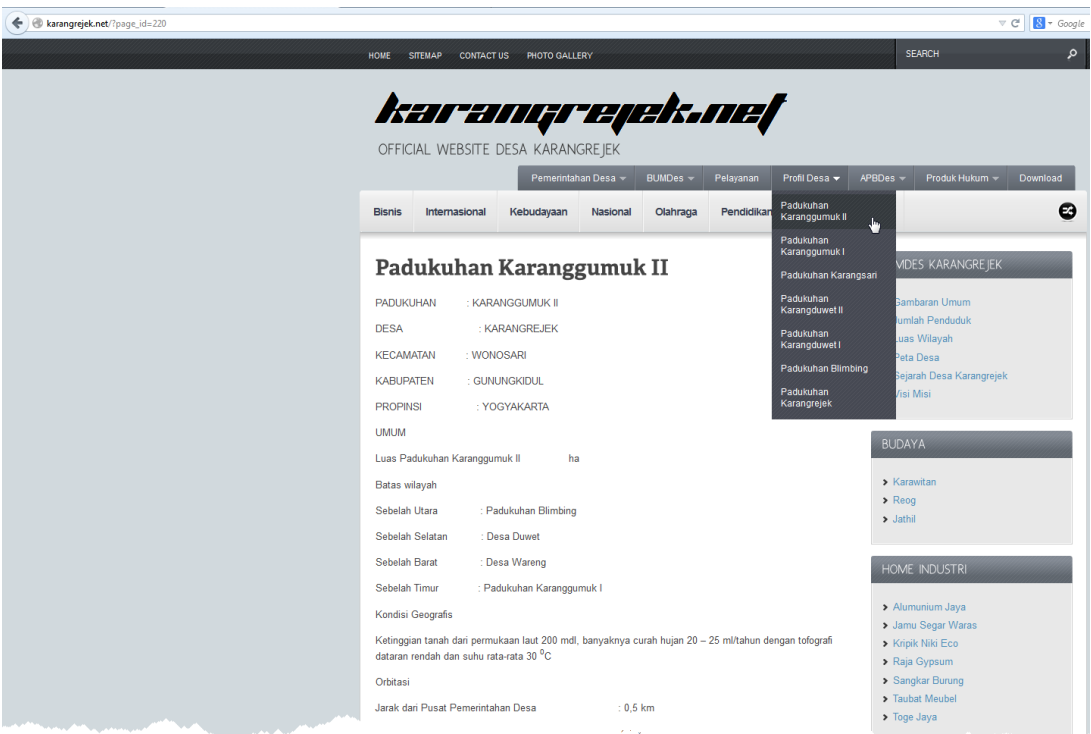

# Gambar 4. Contoh Website Data Potensi Desa Karangrejek (Pedukuhan Karanggumuk II)

Selanjutnya setelah memiliki data dalam bentuk obyek-obyek yang siap dipublikasi secara online melalui internet, langkah selanjutnya adalah merancang bangun website yang setelahnya diunggah melalui penyedia jasa web hosting (Gambar 5).

Setelah website dapat diakses sebagaimana mestinya, hal yang tidak boleh dilupakan adalah pemeliharaan website tersebut dengan cara yang paling 'ampuh', yaitu peremajaan data/informasi sebagai konten di dalam website tersebut, serta tersedia layanan yang dapat dilakukan dengan segera oleh pengelola/administrator sebagai bentuk pemerintahan desa yang responsif dan proaktif terhadap kebutuhan masyarakatnya.

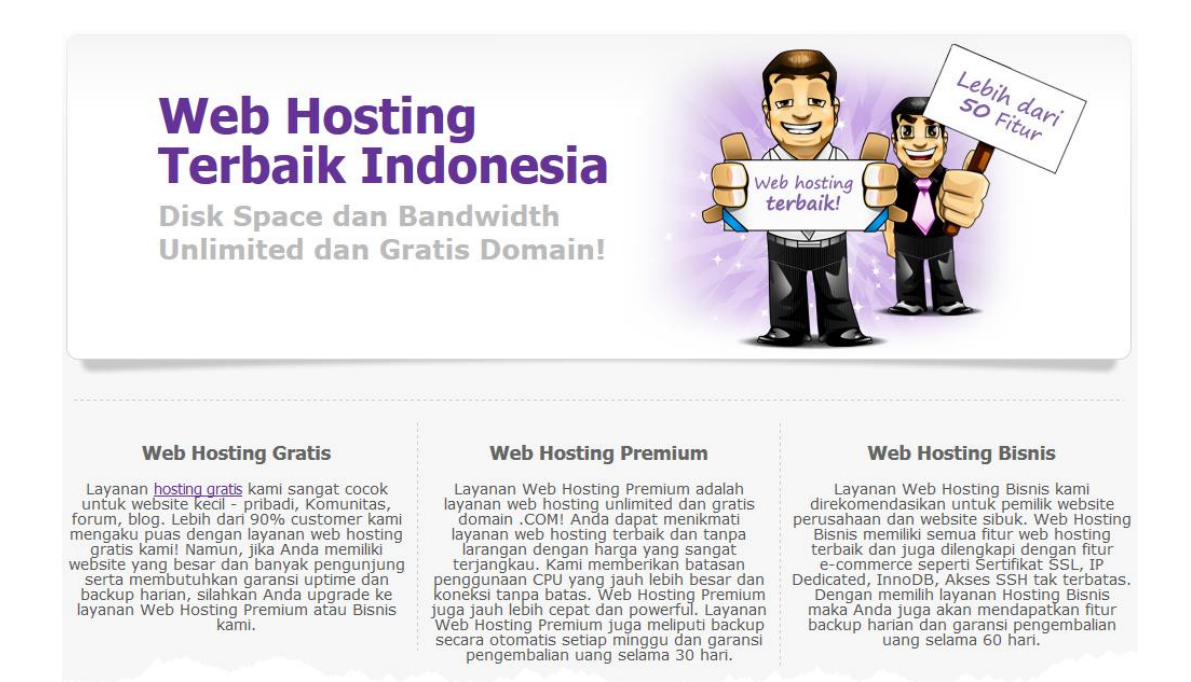

Gambar 5. Contoh Halaman Penyedia Web Hosting

Selamat menuju Pemerintahan Desa yang dapat memvisualisasikan dan mempublikasikan data/informasi data potensi desa dengan lebih 'atraktif' melalui website.

*Sumber Pustaka Disarikan dari beberapa sumber di internet*

# <span id="page-22-0"></span>**MEMBANGUN WEBSITE PEMERINTAHAN DESA DENGAN CMS DRUPAL**

Kuswari Hernawati, M.Kom Tim PPM Jurdik Matematika FMIPA UNY

# <span id="page-22-1"></span>**A. Menyiapkan** *Local Hosting*

XAMPP merupakan sebuah paket instalasi untuk PHP, APACHE dan MySQL. Dengan menggunakan XAMPP, kita tidak perlu lagi repot menginstall ketiga software itu secara terpisah. XAMPP dapat di download di http://www.apachefriends.org/en/index.html. Berikut ini adalah cara menginstall XAMPP.

1. Jalankan file **xampp-win32-1.8.3-5-VC11-installer.exe** (atau versi lainnya)

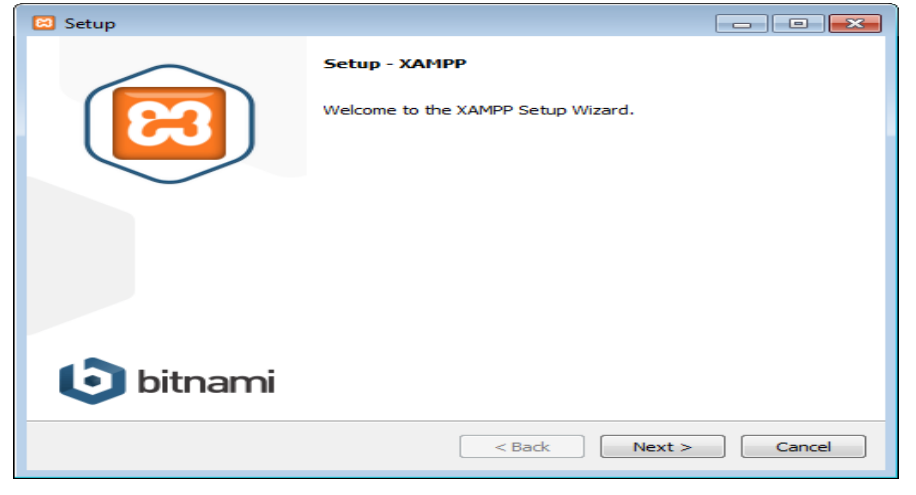

2. Klik **Next** untuk memulai proses instalasi, pilih komponen yang akan diinstall.

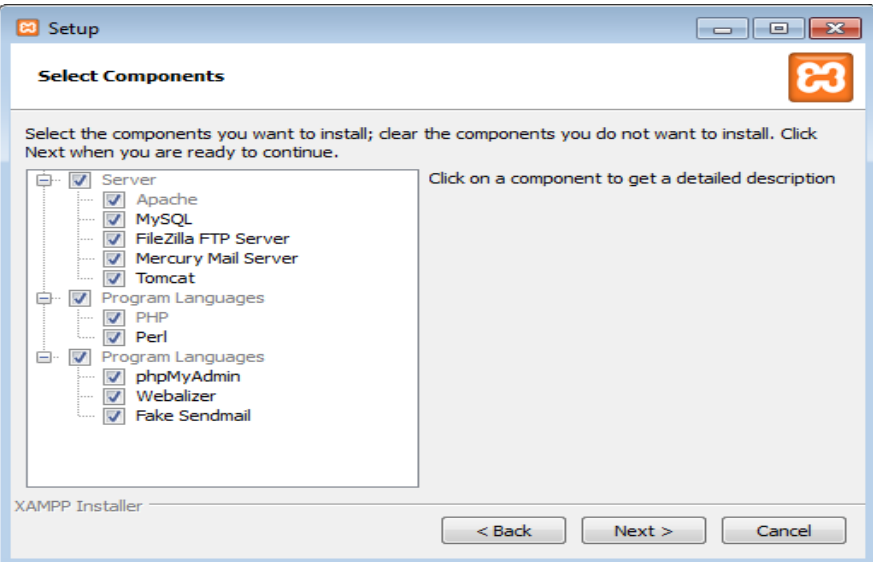

- 3. Pilih lokasi/Folder untuk memasang XAMPP.
- 4. Klik tombol **Next,** sampai tahap akhir instalasi. Tunggu sampai proses instalasi selesai

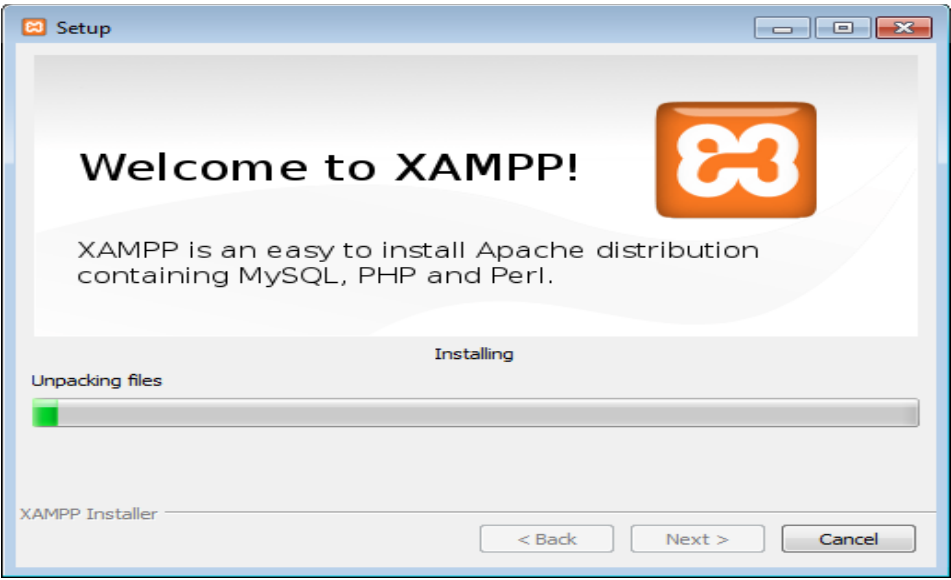

5. Instalasi selesai

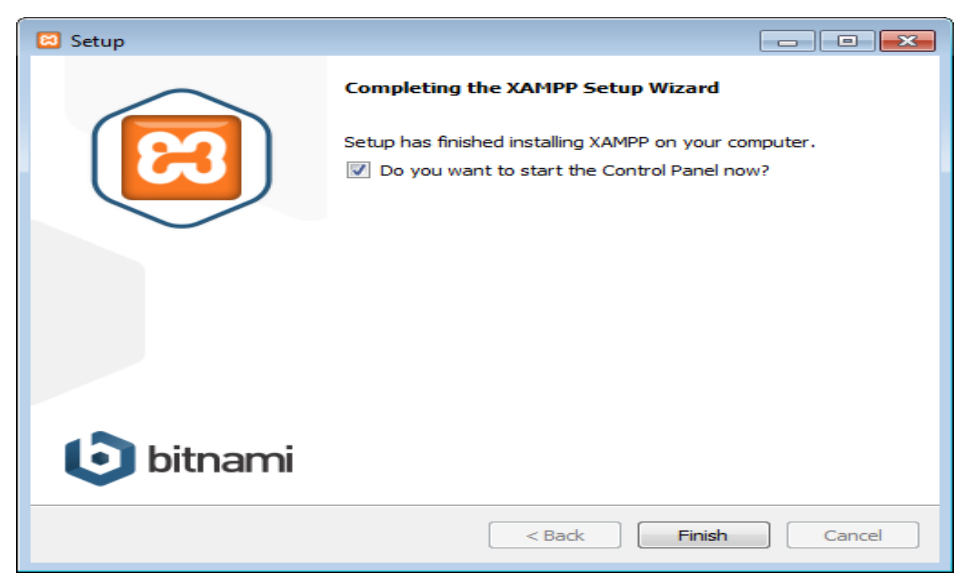

6. Instalasi **XAMPP** telah selesai, artinya installasi PHP, APACHE dan MYSQL telah terinstall. Selanjutnya adalah menjalankan servicenya.

7. Jalankan **XAMPP Control Panel** yang ada di **desktop**. Atau dapat menjalankan **XAMPP Control Panel** dari menu Start  $\rightarrow$  All Programs  $\rightarrow$ **apachefriendsxampp xampp control panel**.

8. Klik tombol **Start** pada Apache dan MySQL untuk menjalankannya.

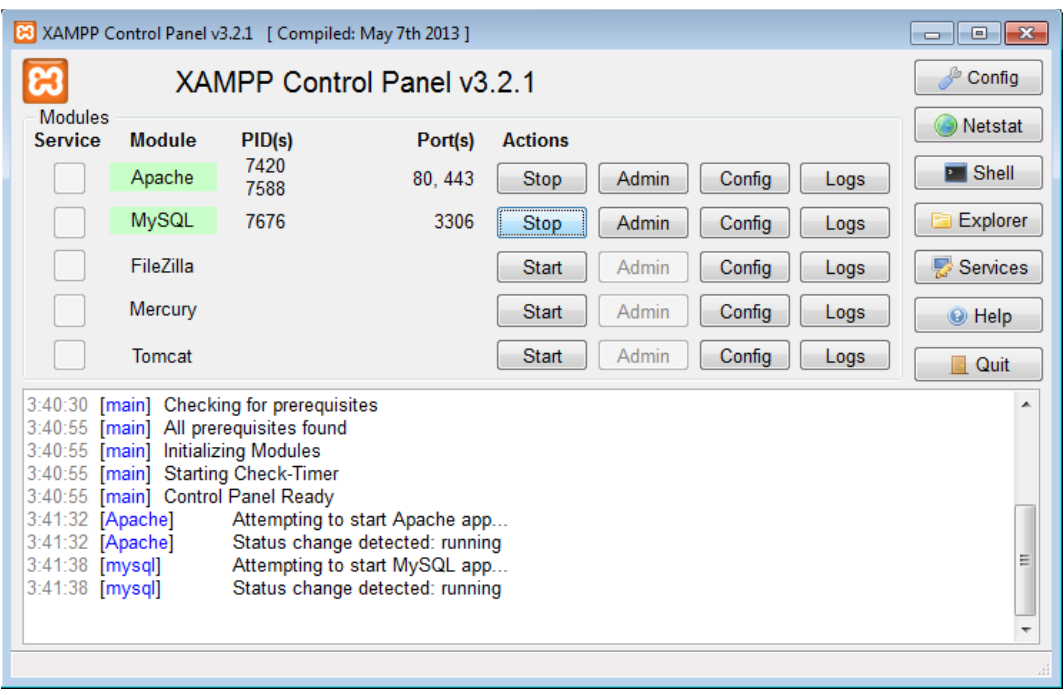

9. Buka web browser (mozzila/internet Explorer/Google Chrome), ketikkan [http://localhost.](http://localhost/) Jika tampilannya seperti di bawah ini, maka apache sudah terinstall dengan benar.

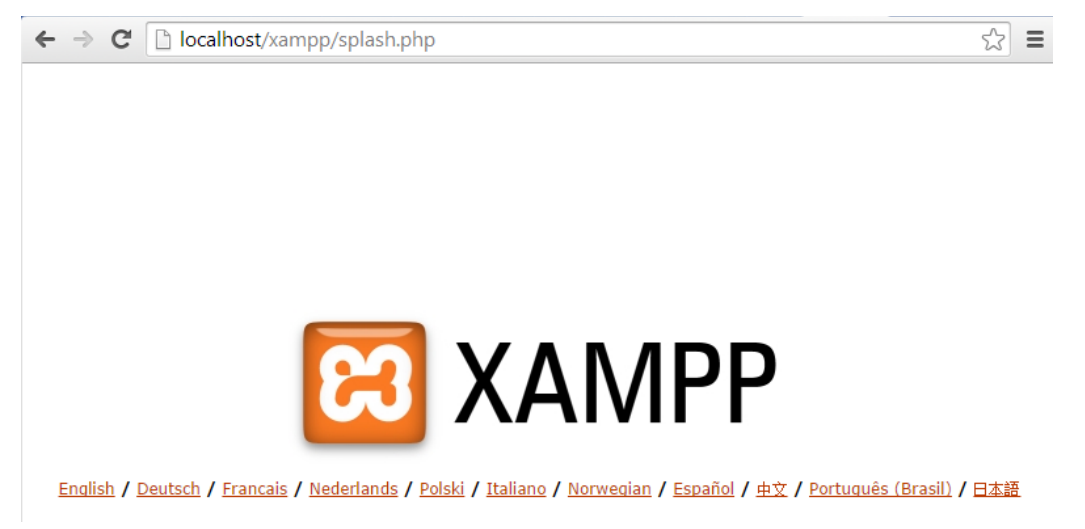

# <span id="page-25-0"></span>**B. Cara Instal CMS Drupal Di Xampp Pada Sistem Operasi Windows**

Langkah – langkah menginstal CMS Drupal di XAMPP pada Windows PC/Laptop.

1. Buat folder baru di C://xampp/htdocs dengan nama misalnya www.pemdes.go.id.

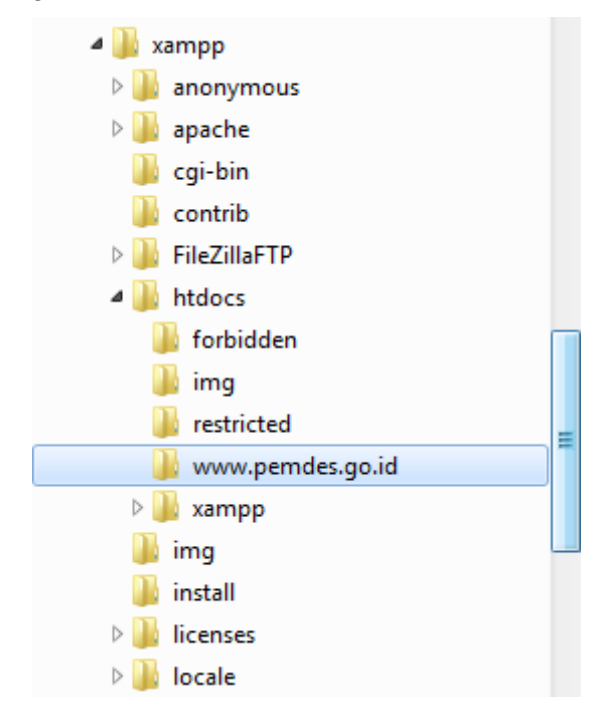

2. Extract CMS Drupal, dengan cara klik kanan, klik **Extract Here**. Copy dan paste semua file dan folder yang sudah diekstrak tadi pada folder sudah dibuat (www.pemdes.go.id)

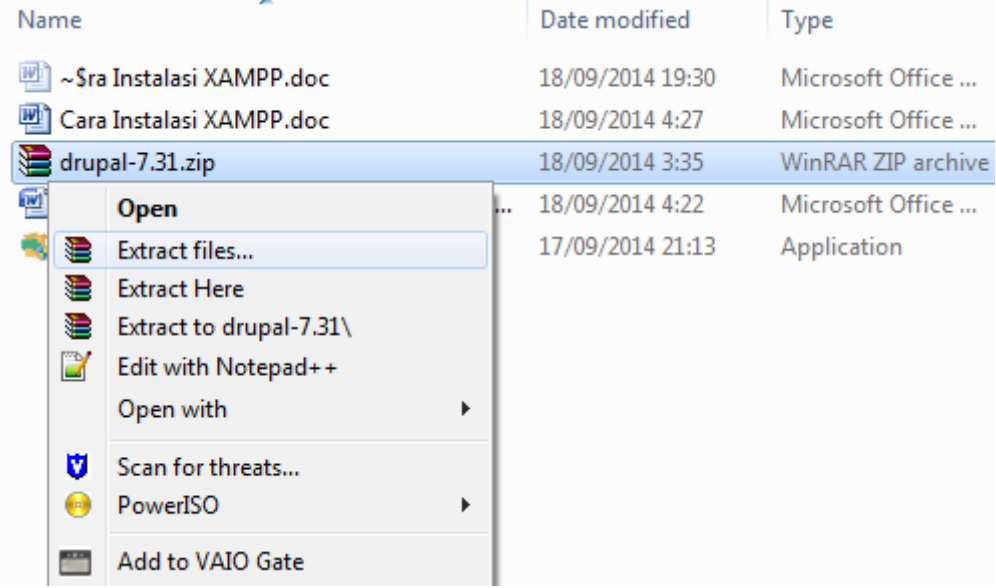

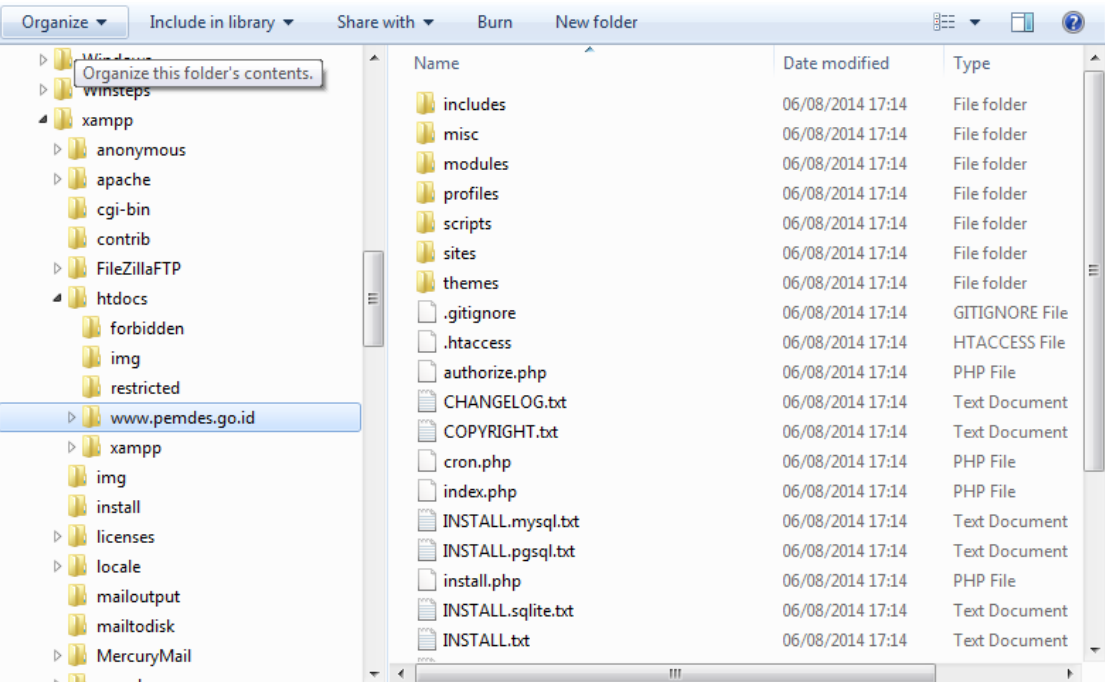

3. Buat database untuk menyimpan project web. Caranya buka Browser, ketikkan **http://localhost/phpmyadmin** untuk membuat database baru, lalu ketik nama database (nama bebas), disini misalnya **pemdes\_db**, lalu klik **Create** untuk membuat database. Lihat Gambar lebih jelasnya.

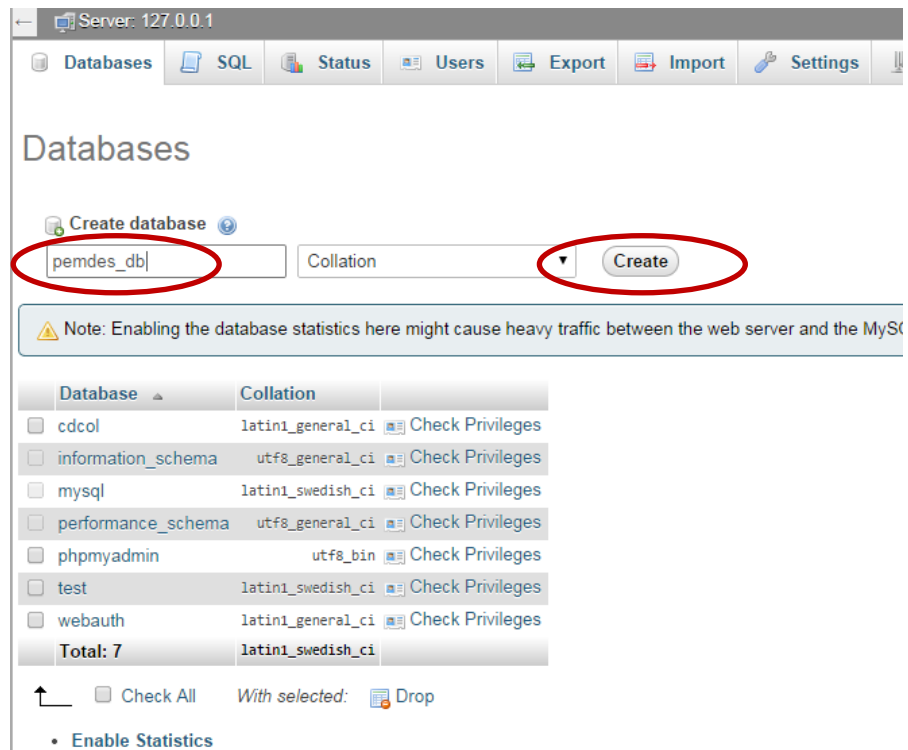

Buat user pada database dengan cara, Klik pada **pemdes\_db priviledges**

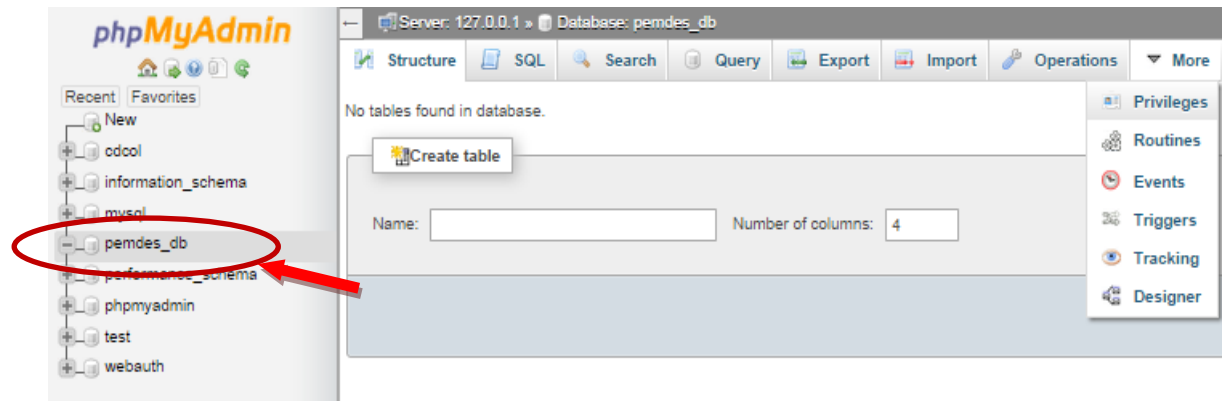

#### Klik **Add User**

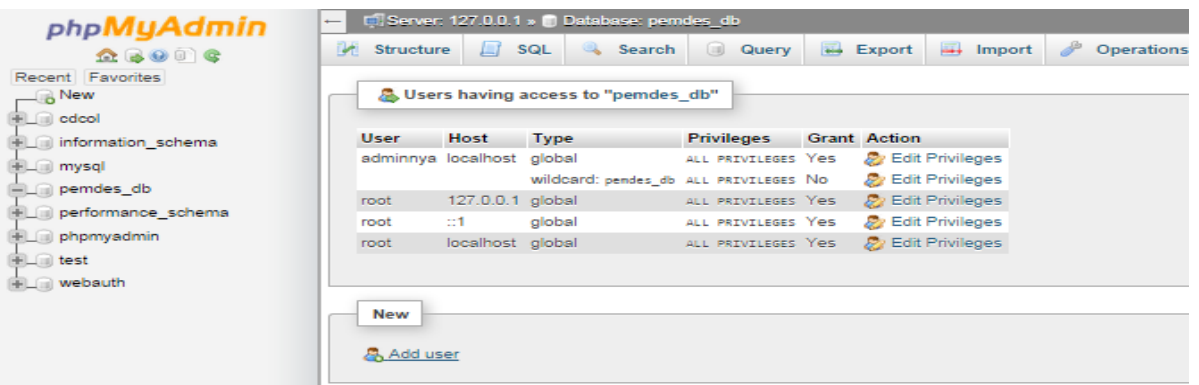

# Centang semua priviledg dengan cara klik **Check All.** Setelah selesai, klik **Go**

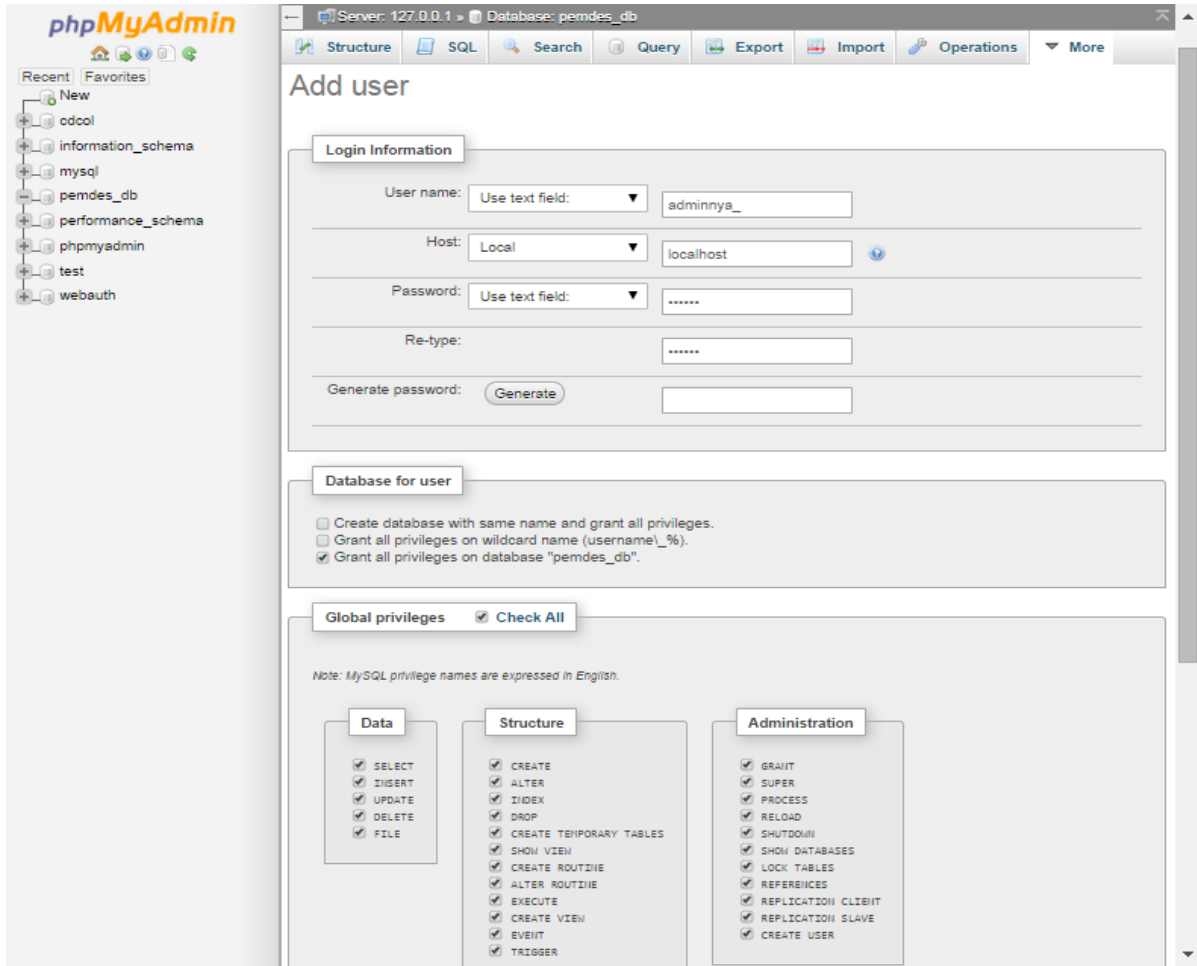

*Pelatihan Pembuatan Website Potensi Desa dengan Drupal , 2 Oktober 2014* 28 *Jurdik Matematika FMIPA UNY , Dishub Kominfo Kab Sleman*

#### 4. Buka Tab baru lalu ketikkan **http://localhost/www.pemdes.go.id.**

Maka akan muncul tampilan seperti gambar berikut.

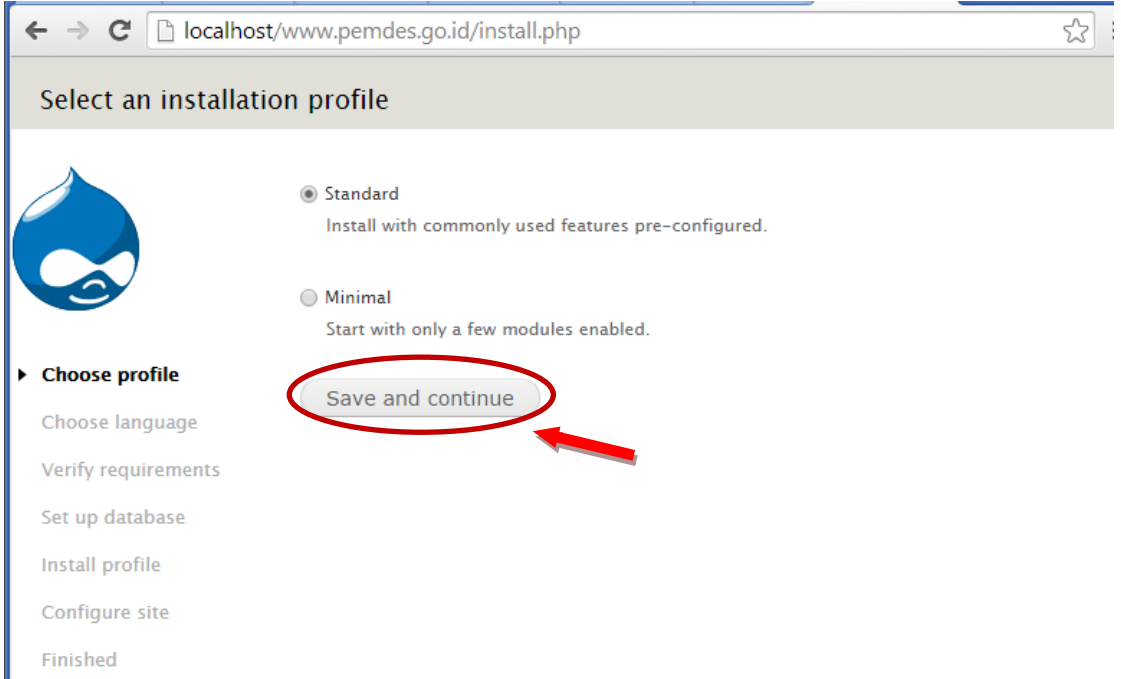

Pilih Standard kemudian Klik Save and Continue. Muncul tampilan seperti gambar langsung saja Klik **Save and continue.**

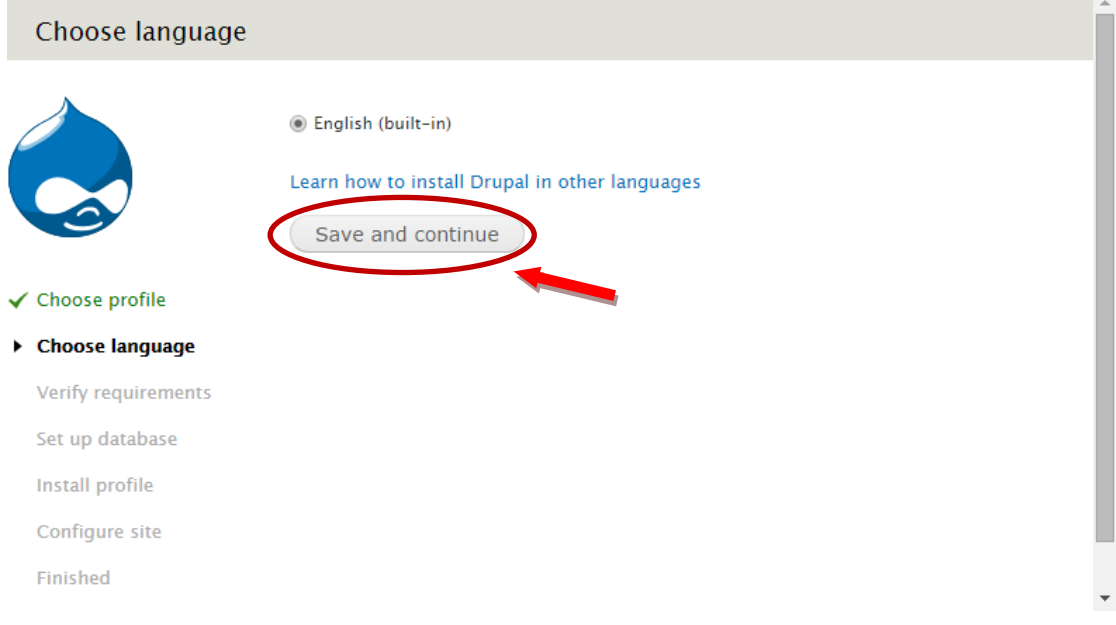

Pilih Mysql, lalu isi Database name = **pemdes\_db** (nama database yang dibuat pada langkah 2)

Username dan password diisi dengan username dari user database yang sudah dibuat sebelumnya. Lalu klik Save and continue.

#### Database configuration

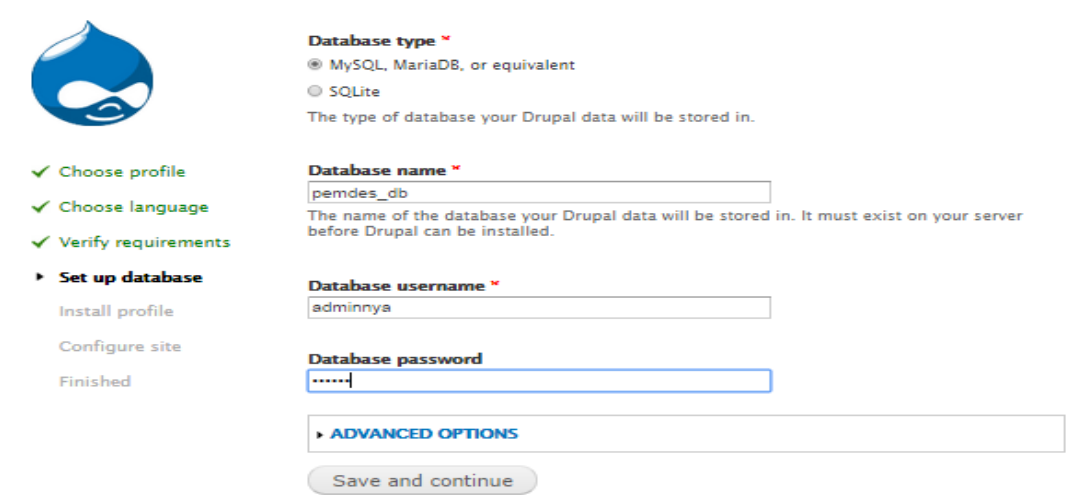

Maka Proses instalasi sedang diproses, tunggu sampai selesai.

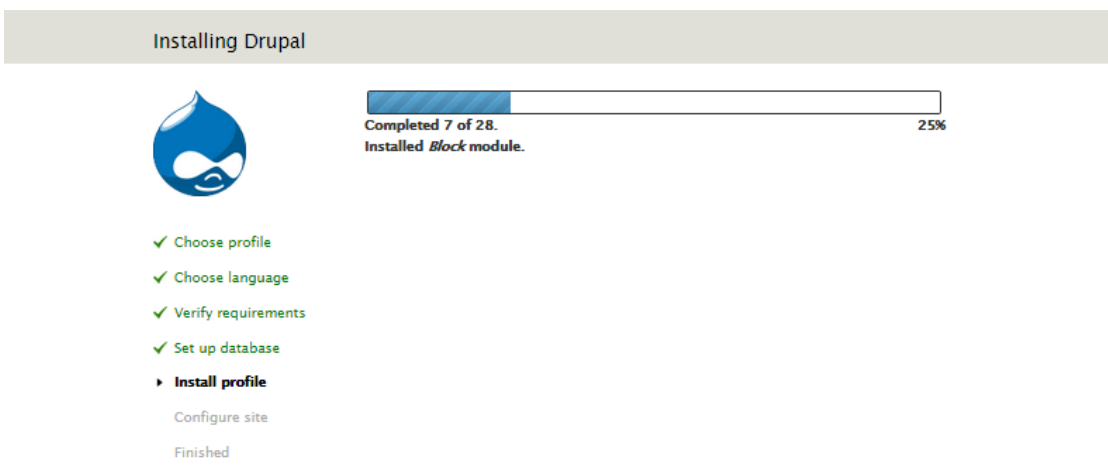

Isi site name= nama website anda, disini misalnya **Pemerintahan Desa** Lalu email = email anda, username=admin, password= terserah anda.

#### Configure site

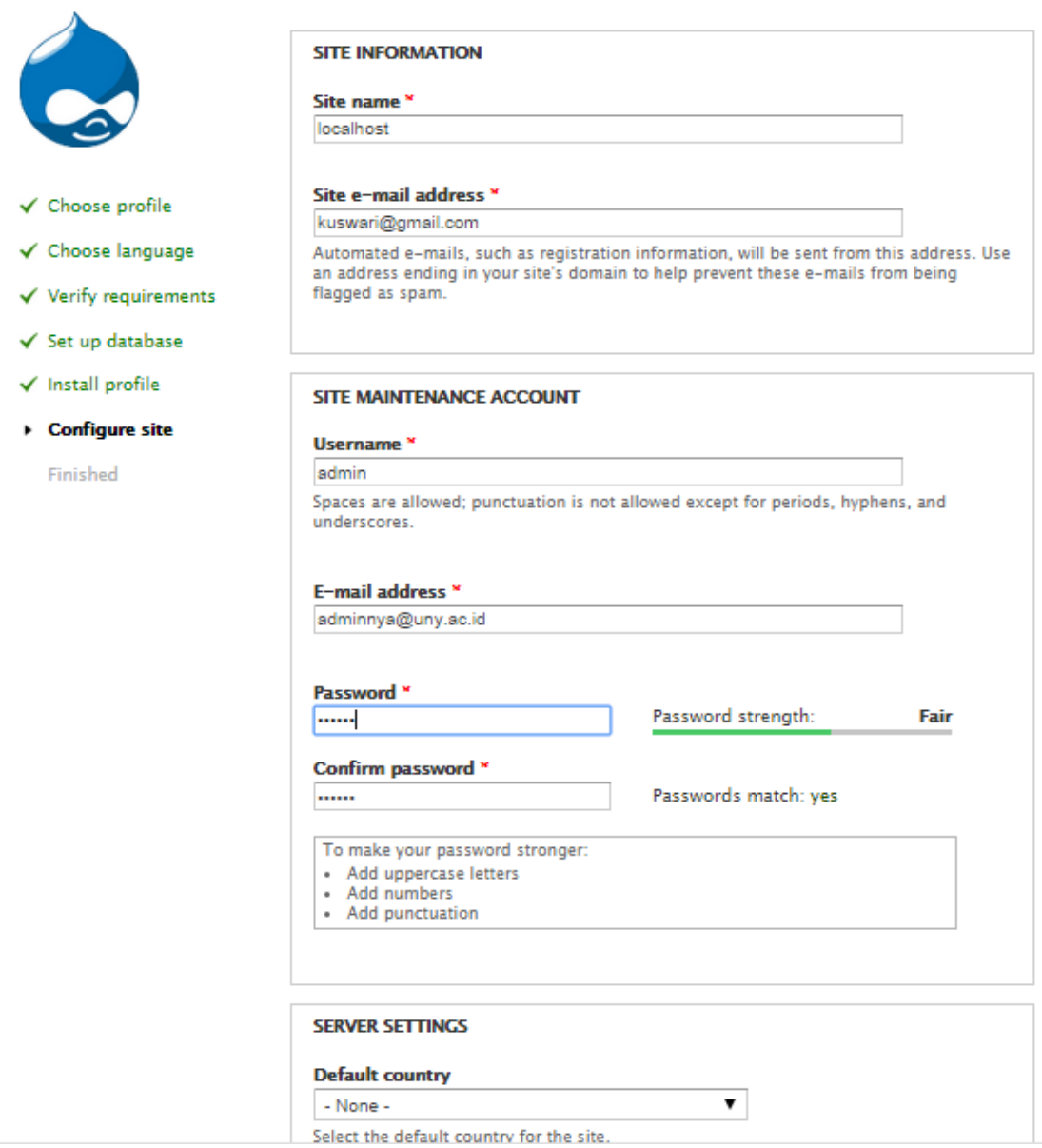

Lalu isi country = indonesia, timezone = Asia/Jakarta. Ceklis update notifications.

Klik **Save and Continue,** maka instalasi telah selesai.

Bila muncul tampilan berikut, artinya Drupal CMS telah selesai diinstal pada PC/Laptop. Klik Visit your new site untuk melihat website yang anda buat.

#### Drupal installation complete

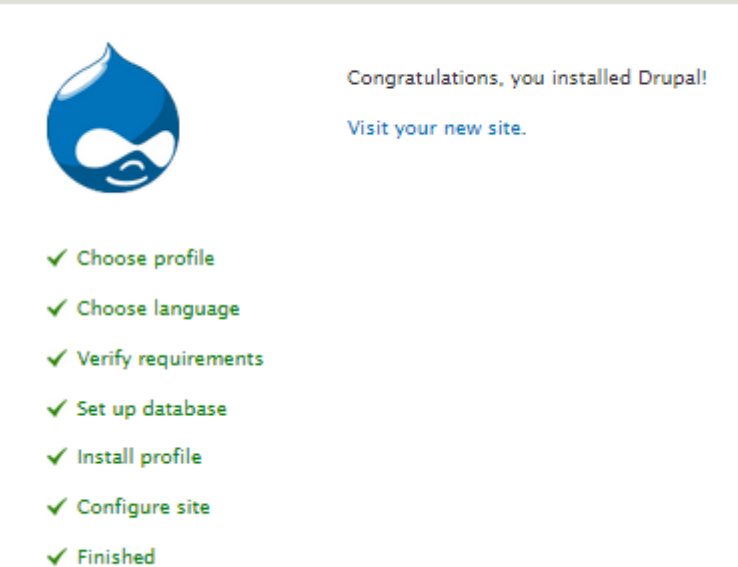

Inilah tampilan website yang dibuat.

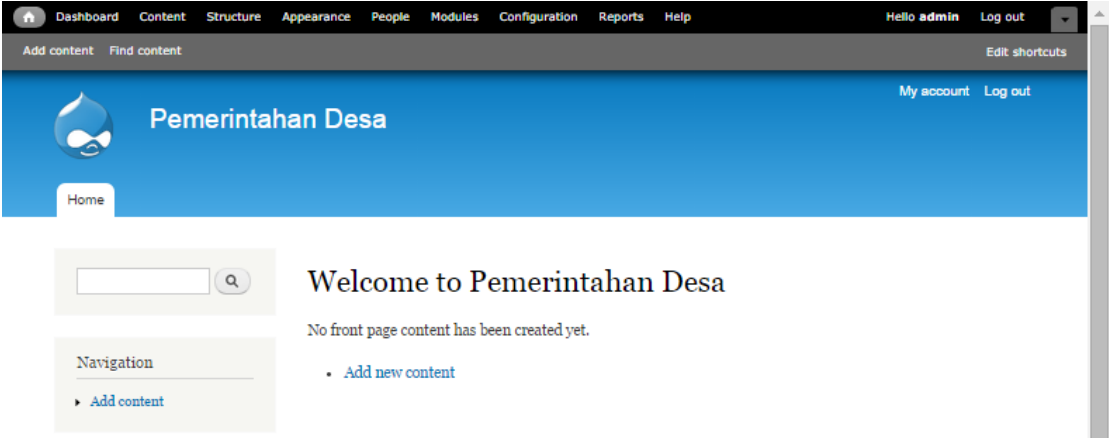

Setelah Drupal selesai diinstalasi, dapat dilihat halaman administrasi Drupal di http://localhost/www.pemdes.go.id/?q=admin. Ada beberapa pengaturan, diantaranya:

- **Blocks**: block adalah pembagian isi yang ada dalam sidebar, header, footer, dll. Contoh block adalah tampilan navigasi dan tampilan banyaknya pengguna yang online. Dengan Drupal kita dapat mengatur letak block-block tersebut, sesuai dengan tempat yang disediakan oleh theme.
- **Menus**: untuk mengatur link-link yang muncul di website kita sebagai navigasi. Misalnya, kita dapat menambah link ke halaman "About Us" di sebelah kanan atas website (Primary Links).
- **Modules**: sebuah modul akan memberi fungsi tambahan dalam Drupal. Contoh module adalah module untuk upload gambar dan module untuk menambahkan text

editor pada kotak komentar. Jika ada fitur yang seharusnya ada dalam Drupal tetapi tidak ada, maka bisa ditambahkan module.

 **Themes**: untuk mengatur desain website yang digunakan dan beberapa pengaturan tentang desain.

# <span id="page-32-0"></span>**1. Content Management**

- **Comments**: lihat, edit atau delete komentar-komentar yang masuk ke situs Anda. Ada juga pengaturan untuk komentar.
- **Content**: lihat, edit atau delete konten website Anda.
- **Content types**: konten dalam Drupal dibagi dalam beberapa tipe. Contoh tipe konten adalah: forum topic, artikel, blog post (Anda dapat membuat content type sendiri). Setiap content type bisa punya pengaturan sendiri, misalnya kita dapat mengatur agar forum topic dapat memiliki attachment ke dalamnya, tetapi artikel tidak.
- **Post settings**: mengatur cara-cara user melakukan posting (harus preview dulu atau tidak, dll.). Di sini ada pengaturan untuk **teaser**, yang tidak lain adalah penggalan konten yang akan muncul di halaman depan.
- **RSS Publishing**: pengaturan tentang RSS feed (tidak begitu penting).
- **Taxonomy**: taxonomy tidak lain adalah kategori konten. Taxonomy terdiri dari **vocabulary**, contohnya "Topik Utama". Tiap vocabulary memiliki **term** (terminologi) yang banyak, contohnya "CMS", "Web Development", "Security". Bagi Anda yang familiar dengan blog, taxonomy juga bisa berlaku sebagai tag.

# <span id="page-32-1"></span>**2. Site Configuration**

- **Actions**: di sini dapat diatur agar sesuatu terjadi jika terjadi hal yang lain. Contohnya mengatur agar website mengirimkan e-mail setiap ada komentar baru.
- **Administration theme**: pengaturan tentang theme mana yang digunakan pada halaman administrasi (sangat tidak penting).
- **Clean URLs**: pengaturan ini akan menghilangkan "?q=" pada URL. Contohnya,http://localhost/drupal-6/?q=admin akan berubah menjadi http://localhost/drupal-6/admin.
- **Date and time**: pengaturan tentang waktu.
- **Error reporting**: pengaturan tentang halaman error dan laporan error jika terjadi masalah dengan website.
- **File system**: di sini diatur letak Drupal menaruh file-file yang di-upload oleh user.
- **Image toolkit**: 99% tidak pernah digunakan,
- **Input formats**: untuk mengatur filter yang digunakan user untuk melakukan posting. Misalnya mengatur penggunaan HTML (untuk orang-orang teknis), BBCode (untuk

yang sering membuka forum), atau Wiki format (untuk yang sering membuka wiki). Semua fitur tambahan tersebut memerlukan module tambahan.

- **Logging and alerts**: pengaturan log.
- **Performance**: untuk meningkatkan kecepatan website dengan menyalakan fitur-fitur untuk caching. Tidak dianjurkan untuk website yang masih dalam tahap pembuatan.
- **Site information**: untuk mengatur judul, motto, e-mail, footer dll. dari website kita.
- **Site maintenance**: untuk mematikan website kita untuk sementara selama dilaksanakannya maintenance.

# <span id="page-33-0"></span>**3. User Management**

- **Access rules**: di sini dapat memblokir user yang nakal dengan filter username, email, atau IP address.
- **Permissions**: di sini dapat mengatur kewenangan yang dimiliki oleh tiap-tiap role.
- **Roles**: untuk mengatur tentang role. **Role** dalam Drupal merupakan "kelas" (seperti dalam kelas sosial), yang berguna ntuk mengatur kewenangan seorang user. Contohnya, user dengan role "editor" bisa mengedit artikel, user dengan role "forum administrator" bisa mengedit dan menghapus forum topic. Kita dapat membuat role sebanyak yang diperlukan.
- **User settings**: pengaturan registrasi user dan profil user secara umum.
- **Users**: lihat, edit, dan hapus user yang sudah ada, serta menambahkan user baru.

#### <span id="page-33-1"></span>**4. Reports**

- **Recent log entries**: Drupal mencatat banyak hal, seperti saat ada komentar baru, konten baru, atau error. Di sini dapat dilihat catatan-catatan tersebut.
- **Top 'access denied' errors**: di sini dapat dilihat halaman-halaman yang paling sering mengeluarkan "access denied". Contohnya adalah user non-admin yang mencoba masuk ke halaman administrasi tidak akan diperbolehkan, dan di sini dicatat siapa pelakunya.
- **Top 'page not found' errors**: kalau kita menghapus konten, bisa saja ada orang yang masih ingin mengakses konten tersebut (misalnya karena link ke konten itu pernah disebarluaskan). Di sini, akan diperlihatkan halaman-halaman yang bermasalah seperti itu.
- **Status report**: di sini dapat dilihat status instalasi Drupal kita, apakah ada maslaah teknis atau tidak.

# <span id="page-34-0"></span>**C. MEMBANGUN WEBSITE DENGAN DRUPAL**

Setelah selesai menginstall Drupal, Website bisa segera dibangun namun hanya dengan fungsi-fungsi yang standar. yaitu menambahkan artikel, seperti dalam posting blog, dan membuat halaman. Fasilitas tersebut terdapat dalam menu **Add Content**.

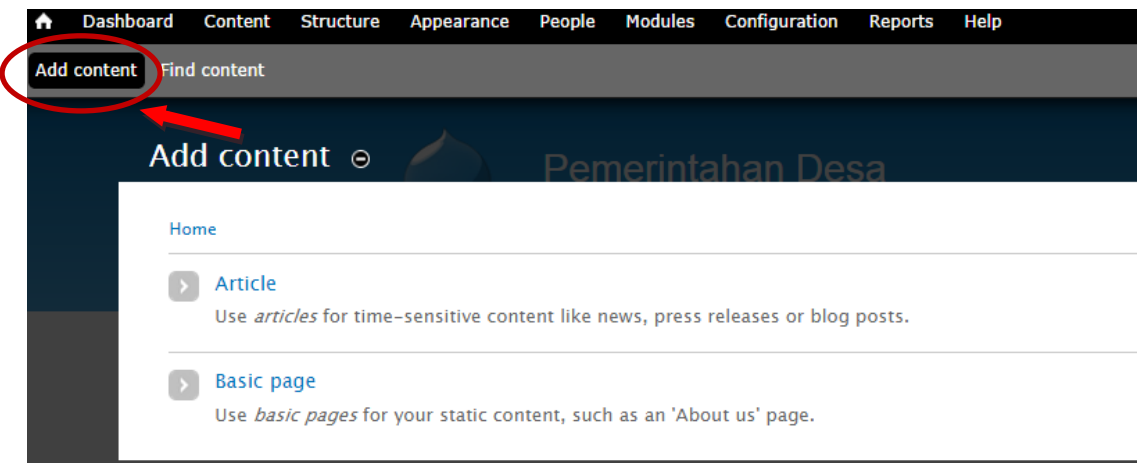

#### <span id="page-34-1"></span>**1. Membuat Artikel**

a. Klik pada menu Add Content  $\rightarrow$  Article, isi Title dengan Judul dan Body dengan isi article

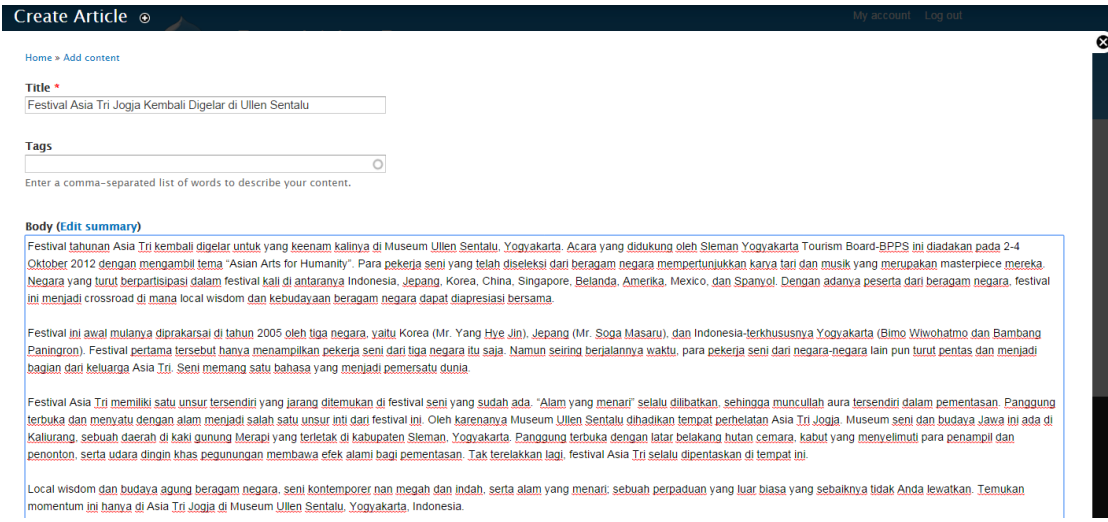

b. Setelah selesai Klik Preview jika perlu untuk melihat tampilan sebelum di Publish atau klik Save untuk mempublish.

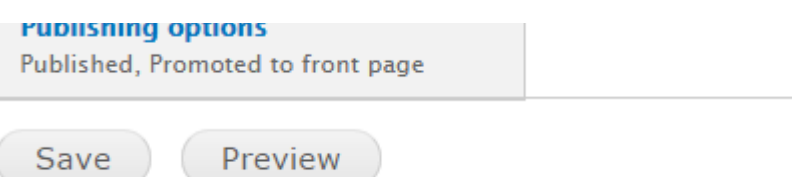

c. Hasilnya terlihat sebagai berikut. Untuk mengubah isi artikel, klik pada **Tab Edit.**

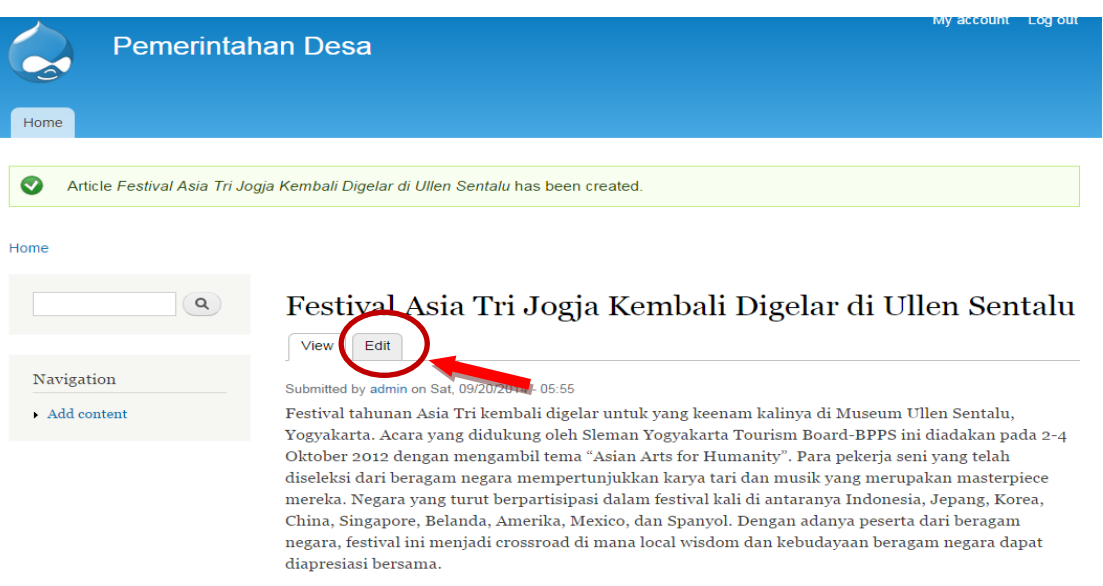

# <span id="page-35-0"></span>**5. Membuat Halaman**

- a. Klik pada menu Add Content  $\rightarrow$  Basic Page, isi Title dengan Judul dan **Body** dengan isi halaman. Contoh dalam hal ini adalah Title diisi dengan **STRUKTUR ORGANISASI,** Body diisi dengan isi struktur organisasi.
- b. **Atur url path setting** pada pengaturan bagian bawah. Hilangkan centang pada **Generate automatic URL alias,** isi **URL alias** dengan strukturorganisasi. Hal ini dimaksudkan untuk kemudahan dalam mengorganisasi halaman web

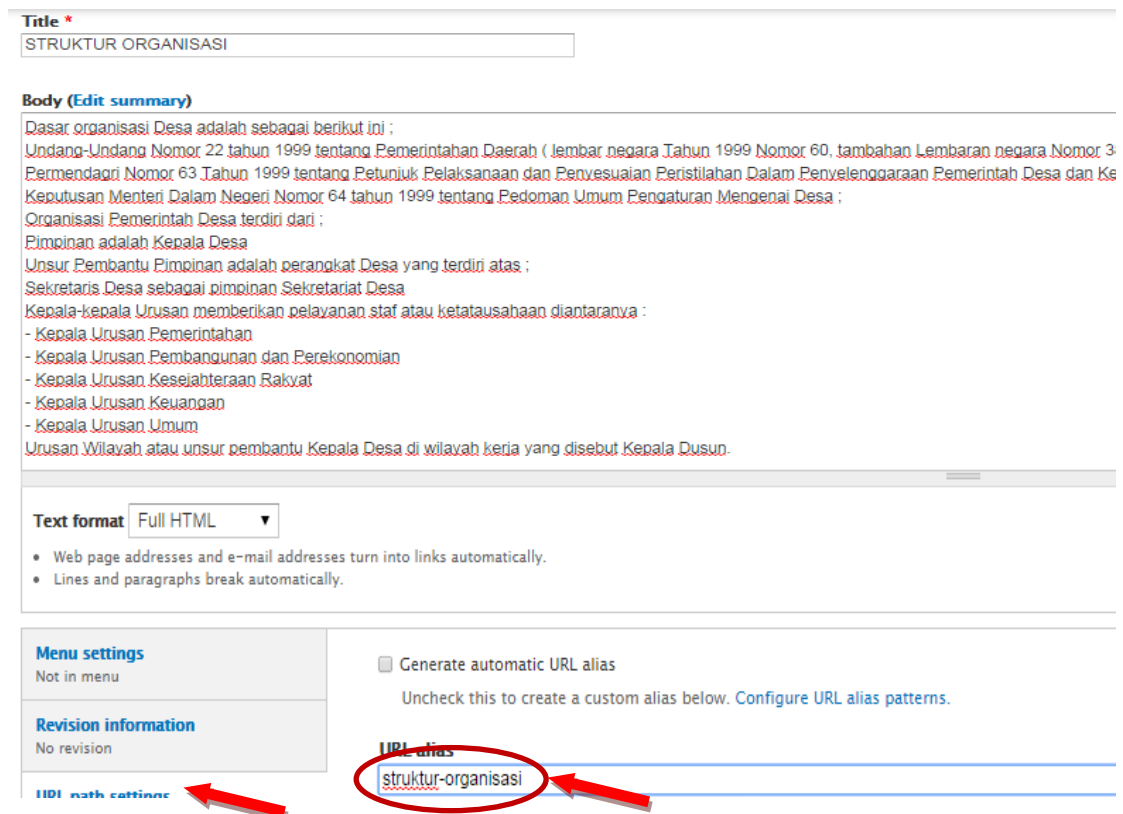

c. Klik save untuk mempublish. Akan terlihat seperti pada gambar berikut

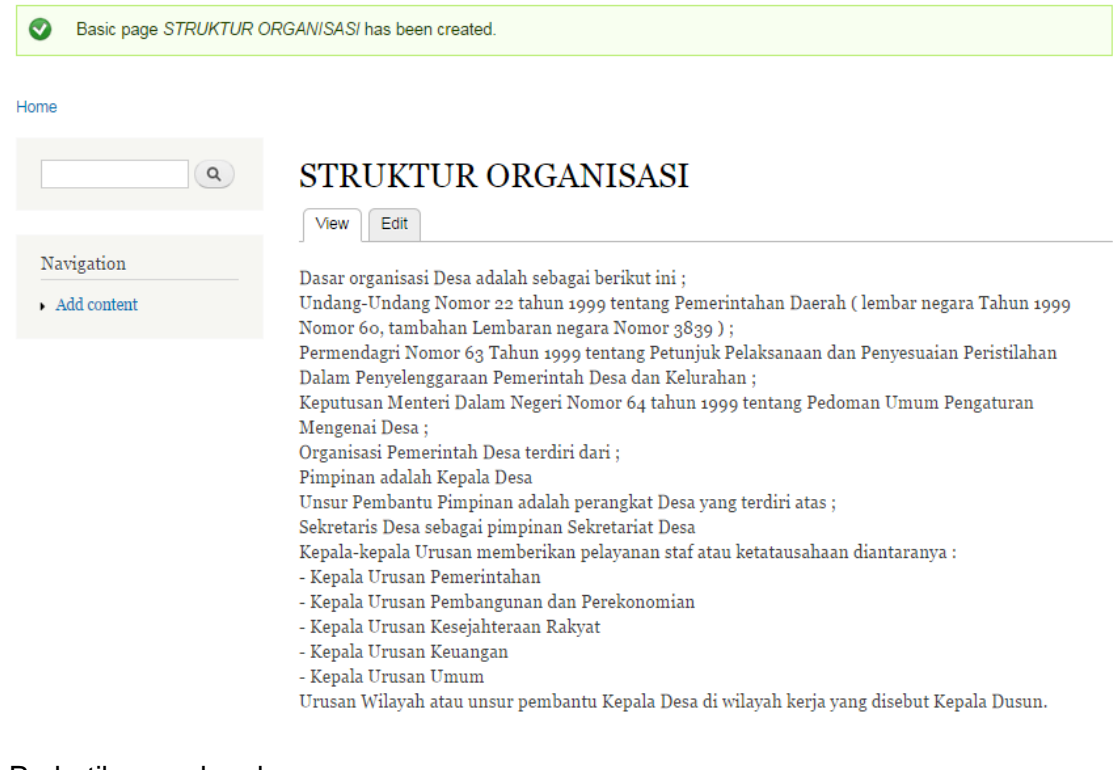

#### d. Perhatikan pada url

**Contract Contract** 

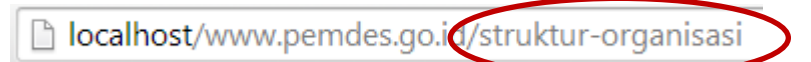

struktur-organisasi adalah url alias yang sebelumnya diatur pada saat membuat halaman.

### <span id="page-37-0"></span>**6. Membuat Menu**

Pada tampilan awal terdapat menu bawaan(default) yaitu **Menu Utama (Home)** dan **Second Menu (Navigation).** Menu Navigation ini hanya akan muncul pada saat login sebagai **Admin.**

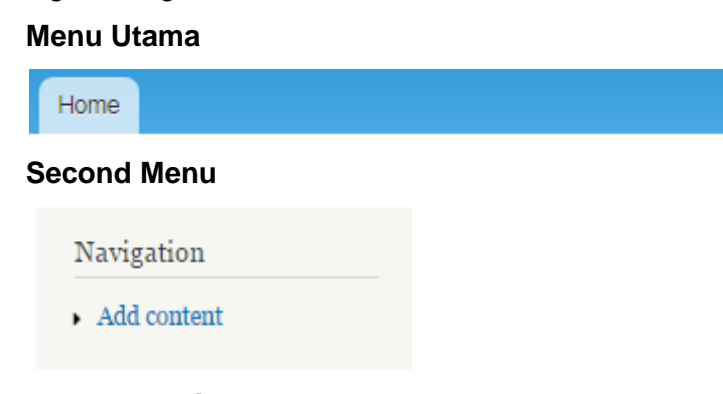

# <span id="page-37-1"></span>**7. Mengedit Menu Utama**

a. Klik pada menu Structure  $\rightarrow$  Menus

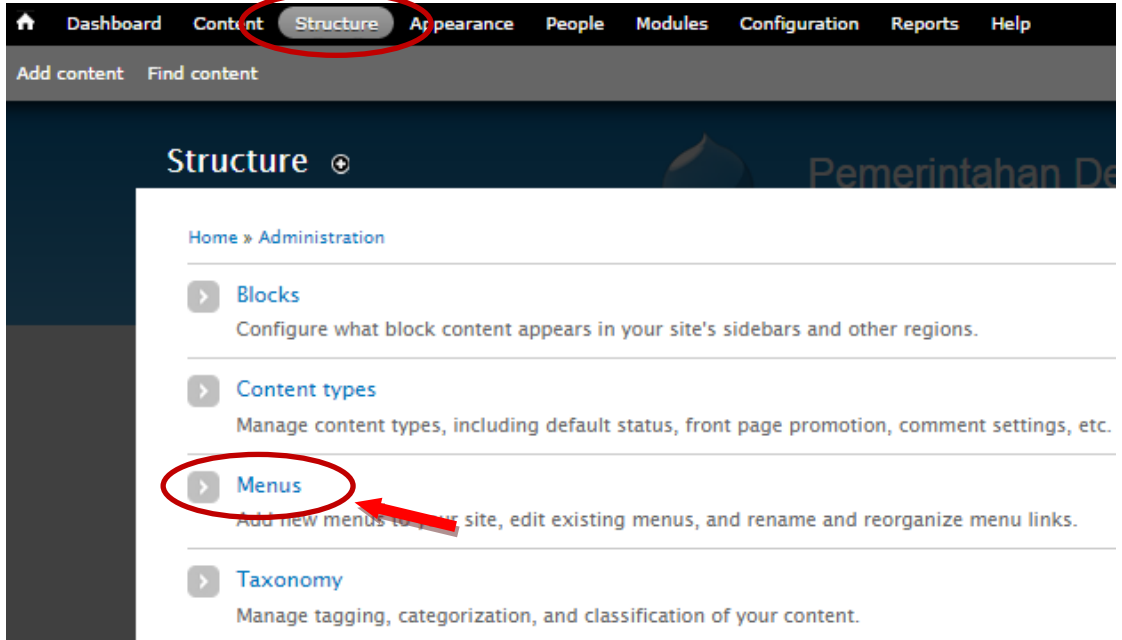

b. Untuk menambah menu pada menu utama klik **List link** pada **Main Menu**

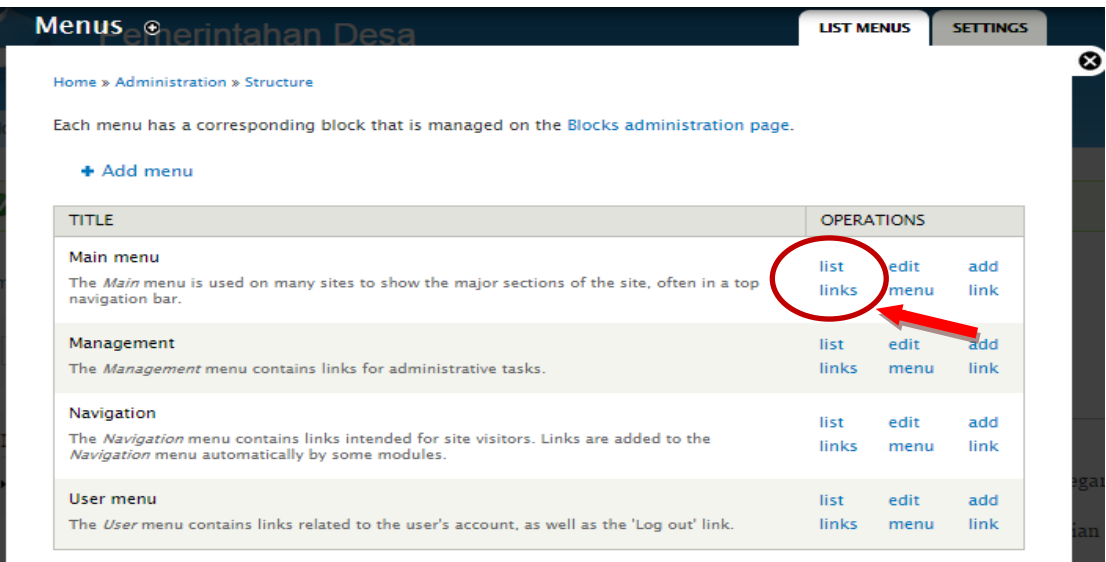

c. Klik **Add Link**

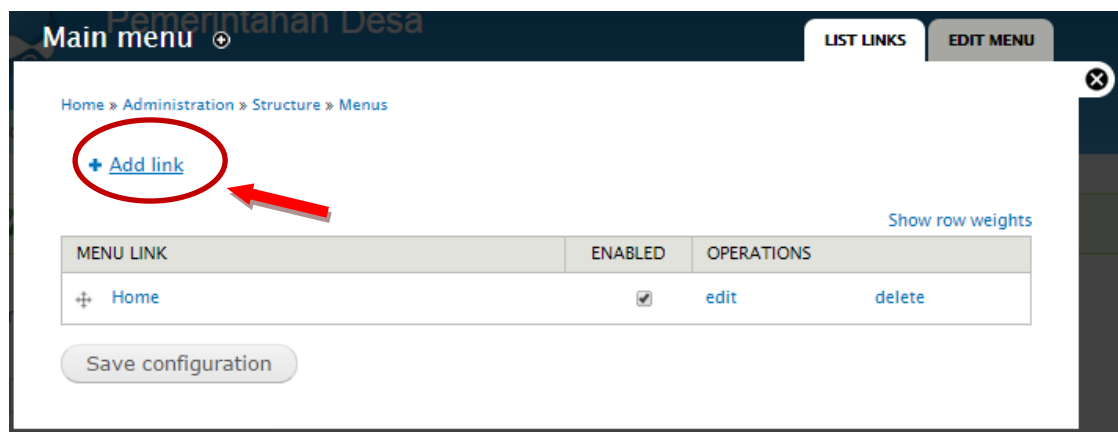

d. Akan kita tambahkan menu Struktur Organisasi, yang dilink-kan dengan halaman yang telah dibuat sebelumnya (dalam contoh ini url alias **strukturorganisasi)**

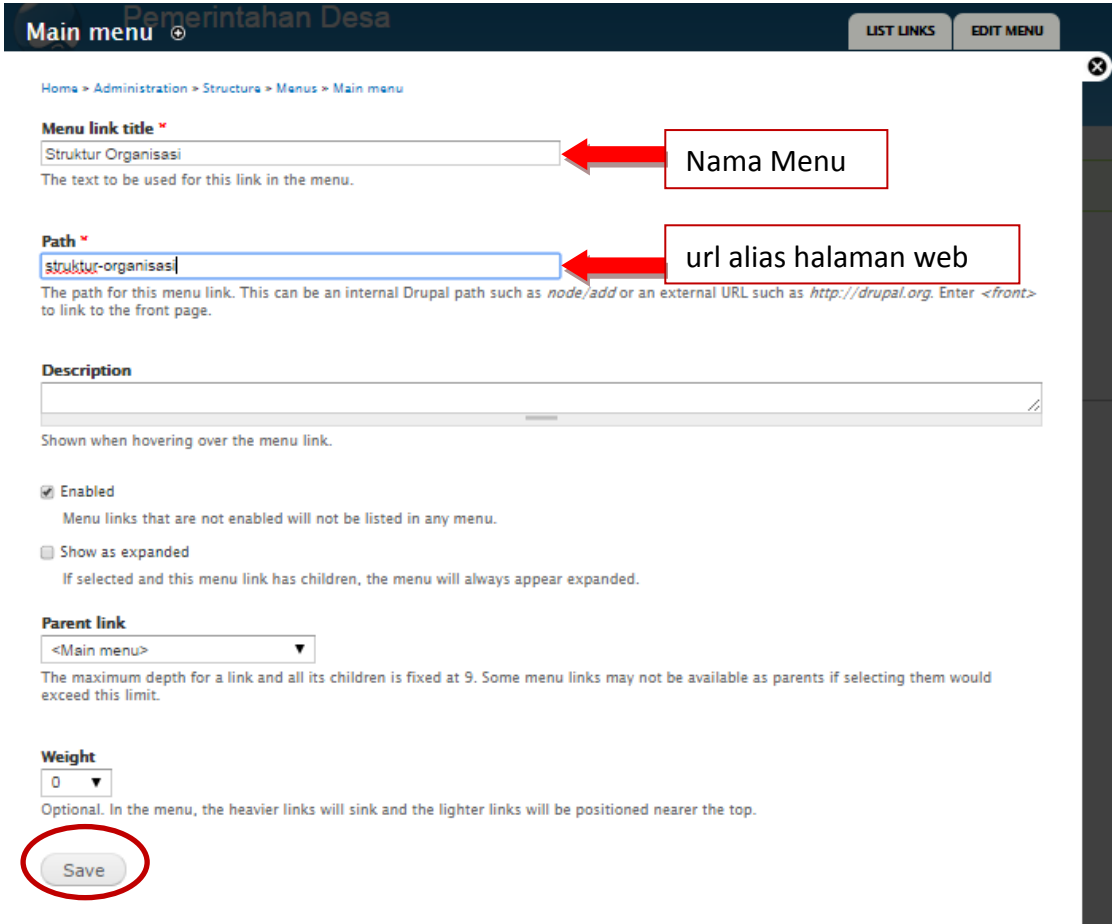

e. Jika telah selesai, klik **Save.** Selanjutnya klik **Save Configuration**

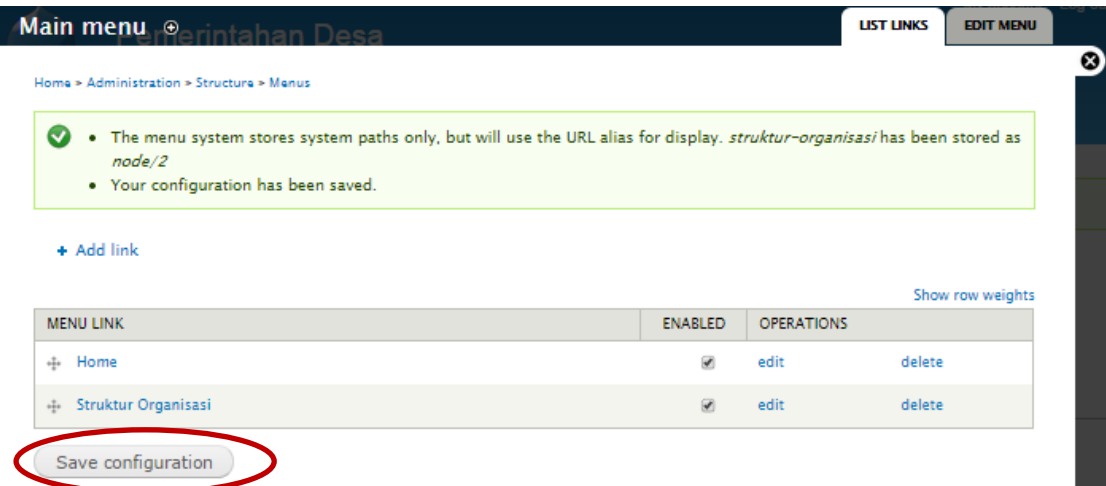

f. Klik **Home** untuk melihat hasilnya

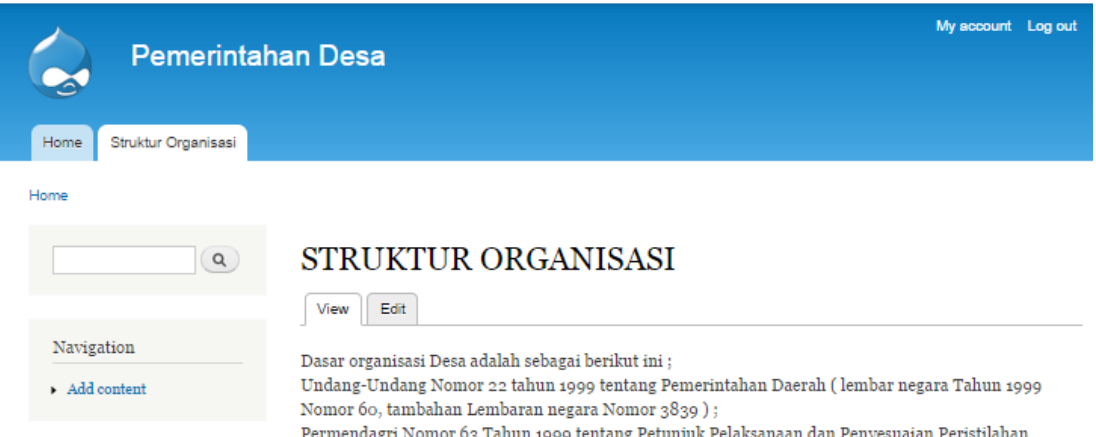

# <span id="page-40-0"></span>**8. Membuat Secondary Menu**

a. Klik pada menu Structure  $\rightarrow$  Menus

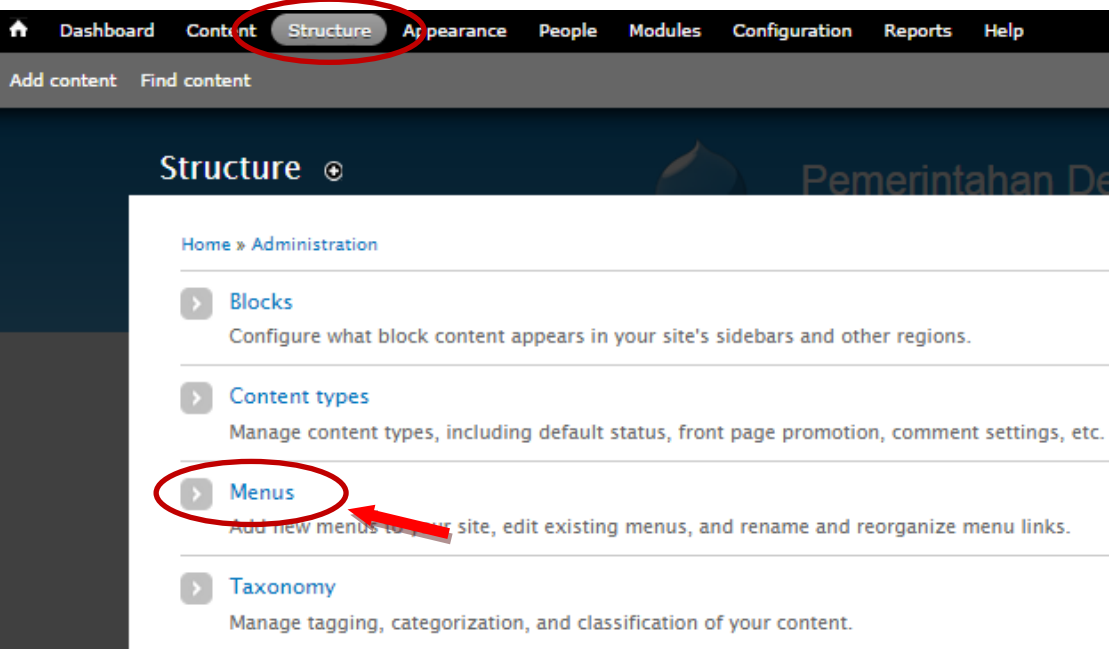

b. Untuk menambah secondary menu, klik **Add Menu**

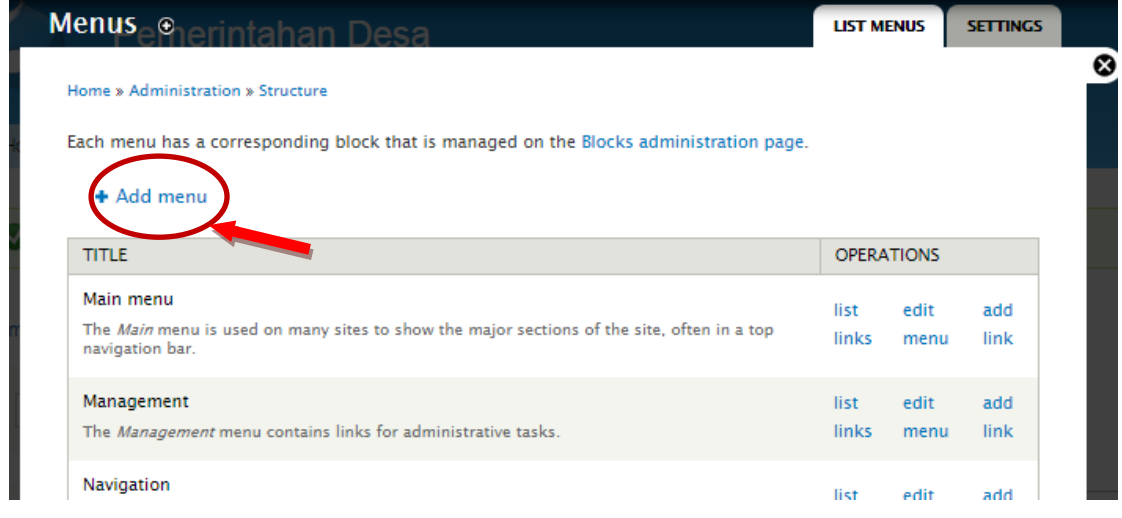

**c.** Isikan Nama menu yang akan dibuat, misalnya dengan nama **PROFIL DESA**

*Pelatihan Pembuatan Website Potensi Desa dengan Drupal , 2 Oktober 2014* 41 *Jurdik Matematika FMIPA UNY , Dishub Kominfo Kab Sleman*

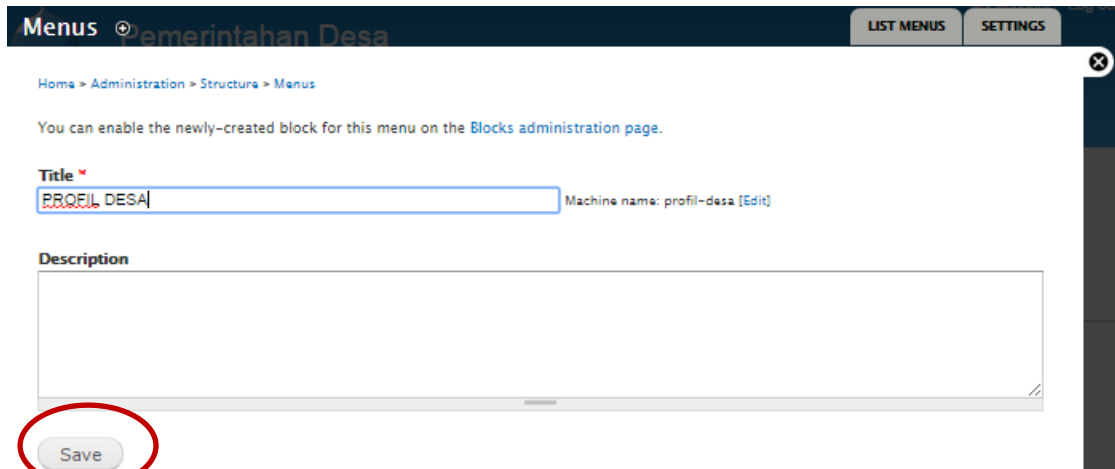

d. Klik **Save.** Tambahkan link dengan cara klik **Add Link** sebagaimana cara menambah link pada **Menu Utama/Main Menu.** Misalnya dibuat link **Struktur Organisasi.**

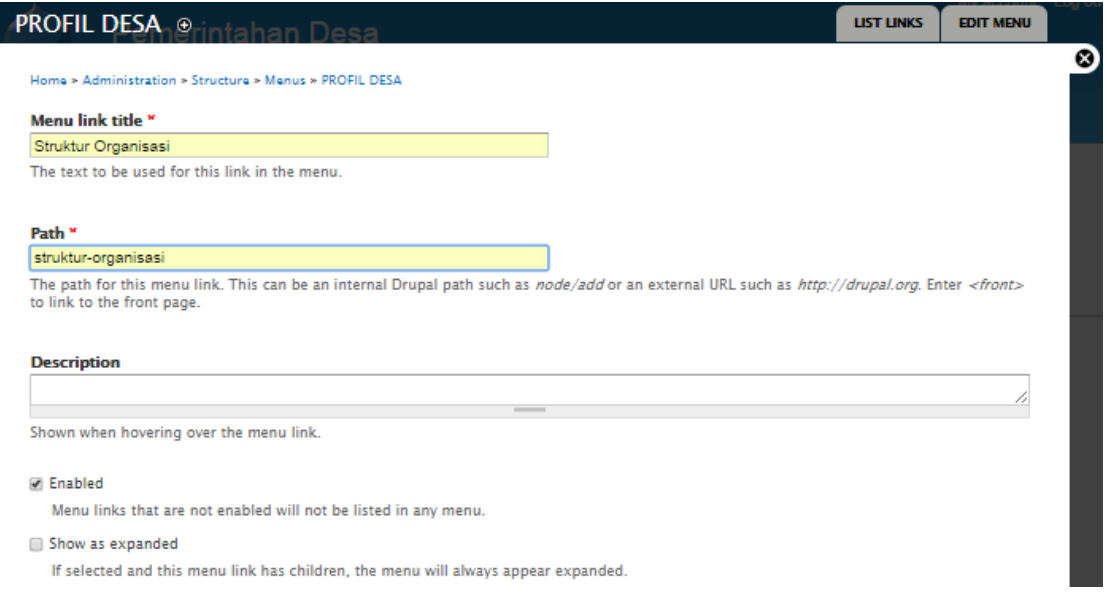

e. Untuk menambah link lainnya, buat beberapa halaman web lainnya, misalnya buat halaman web **Visi Misi** dan **Sejarah Desa,** kemudian tambahkan linknya pada Menu **PROFIL DESA** 

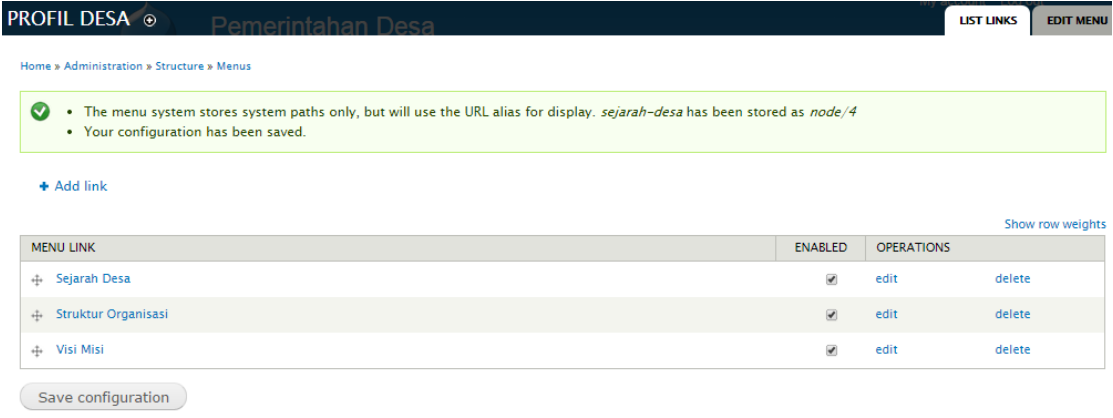

Untuk mengatur urutan menu, drag tanda  $\pm$ , letakkan sesuai urutan yang diinginkan. Jika sudah selesai Klik **Save Configuration.**

f. Menu telah selesai dibuat, untuk menampilkan menu yang telah dibuat tersebut, melalui pengaturan **Block.** 

# <span id="page-42-0"></span>**9. Mengatur Block**

a. Klik Structure  $\rightarrow$  Block. Sebelum memulai mengatur block lihat terlebih dahulu letak block-block yang disediakan oleh tema.dengan cara klik [Demonstrate](http://localhost/www.pemdes.go.id/admin/structure/block/demo/bartik) block regions (Bartik).

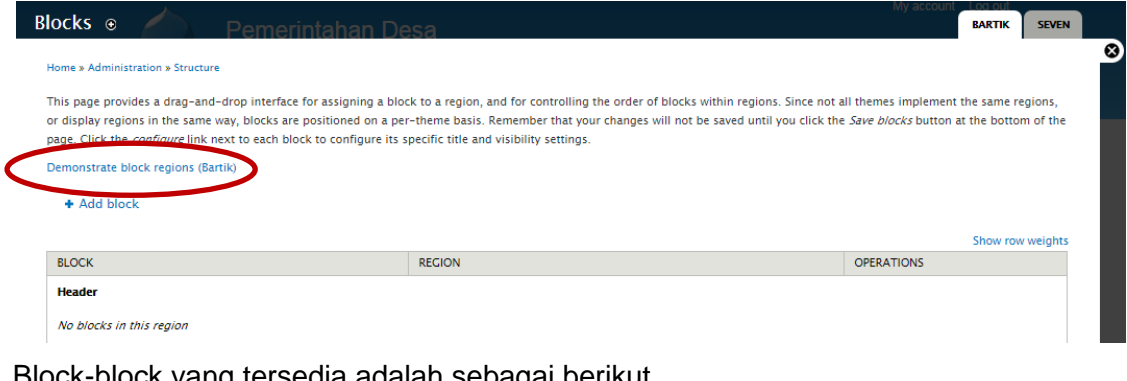

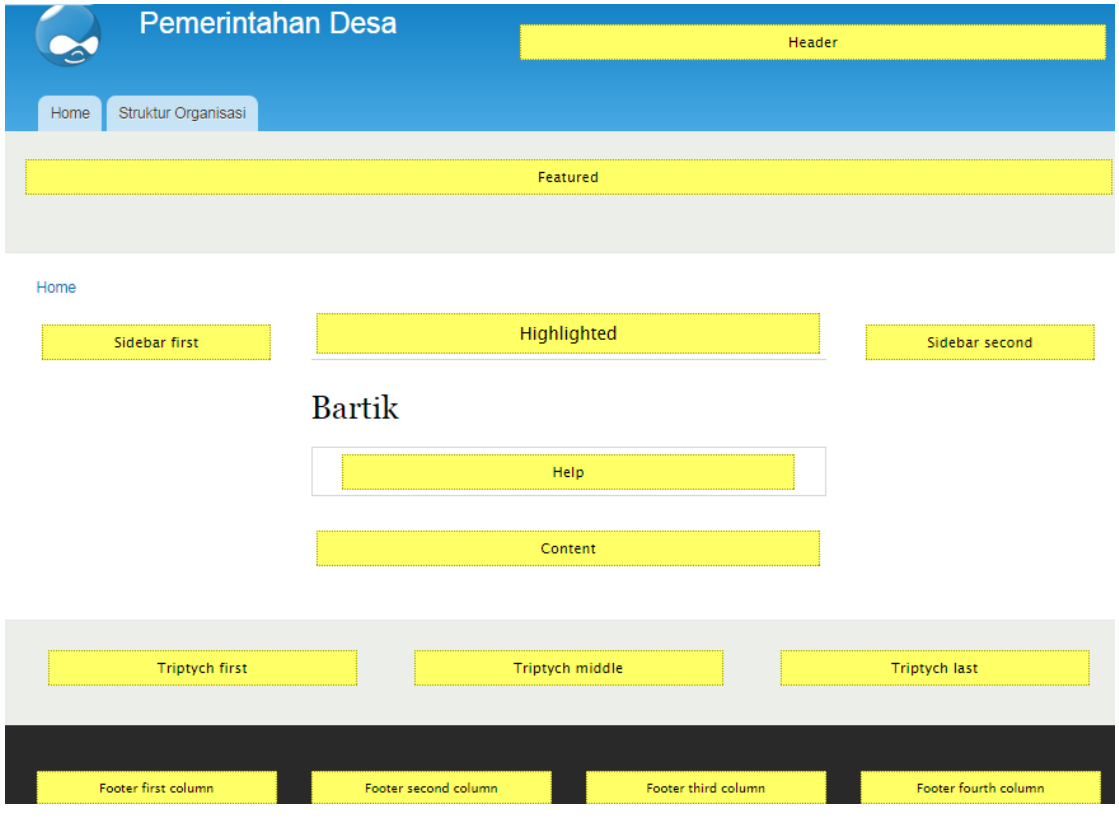

b. Untuk mengatur letak menu **PROFIL DESA** yang telah dibuat sebelumnya, misalnya akan diletakkan di sisi sebelah kiri, maka block nanti akan diletakkan di **Sidebar First**

# Block-block yang tersedia adalah sebagai berikut

c. Tutup Demostration Block, lakukan pengaturan letak block **PROFIL DESA.**  Cari menu **PROFIL DESA,** letakkan pada **Sidebar First.** Jika telah selesai klik **Save Block.**

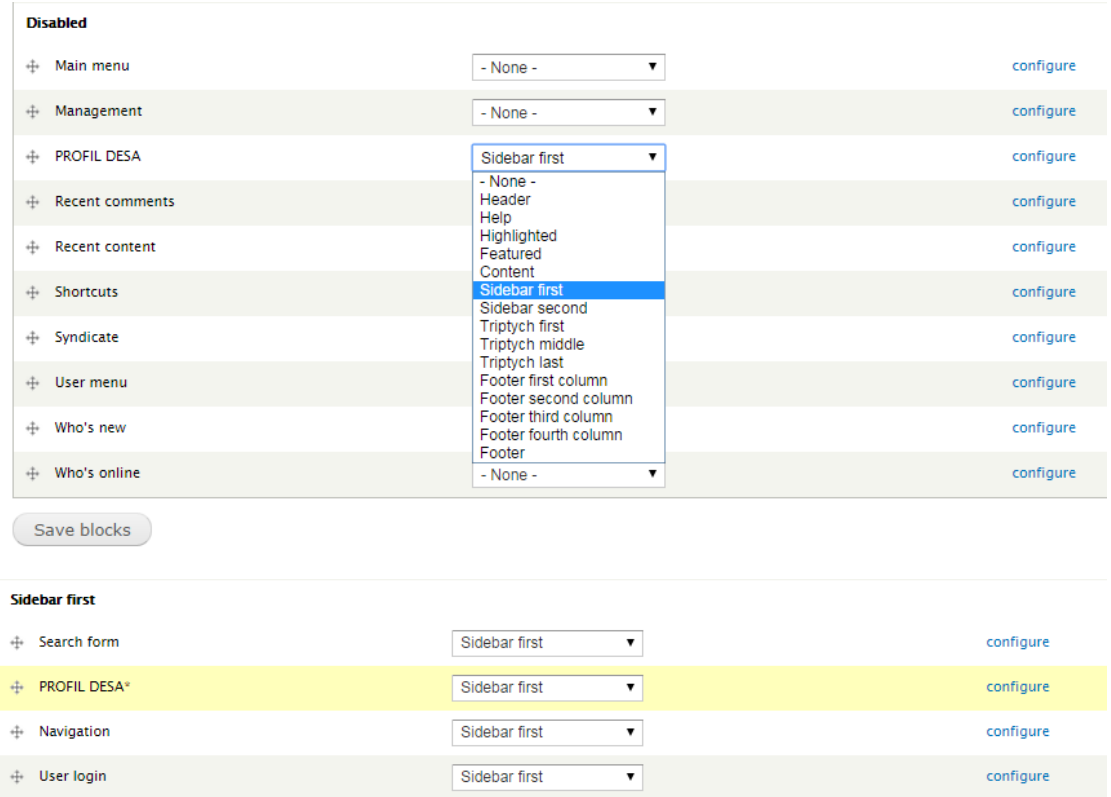

#### d. Hasilnya adalah sebagai berikut

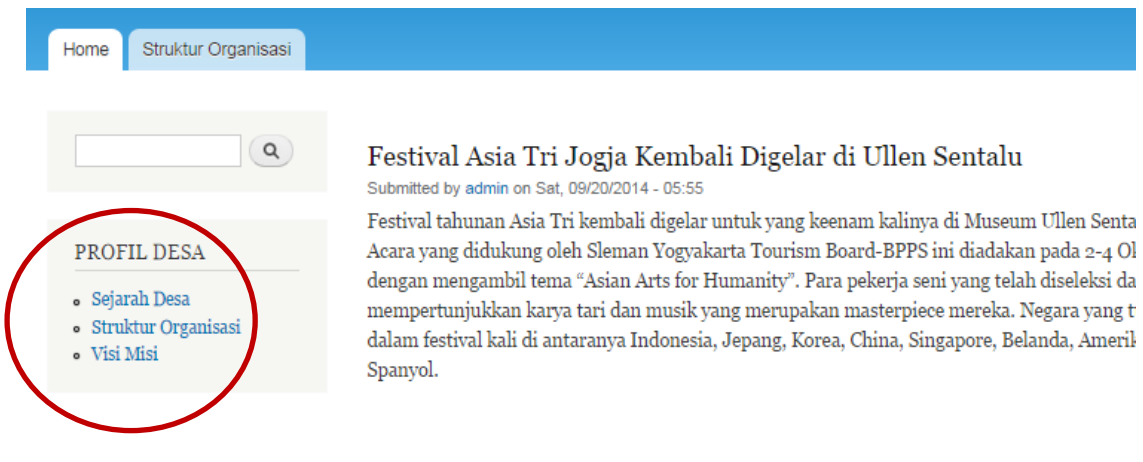

### <span id="page-43-0"></span>**10.Memasang Dan Menambahkan Modul**

Agar fasilitas dan fitur yang tersedia lebih lengkap, pasang terlebih dahulu *module* yang diperlukan. Misalnya module CKEditor untuk menambahkan fasilitas mengatur tulisan, module Slideshow untuk menambahkan fasilitas slideshow pada suatu block dsb. Untuk memasang/mengaktifkan modul yang telah tersedia, langkahnya sebagai berikut :

#### a. Klik **Modules**

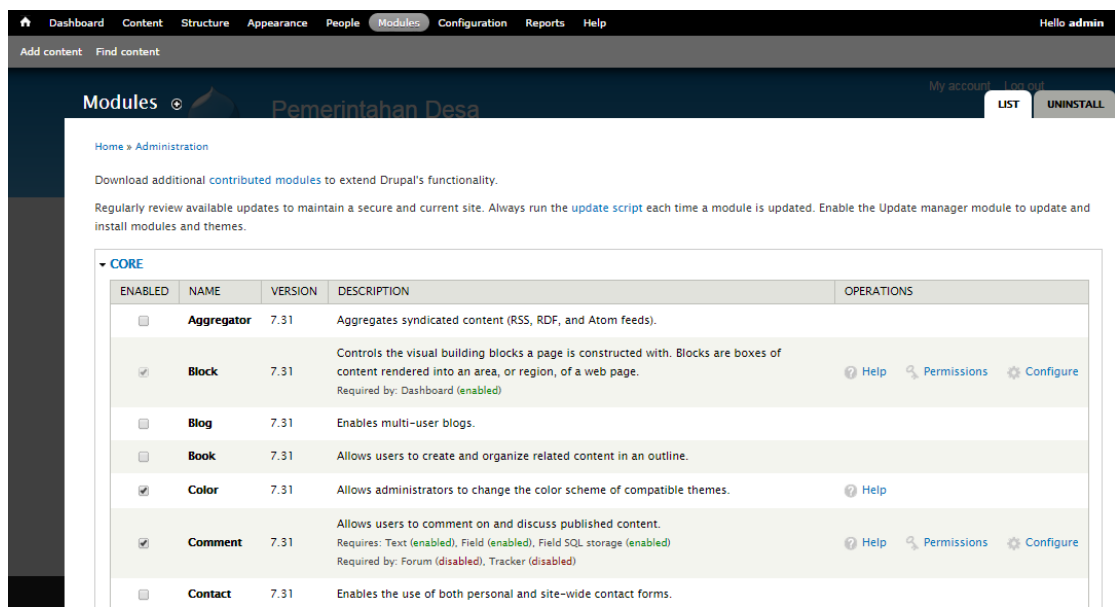

- b. Centang Module yang akan diaktifkan
- c. Klik **Save Configuration**

#### <span id="page-44-0"></span>**11.Memasang Modul PathAuto**

Modul pathauto yang berfungsi untuk merubah alamat url website sesuai dengan nama judul artikel yang kita buat.

Untuk mulai memasang Modul pada drupal tempatkan modul tersebut ke dalam folder modul yang telah disediakan di folder utama drupal (*Modules*) dan tinggal mengaktifkannya pada administrator.

Untuk memasang modul pathauto diperlukan modul bantuan yaitu modul token. Jika module token tidak terpasang maka modul pathauto juga tidak bisa dilakukan instalasi. Modul pathauto dan modul token bisa didownload di web drupal. Ekstrak modul tersebut dan tempatkan kedalam folder modules yang berada pada c://xampp/htdocs/www.pemdes.go.id/sites/all/modules.

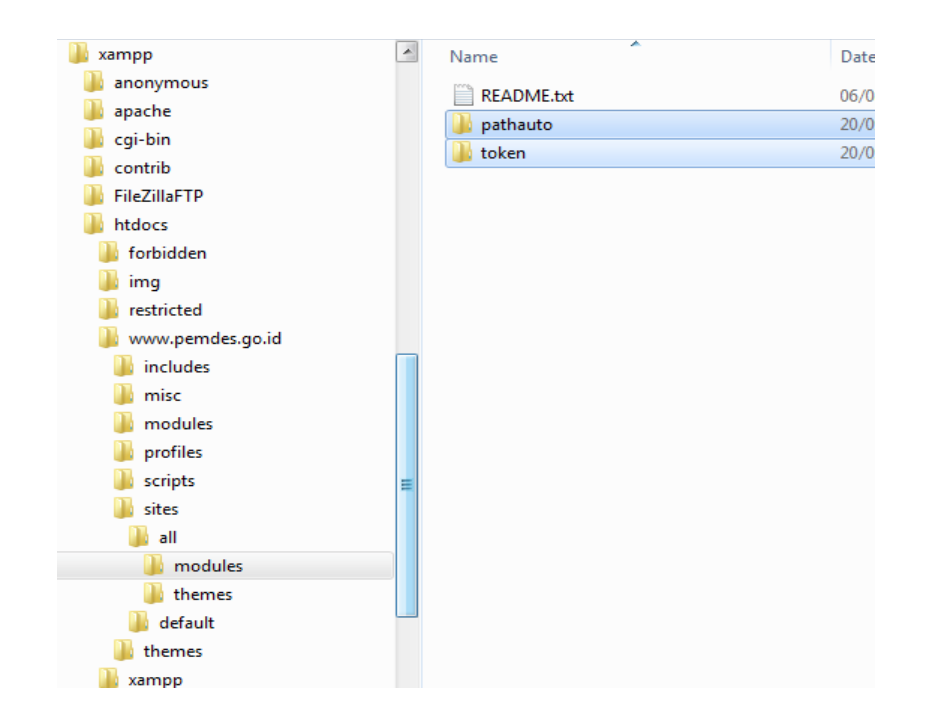

Buka browser ketikan alamat url web drupal anda (dalam contoh localhost/www.pemdes.go.id) dan Login dengan menggunakan user admin pada web drupal klik menu **modules** cari modul token dan pathauto kemudian centang kedua modul tersebut dan klik save configuration.

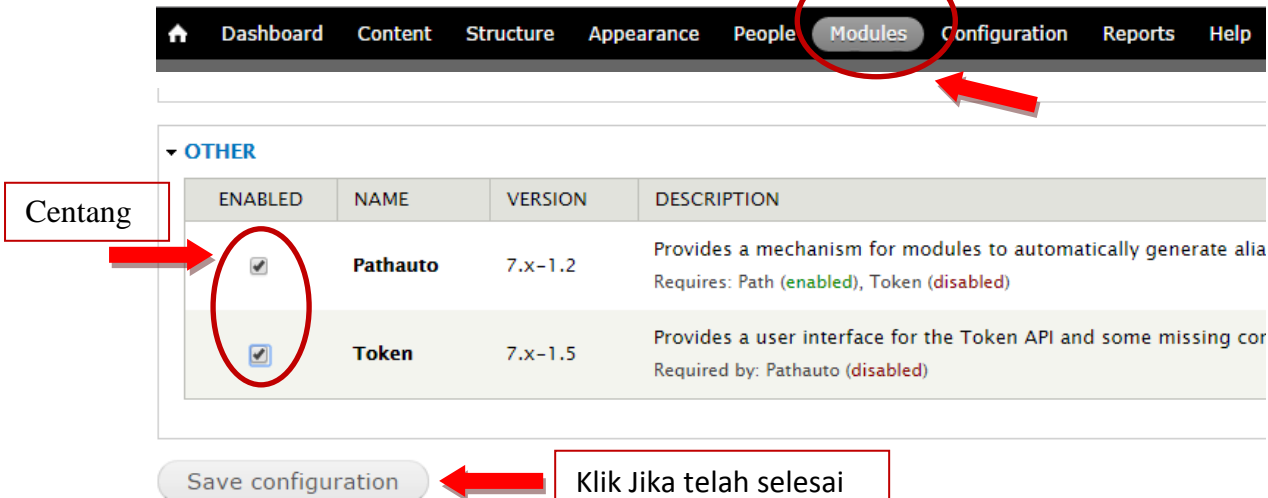

Setelah itu untuk menguji apakah modul pathauto sudah terinstal, buat sebuah artikel dengan judul sesuai dengan keinginan kemudian save. Buka artikel tersebut dan cek url yang ada pada address url browser, jika url browser sudah sesuai dengan nama artikel yang dibuat, berarti modul pathauto telah berhasil terinstal.

localhost/www.pemdes.go.id/content/festival-asia-tri-jogja-kembali-digelar-di-ullen-sentalu

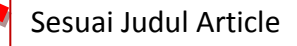

# <span id="page-46-0"></span>**12.Memasang Modul Ckeditor, Dan Imce**

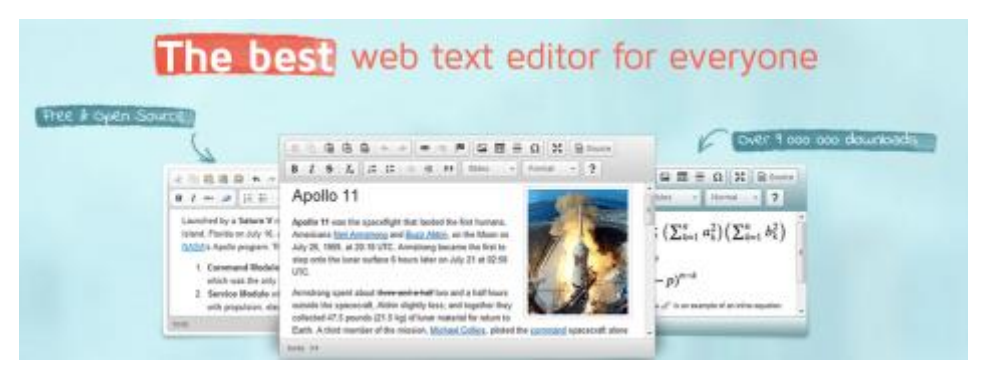

CKEditor dapat membantu pengguna untuk memudahkan proses penulisan artikel karena CKEditor dilengkapi dengan format pengaturan teks seperti **Bold**, Underline, *Italic* dll

Untuk memasang CKEditor pada halaman web Drupal persiapkan/download module dan CKEditor library.

Berikut langkah-langkah untuk memasang CKEditor dan IMCE pada halaman web Drupal.

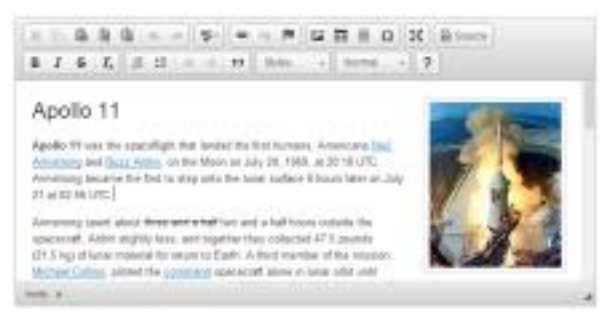

- a. Install module [CKEditor](https://drupal.org/project/ckeditor) (ckeditor-7.x-1.15 atau dapat didownload di https://drupal.org/project/ckeditor) pada halaman web Drupal anda melalui ruangan pemasangan Module. Setelah itu, aktifkan modul.
- b. Siapkan/download CKEditor library (ckeditor\_4.4.4\_full atau dapat didownload di http://ckeditor.com/download).

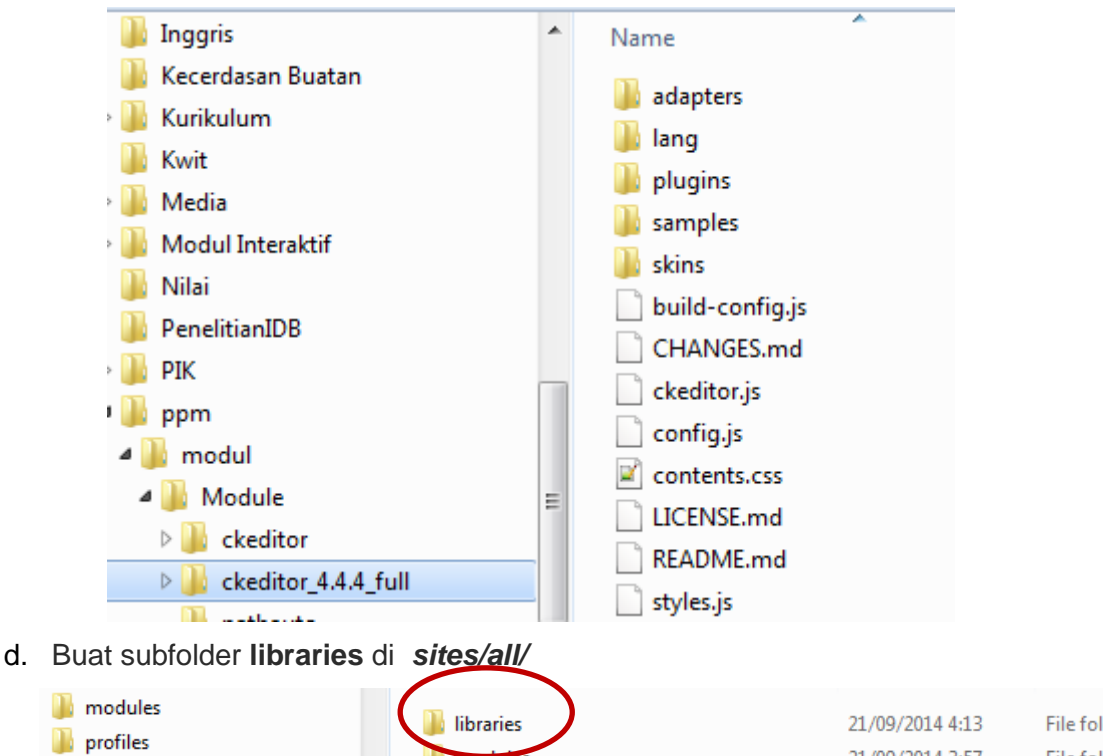

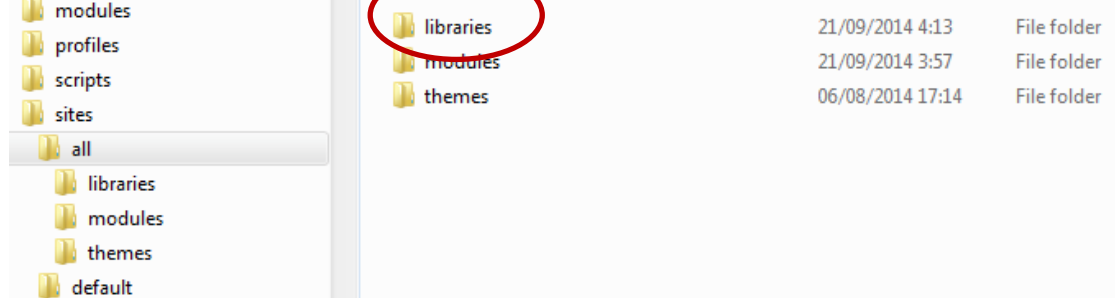

- e. Ekstrak file ckeditor-7.x-1.15.zip di folder *sites/all/modules*
- f. Ekstrak file ckeditor\_4.4.4\_full.zip di Folder *sites/all/libraries*
- g. Aktifkan modul CKEditor, melalui menu modules, *save configuration.*
- h. Siapkan, pasang dan aktifkan module [Libraries](https://drupal.org/project/libraries) (bisa didownload di https://drupal.org/project/libraries).
- i. Siapkan, pasang dan aktifkan modul IMCE(bisa didownload di https://www.drupal.org/project/imce)

# <span id="page-47-0"></span>**13.Konfigurasi CkEditor, IMCE**

a. Klik **Modules,** pada modul CKEditor klik **Configure**

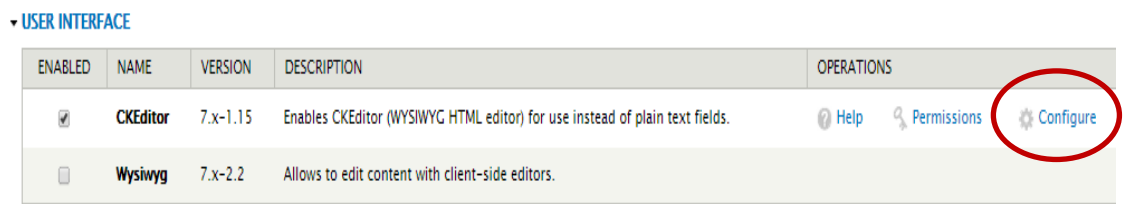

**b.** Klik **Edit** pada **Profile → Full** 

#### CKEditor o

The CKEditor module allows Drupal to replace textarea fields with CKEditor. CKEditor is an online rich text editor that can be embedded inside web pages. It is a WYSN that the text edited in it looks as similar as possible to the results end users will see after the document gets published. It brings to the Web popular editing features f processors such as Microsoft Word and OpenOffice.org Writer. CKEditor is truly lightweight and does not require any kind of installation on the client computer.

Useful links: CKEditor website | CKEditor for Drupal 7 Documentation | User's Guide

Profiles are linked with input format types. A CKEditor profile defines which buttons are available in the editor, how the editor is displayed, and a few other editor functistores some general information about CKEditor

#### **Profiles** PROFILE **INPUT FORMAT OPERATIONS** Advanced Filtered HTML delete Full Full HTML delete Create a new profile **Global settings PROFILE** OPERATIONS **CKEditor Global Profile** edit

#### c. Klik **File Browser Settings.** Pada File browser type, pilih **IMCE.**

#### **- FILE BROWSER SETTINGS**

Set the file browser settings. A file browser will allow you to browse the files stored on the server and eml CKFinder, an advanced Ajax file manager.

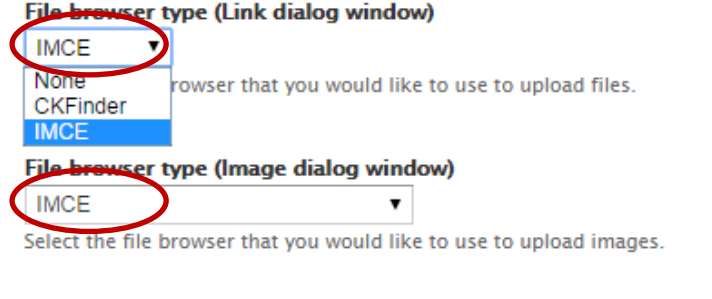

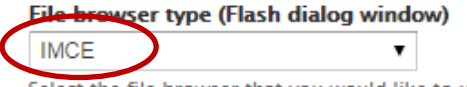

Select the file browser that you would like to use to upload Flash movies.

#### Kemudian klik **Save Configuration**

d. Untuk mengecek apakah modul sudah berfungsi dengan baik, coba **Add Content, Article.** Terlihat bahwa text editor sudah dilengkapi tombol-tombol pengaturan teks. Untuk melihat fungsi modul **IMCE (**berfungsi untuk mengupload file/gambar dari komputer/**local store**)**,** klik pada gambar **Insert Figure.** Jika muncul tombol **Browse,** berarti modul telah berfungsi dengan baik.

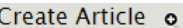

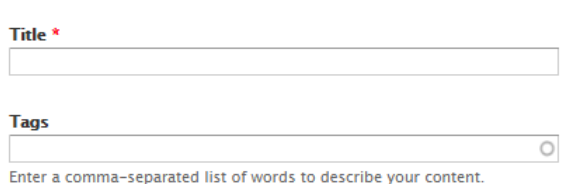

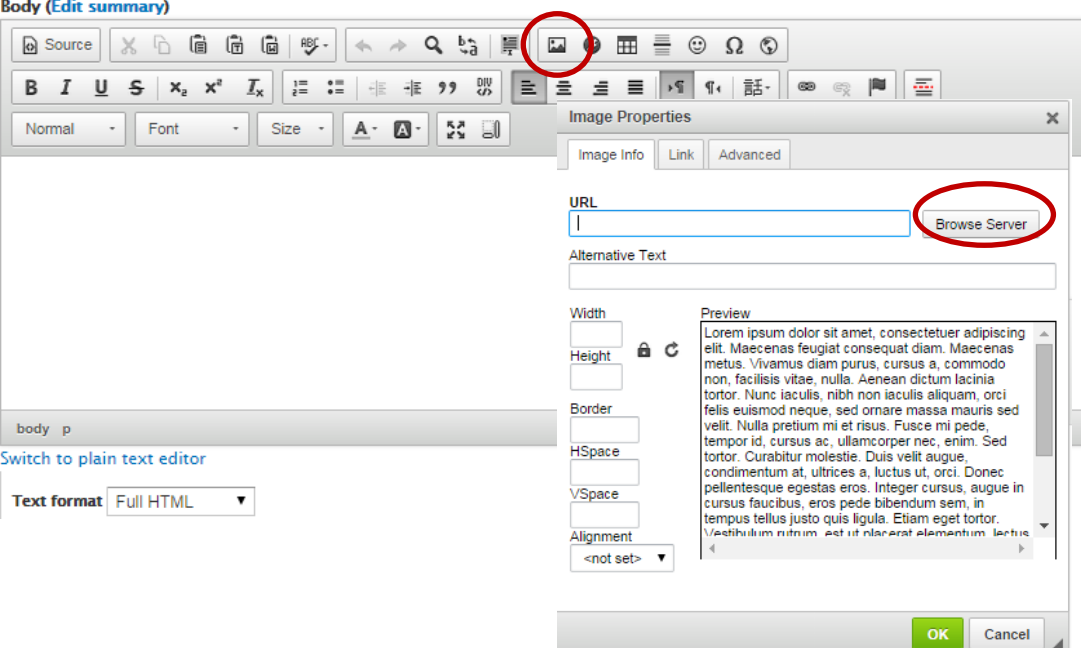

#### <span id="page-49-0"></span>**14.Modul Lainnya**

Modul lainnya yang perlu dipasang dalam pembuatan website kali ini adalah:

- Views
- Views Slideshow
- Administration Menu, Modul ini berfungsi untuk menampilkan semua menu konfigurasi situs sehingga memudahkan dalam mengaksesnya
- Webform
- Webform Submission Fields
- Panels
- **Ctools**

#### <span id="page-49-1"></span>**D. Membuat Konten Dinamis Berisi Berita**

# <span id="page-49-2"></span>**1. Membuat** *Content Type* **Berita**

- a. Dari menu admin, klik Structure  $\rightarrow$  Content type  $\rightarrow$  Add content type
- b. Isi kolom Name : **Berita** (nama Content Type), Description : tulis maksud dari konten type ini, atau biarkan kosong.

c. Setingan selanjutnya sesuaikan dengan kebutuhan, disini diatur Publishing option – Default optionnya hanya published, bagian comment settingnya pilih close, dan di display setting, pilih display author and date information.

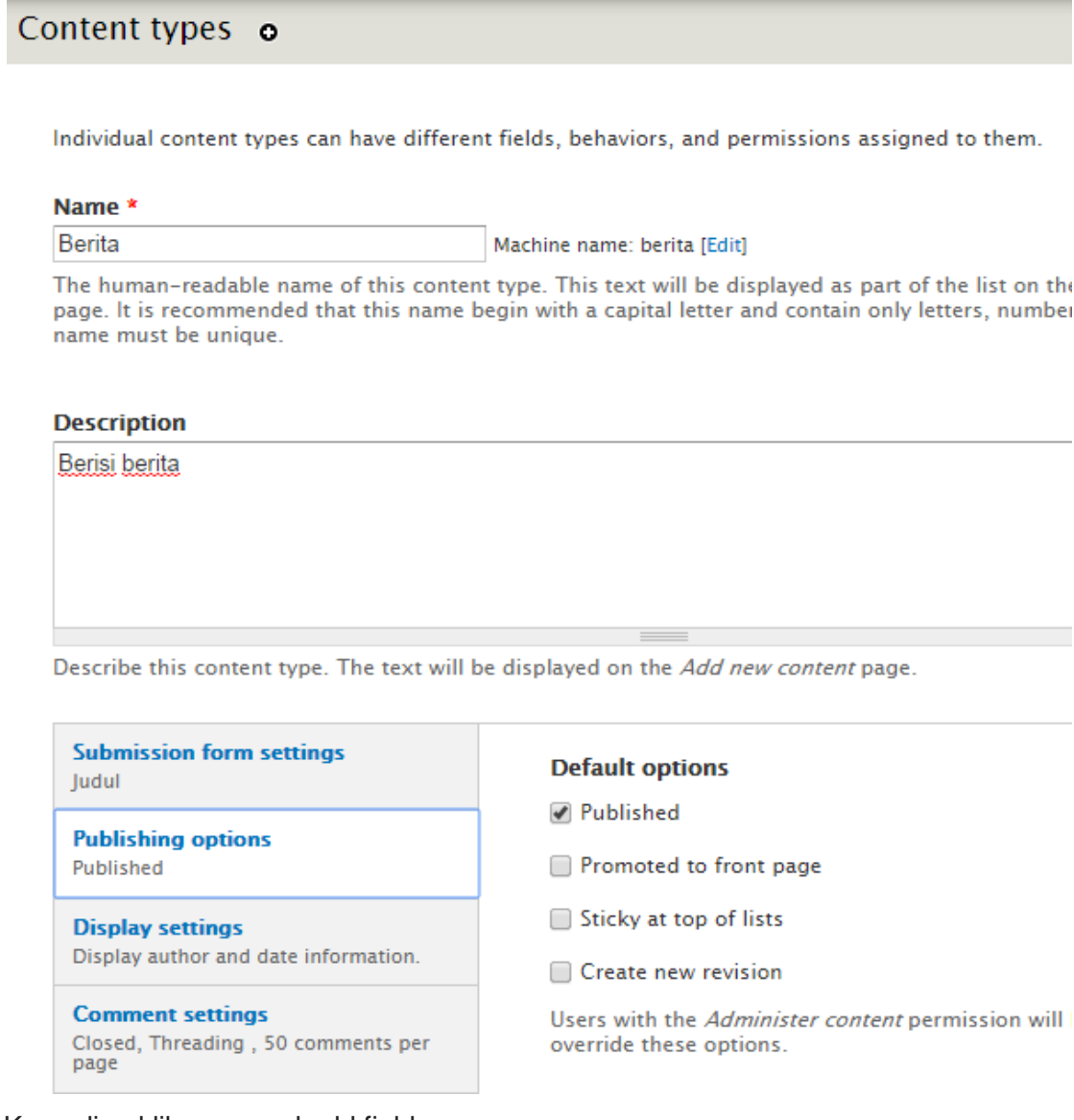

- d. Kemudian klik save and add field
- e. Berikut field awal dari content type tersebut yang kemudian akan ditambahkan field-field yang lain di kolom **Add new field**.
- f. Tambahkan field **Judul** pada bagian **Add New Field,** pilih type **Text,** atur panjang teks.

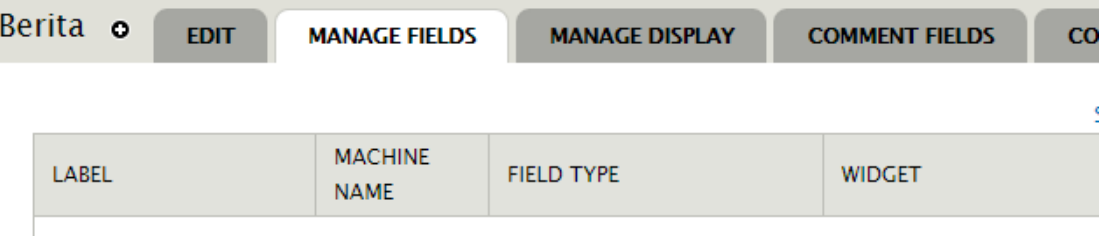

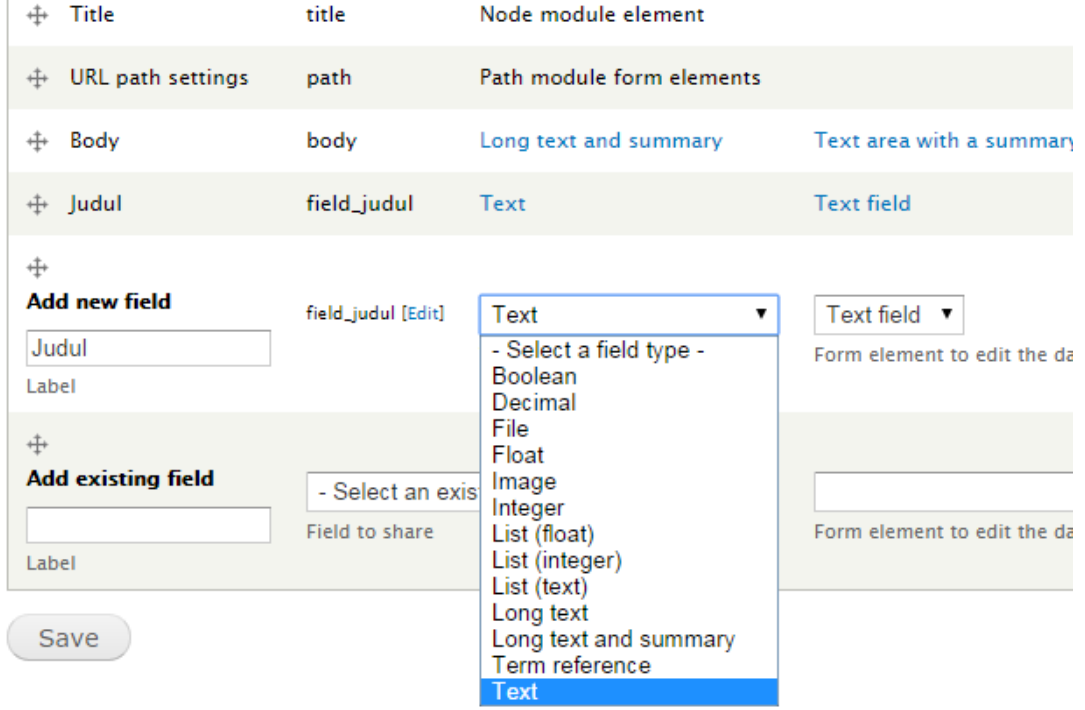

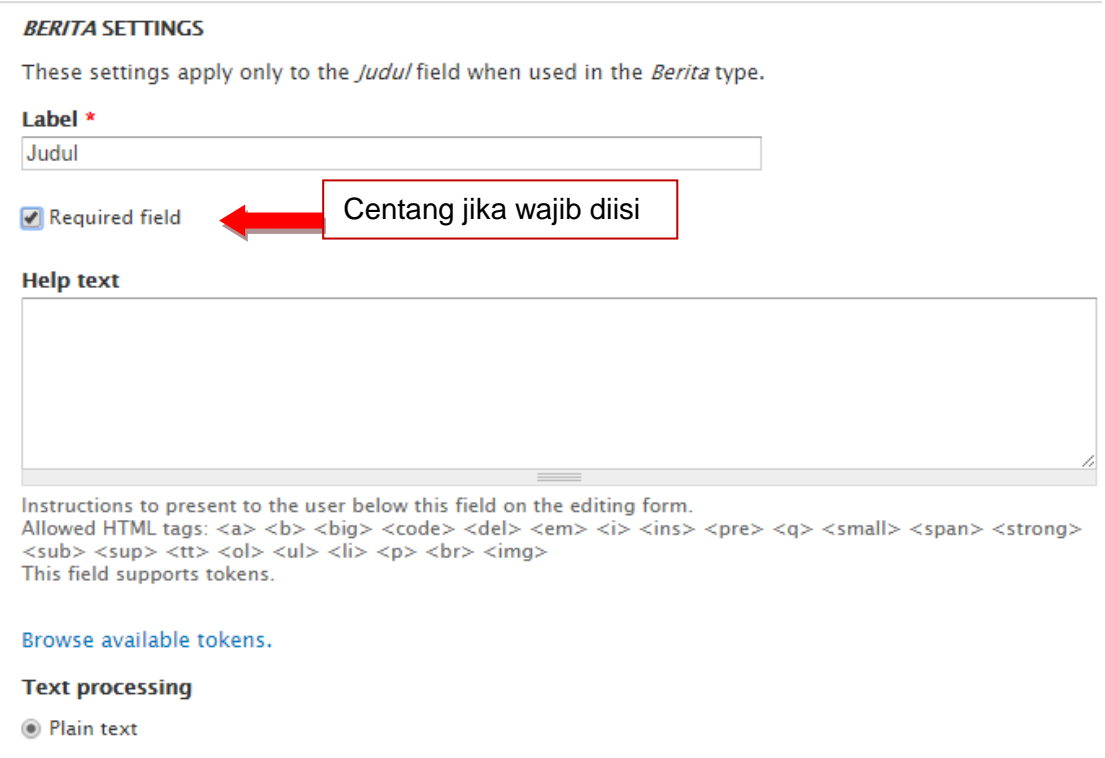

g. Tambahkan field lainnya, yaitu Isi Berita dan Gambar. Untuk Isi berita, pilih tipe **Long Text and Summary,** untuk field Gambar pilih type **Image**

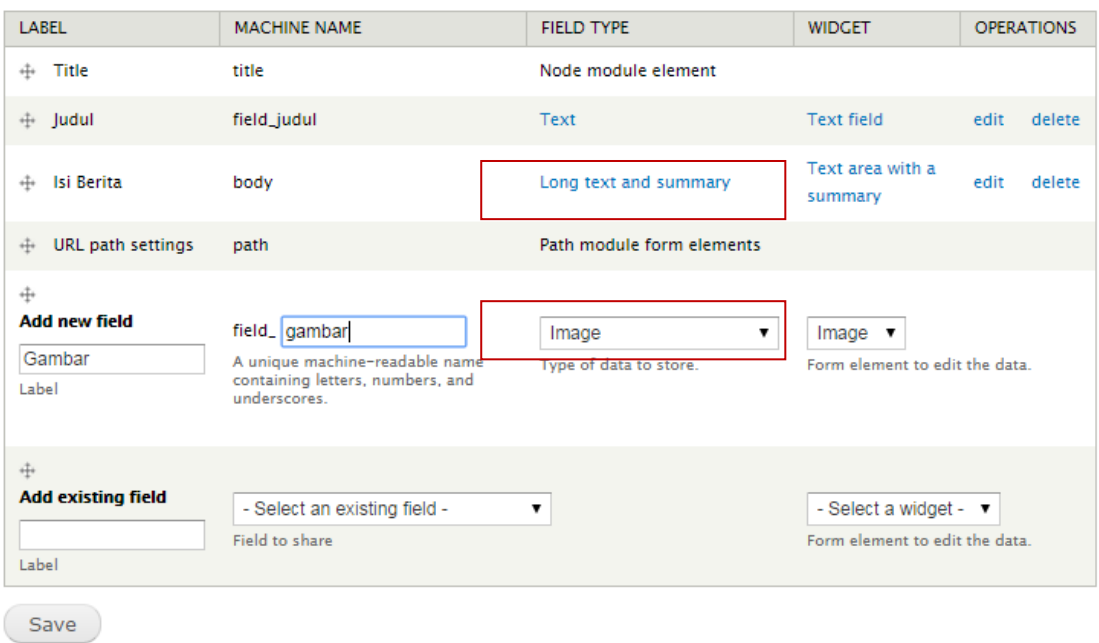

- h. Setelah selesai mengatur, klik **Save.**
- i. Agar tampilan gambar berukuran sama, klik pada **Manage Display,** klik ikon konfigurasi, atur tampilan gambarnya.

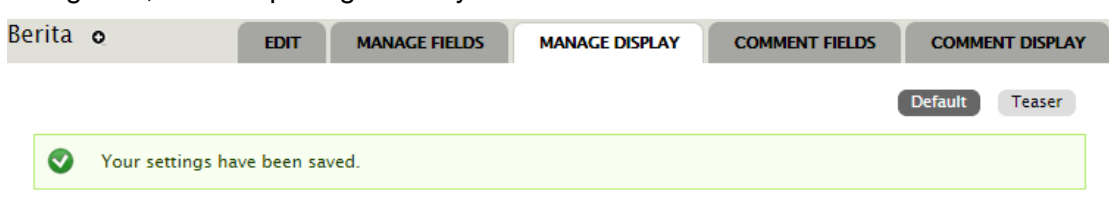

Content items can be displayed using different view modes: Teaser, Full content, Print, RSS, etc. Teaser is a short format that is typically used in lists of multiple content items. Full content is typically used when the content is displayed on its own page.

Here, you can define which fields are shown and hidden when Berita content is displayed in each view mode, and define how the fields are displayed in each view mode.

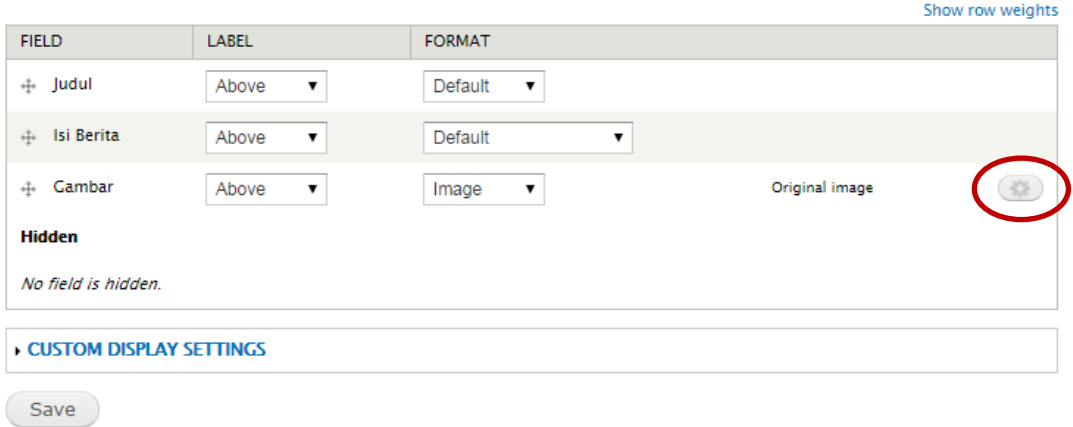

j. Setelah selesai, klik **Update**

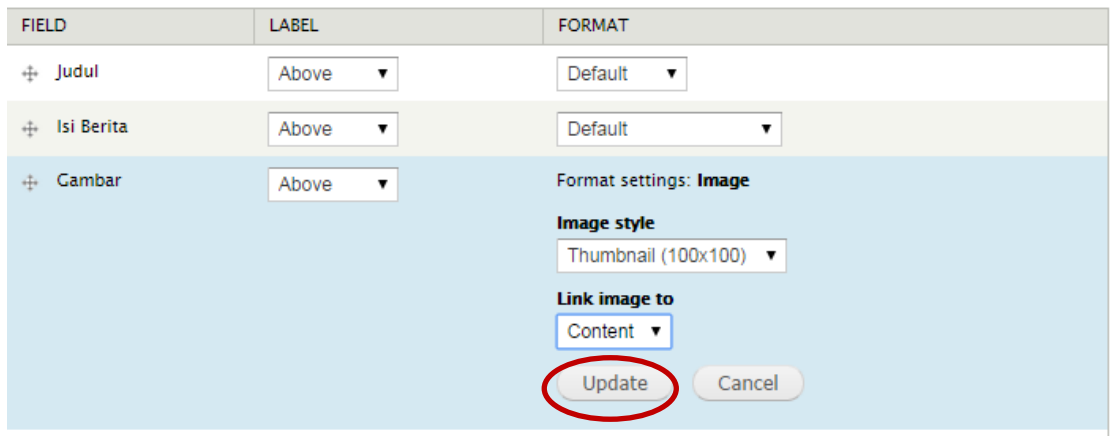

#### <span id="page-53-0"></span>**2. Membuat Views Berisi Berita**

a. Klik menu **Structure Add New View.** Akan terlihat View name, harus isi dengan nama\_views, misal **Berita, show Content ,** pilih **Type Berita.** Klik **Continue & Edit**

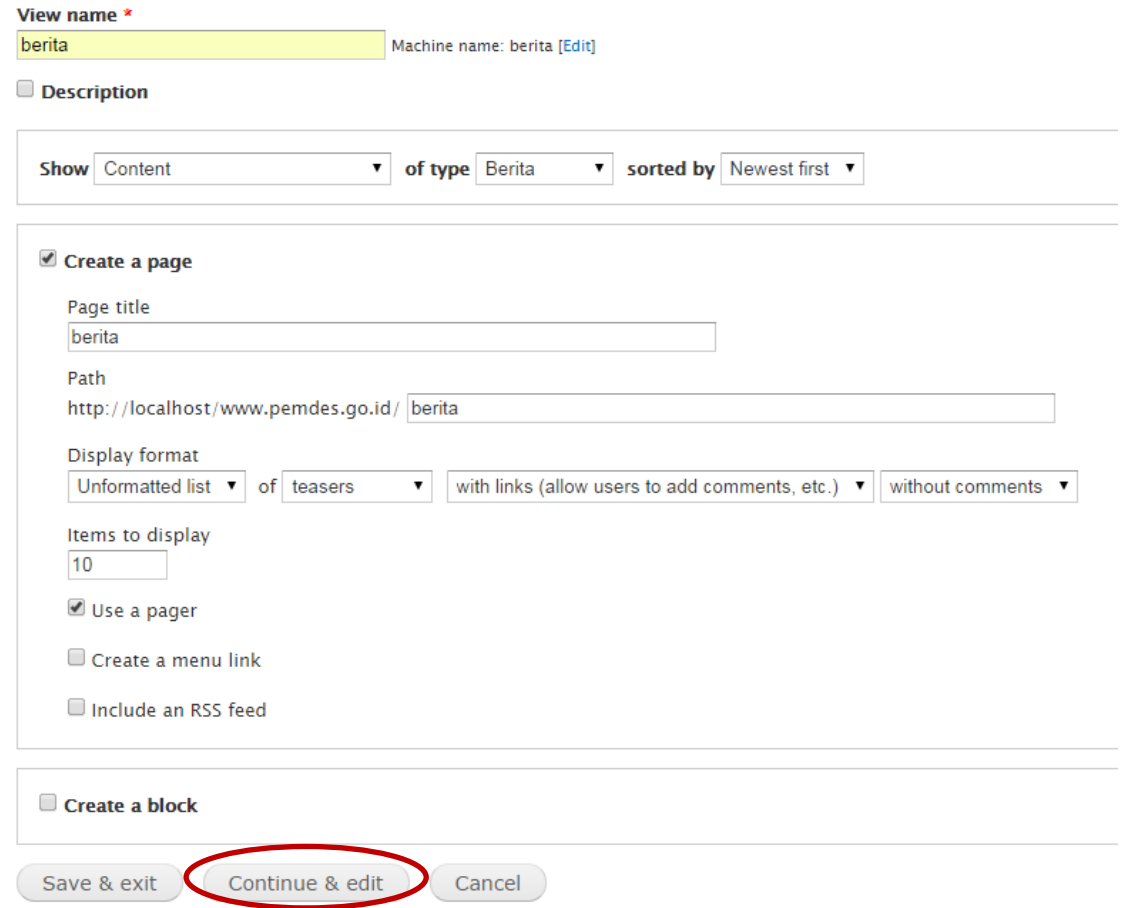

b. Pada pengaturan display setting Klik Format **Grid,** Show **Fields**, **Fields**  (digunakan untuk mengatur Field apa saja yang akan dimunculkan), misalnya dalam contoh ini pada halaman berita hanya akan dimunculkan tanggan posting dan Judul berita, maka pilih field **Content : Post date** dan **Content : Title**

#### melihat

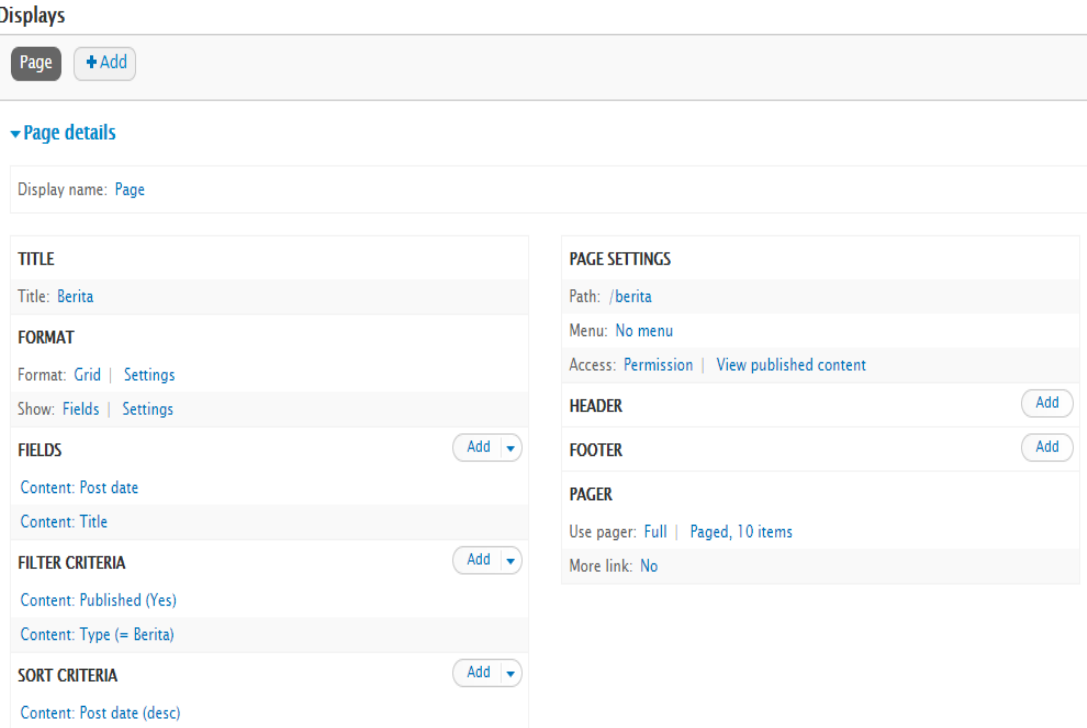

c. Setelah selesai klik **Save. U**ntuk melihat hasilnya, klik pada **View Page.**  (sebelumnya harus sudah memasukkan berita melalui Add Content → Berita). Akan terlihat hasilnya sebagai berikut.

# **Berita**

```
09/23/2014 - 04:52
Warga Klumprit, Prambanan Peroleh Bantuan Air Bersih
09/23/2014 - 04:00
Indonesia Road Safety Children Colloqium 2014
```
- d. Selesailah satu buah views, halaman dapat diakses pada url [http://www.pemdes.go.id/berita](http://web.archive.org/web/20130122160511/http:/domainanda.com/daftar-artikel)
- e. Buat menu yang terhubung ke halaman berita tersebut

#### <span id="page-54-0"></span>**E. [Cara Mengganti Template Drupal](http://buatwebsitecms.blogspot.com/2013/01/cara-mengganti-template-drupal.html)**

1. Siapkan theme yang akan dipasang pada drupal, masukkan pada direktori www.pemdes.go.id/sites/all/themes

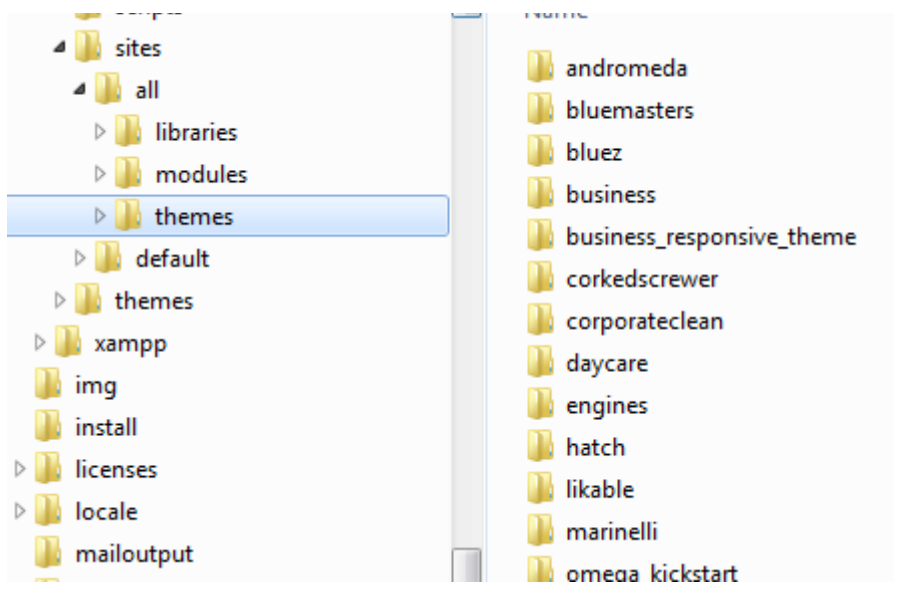

# **2.** Klik menu **Appearance**

3. Untuk mengganti theme, cari menu link **Enable** atau **Enable and Set Default** pada salah satu theme yang telah diupload tadi.

# **DISABLED THEMES**

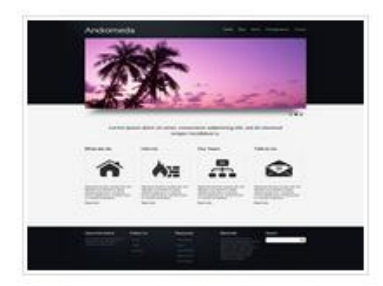

Andromeda 7.x-2.x-dev A slick Drupal 7 theme with grid support. Enable Enable and set default

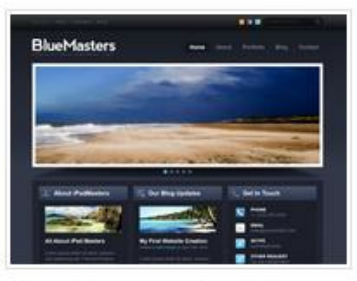

Blue Masters 7.x-2.0

A responsive theme based on Blue Masters PSD template, supported by More than (just) Themes. If you like this theme, we encourage you to try also our other Premium and Free Drupal themes.

Enable | Enable and set default

4. Pada contoh ini dipilih theme **Responsive Green,** sehingga tampilan menjadi seperti berikut

# Responsive Green

Home Struktur Organisasi

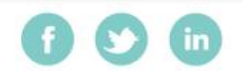

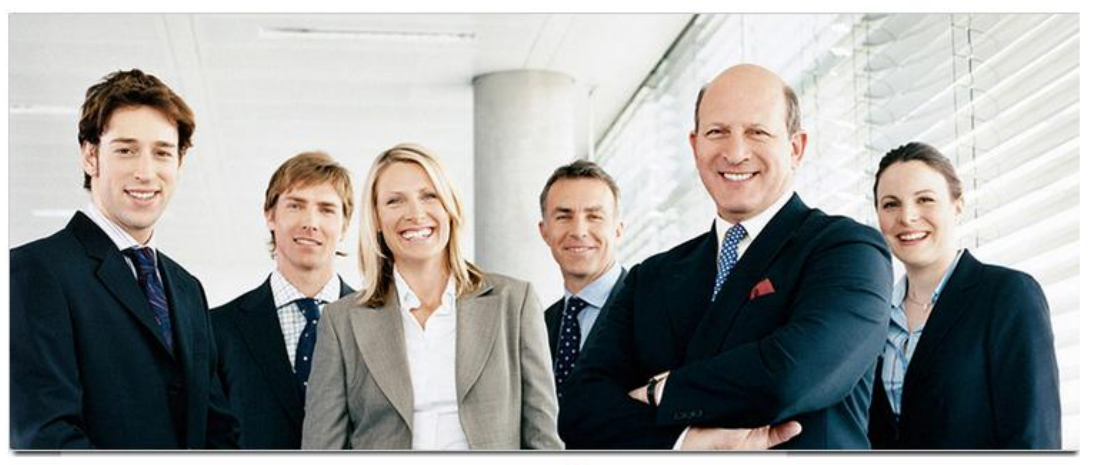

 $\bullet$  $\circ$  $\bullet$ 

Festival tahunan Asia Tri kembali digelar untuk yang keenam kalinya di Museum Ullen Sentalu, Yogyakarta. Acara yang

didukung oleh Sleman Yogyakarta Tourism Board-BPPS ini diadakan pada 2-4 Oktober 2012 dengan mengambil tema "Asian

Arts for Humanity". Para pekerja seni yang telah diseleksi dari beragam negara mempertunjukkan karya tari dan musik yang merupakan masterpiece mereka. Negara yang turut berpartisipasi dalam festival kali di antaranya Indonesia, Jepang, Korea,

Festival Asia Tri Jogja Kembali Digelar di Ullen Sentalu

#### PROFIL DESA

Submitted by admin on Sat, 09/20/2014 - 05:55

· Sejarah Desa · Struktur Organisasi

 $\overline{a}$ 

· Visi Misi

Navigation

 $\blacktriangleright$  Add content

.

#### China, Singapore, Belanda, Amerika, Mexico, dan Spanyol. Read more Add new comment

*Pelatihan Pembuatan Website Potensi Desa dengan Drupal , 2 Oktober 2014* 57 *Jurdik Matematika FMIPA UNY , Dishub Kominfo Kab Sleman*

#### <span id="page-57-0"></span>**MENGUNGGAH WEBSITE PEMERINTAHAN DESA MELALUI JASA WEB HOSTING**

Nur Hadi Waryanto, M.Eng Tim PPM Jurdik Matematika FMIPA UNY

#### <span id="page-57-1"></span>**A. Web Hosting IdHostinger**

Hosting atau Space digunakan untuk meletakkan/menyimpan file–file website yang telah dibuat sebelumnya agar website/halaman web dapat ditampilkan di jaringan global yaitu internet. Banyak ISP (internet service provider) menyediakan layanan hosting namun hosting yang disediakan "TIDAK GRATIS", artinya untuk mempunyai media penyimpanan di internet harus mengeluarkan uang untuk biaya sewa, dan biaya sewa biasanya dibayar setiap bulan.

Namun ada juga ISP/Perusahaan yang bergerak dibidang teknologi informasi menyediakan layanan hosting gratis, syaitu www.yahoo.com, idhostinger

Untuk instalasi drupal di hosting sangatlah mudah, yang perlu dipersiapkan adalah harus mempunyai space di hosting. Untuk memiliki space di hosting bisa menyewa disuatu perusahaan yang menyediakan layanan sewa hosting ini, tentu saja harus mengeluarkan biaya. Selain hosting juga harus membeli domain. Baik domain internasional yg berformat .com atau domain Indonesia yang berformat .id.

**idhostinger** menyediakan Space 2GB, Bandwidth 100GB, hosting mendukung PHP dan MySQL, serta fasilitas aplikasi instalasi CMS/Site Builder dan yang menarik lagi adalah Tanpa iklan atau banner . Selain itu, juga akan mendapatkan subdomain namakamu.16mb.com

Untuk mendaftar hosting gratis ini, silahkan buka web idhostinger.com Berikut langkah-langkahnya:

#### **Langkah 1.**

Setelah terbuka halaman web idhostinger, klik tombol daftar sekarang, perhatikan gambar dibawah ini.

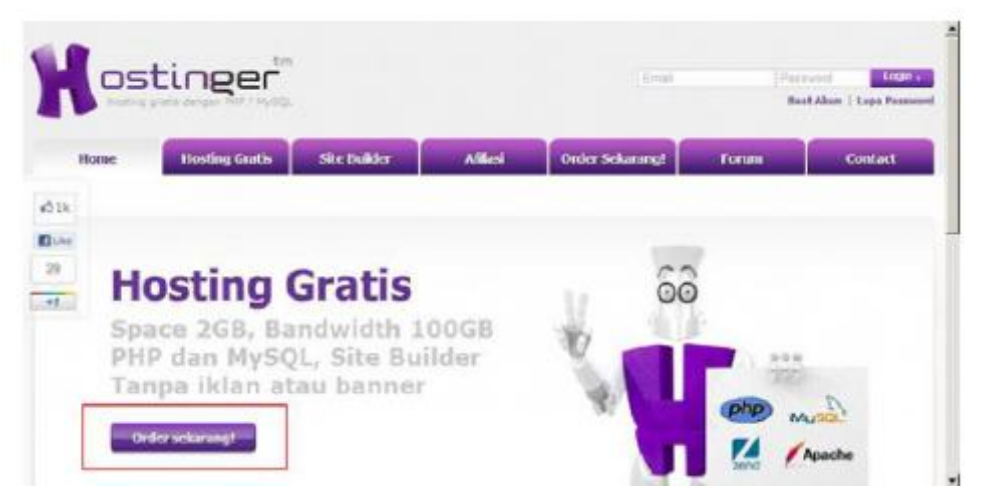

# **Langkah 2:**

Berikutnya, isi form pendaftaran seperti dibawah ini. Jangan lupa masukkan alamat email yang valid. Karena informasi account akan dikirim ke email tersebut.

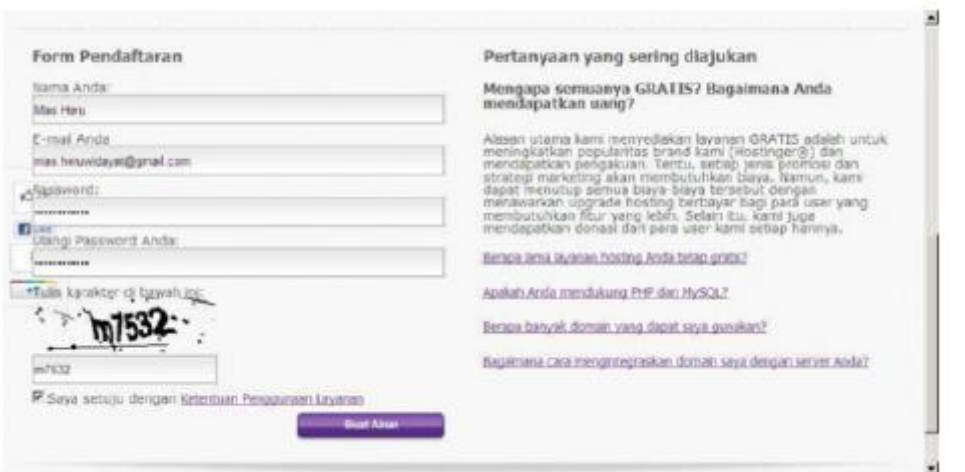

Setelah lengkap dan sudah klik Buat Akun, maka akan tampil halaman informasi seperti berikut.

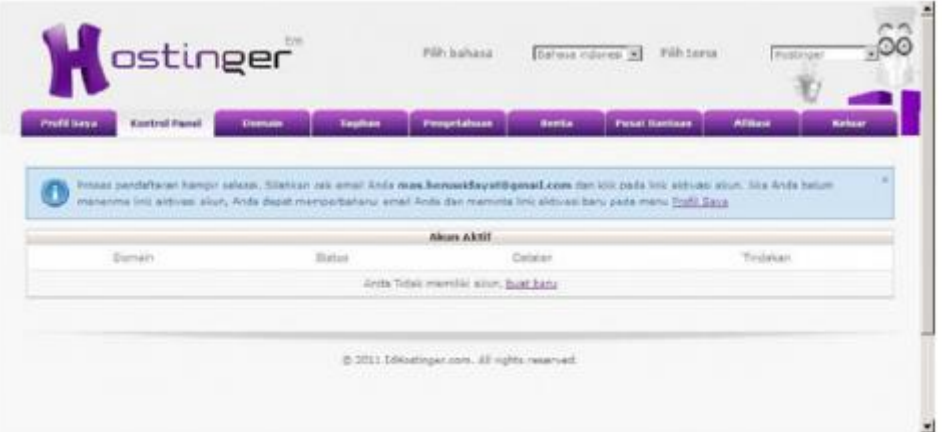

# **Langkah 3:**

Bukalah email yang digunakan waktu mendaftar dilangkah 2, dan akan memperoleh kiriman email dari admin-nya idhostinger

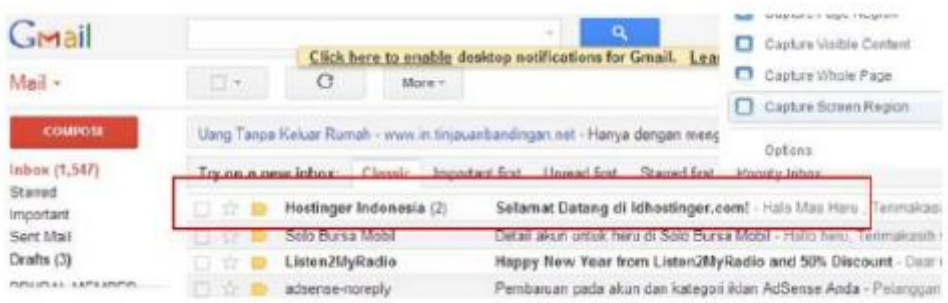

# **Langkah 4:**

Klik link confirmasi yang dikirim ke email tersebut (lihat gambar berikut)

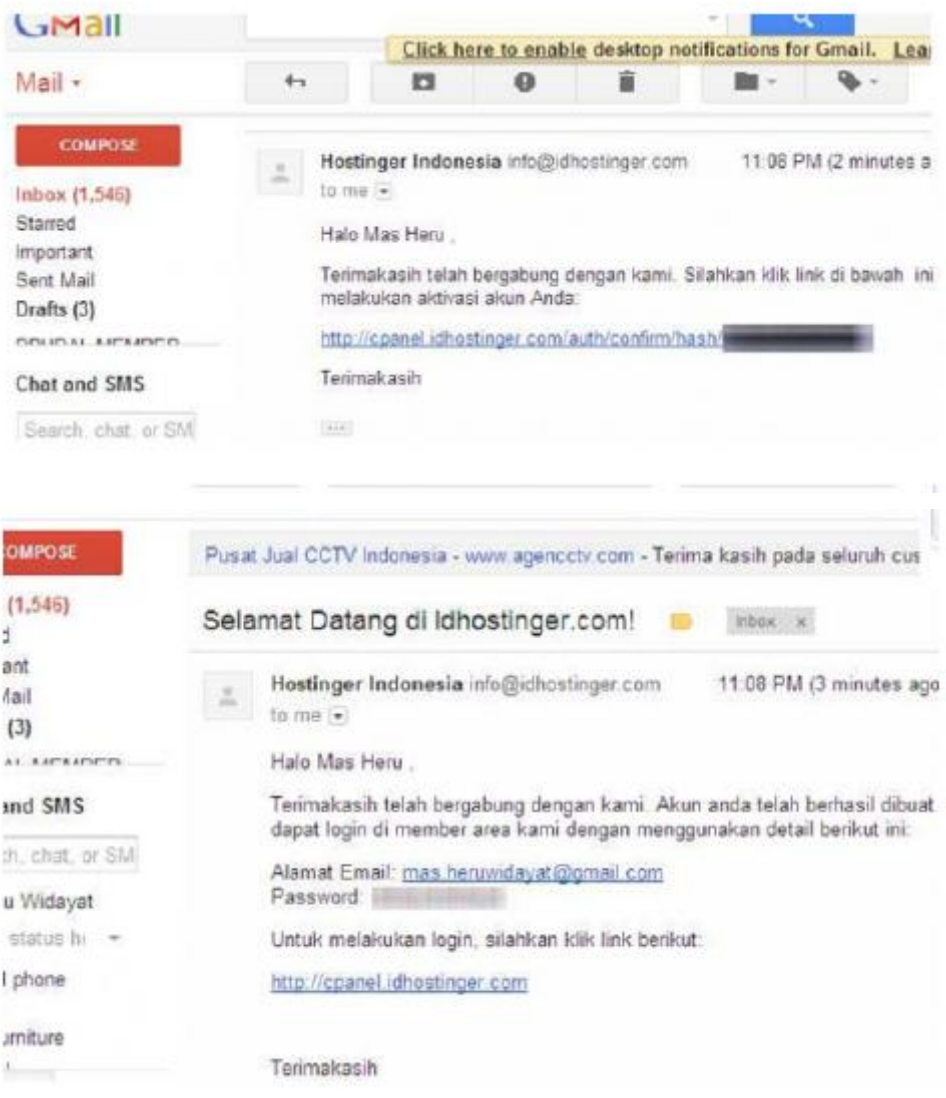

# **Langkah 5:**

Setelah klik link konfirmasi, maka akan diminta membuat sebuah account web. Sebagai contoh membuat subdomain dengan nama: lebar.16mb.com. Jika semua data yang dibuat sudah benar dan sudah melakukan klik tombol Buat, maka hosting dan subdomain anda sudah siap digunakan. Lihat gambar berikut ini.

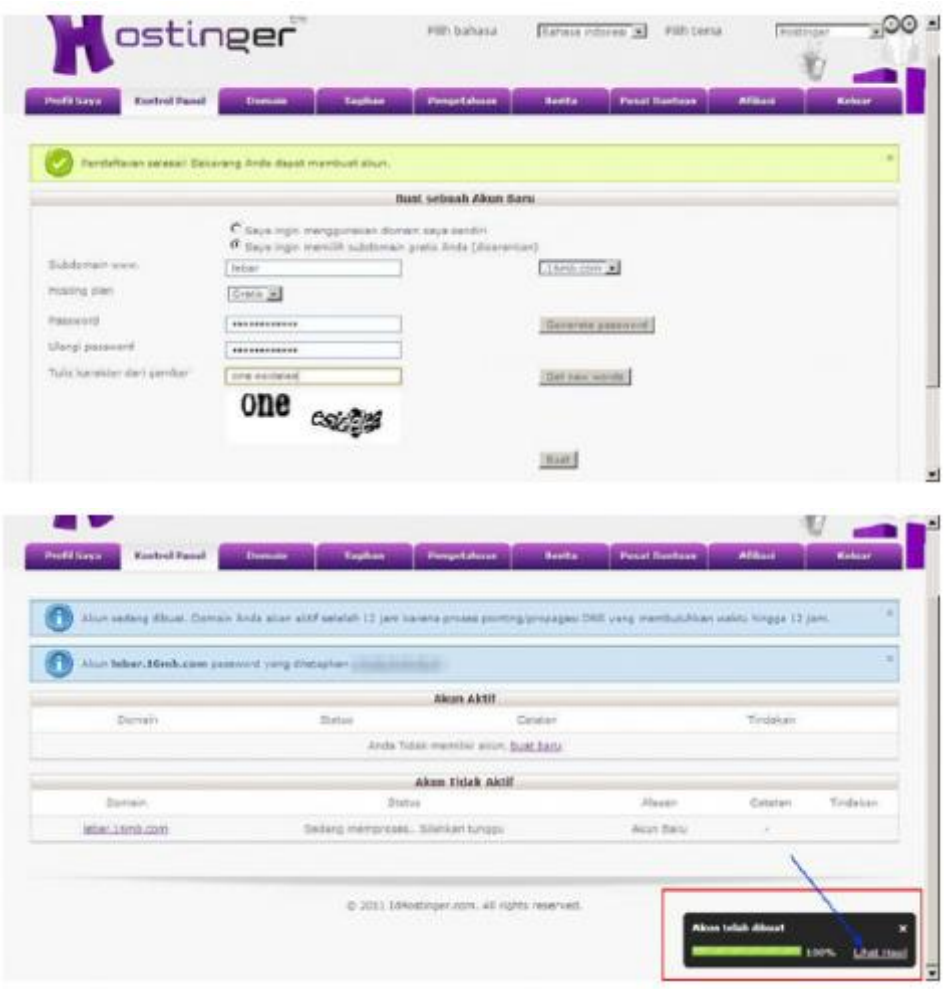

#### **Langkah 6:**

Seperti judul yang dibuat diatas (Instalasi drupal di hosting), maka langkah berikut ini adalah untuk meng-instal drupal. Seperti gambar berikut, klik tombol Beralih.

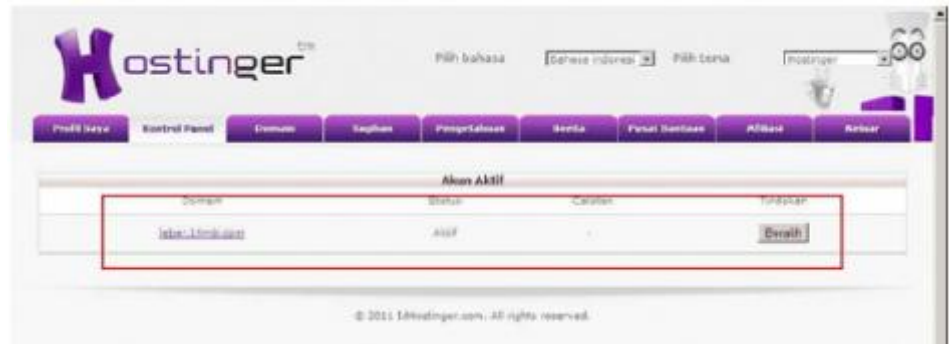

# **Langkah 7:**

Maka akan terbukalah halaman Control panel hosting (versi idhostinger)

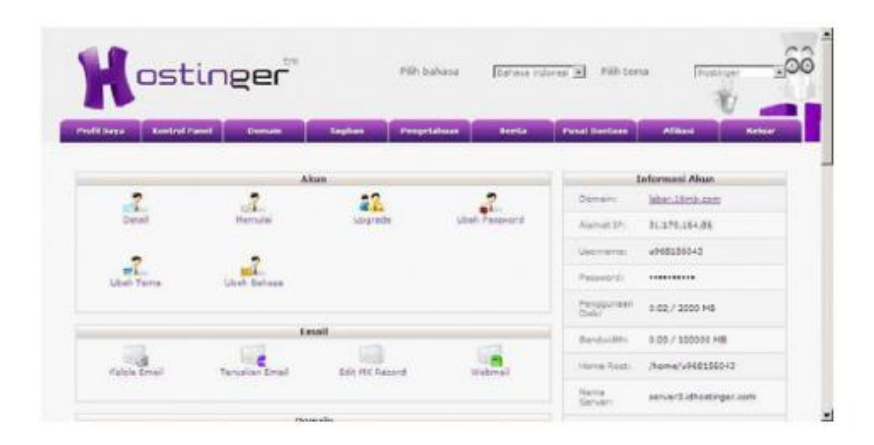

# **Langkah 8:**

Pada halaman tersebut carilah icon atau link Penginstal Otomatis, maksudnya adalah akan membuka halaman instalasi semua CMS yang disediakan hosting tersebut. lihat gambar berikut

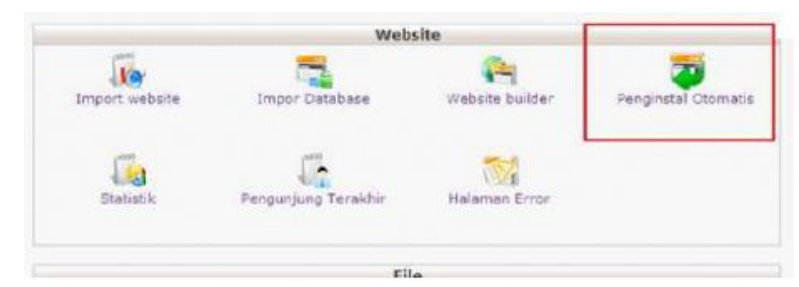

### **Langkah 9:**

Setelah terbuka, carilah CMS drupal, lihat gambar berikut Kemudian klik Install Drupal 7.10

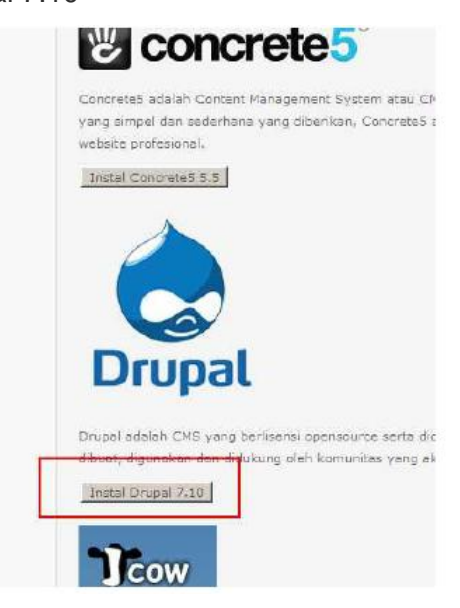

# **Langkah 10:**

Isikan username dan password administrator websitenya. Untuk yang Instal ke biarkan tetap kosong, ini bertujuan drupal di install di root domain .

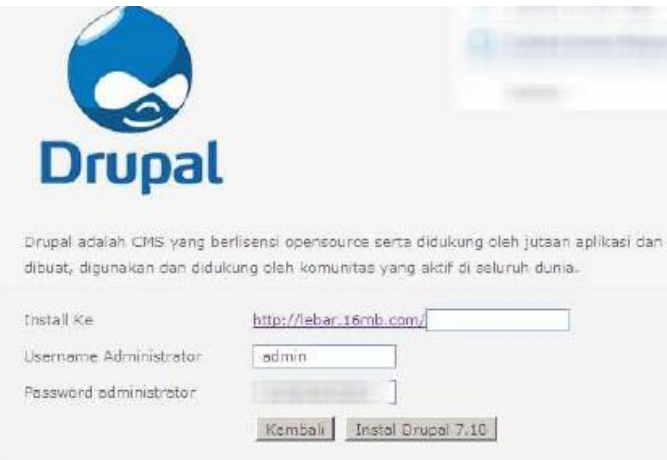

# **Langkah 11:**

Berikut adalah tampilan detail informasi account website drupal . Sampai di langkah ini proses instalasai sudah selesai.

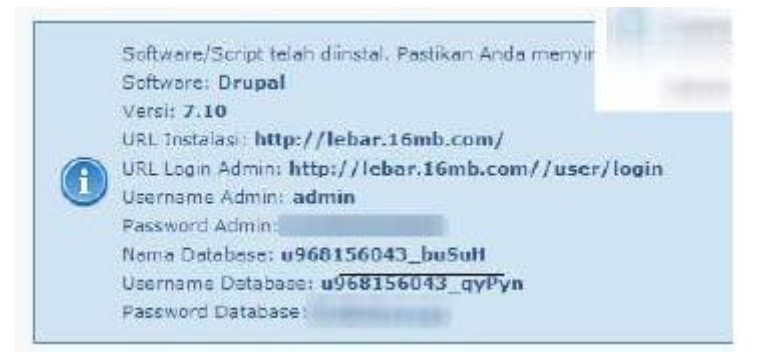

#### **Langkah 12:**

Untuk melihat hasil instalasi website drupal , buka tab di browser kemudian tuliskan alamat website , sebagai contoh domain yang telah dibuat adalah

http://lebar.16mb.com, dan hasil instalasi seperti gambar berikut:

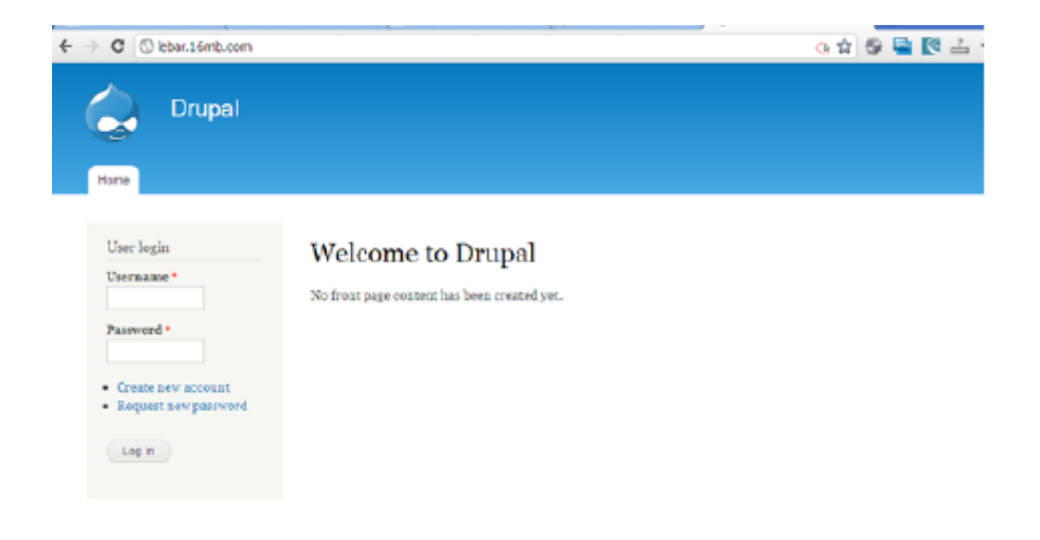

# <span id="page-63-0"></span>**B. Upload Web di Idhostinger**

Terdapat beberapa cara untuk mengupload web dari server localhost ke idhostinger, berikut langkah-langkahnya :

- 1. Login ke cpanel idhostinger, dan klik menu **hosting**, kemudian klik tombol **kelola**untuk masuk dashboard
- 2. Buat akun database, cari dan klik menu **Database Mysql**

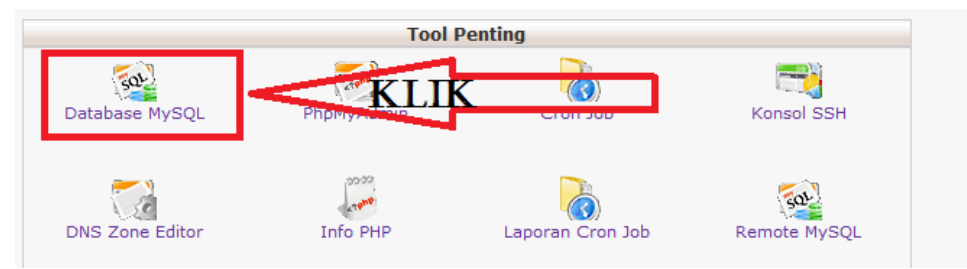

- 3. Masukan nama database, user database, dan password database, password sebaiknya sama dengan password akun idhostinger agar lebih mudah untuk diingat, klik **buat**
- 4. Setelah berhasil membuat akun database, masuk ke tab baru di browser dan ketik alamat **localhost/phpmyadmin,** di sebelah kiri halaman phpmyadmin akan melihat daftar-daftar database yang ada, klik pada database yang digunakan untuk web yang akan diupload
- 5. Kemudian klik menu **ekspor,** dan klik **kirim**

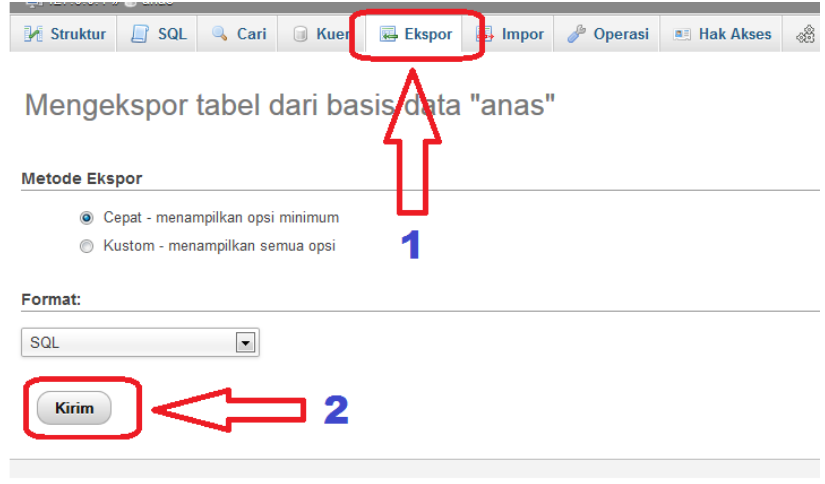

6. Setelah itu pilih **simpan berkas**, dan klik **oke,** browser akan mendownload database tersebut, pastikan dimana lokasi file database tersebut

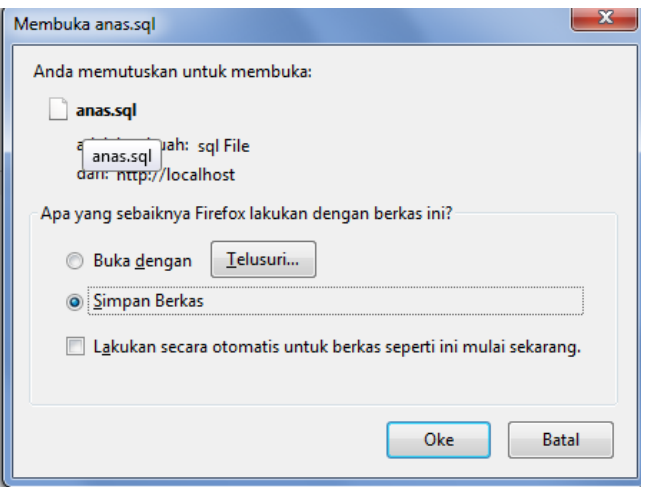

7. Kembali ke dashboard cpanel dan pilih menu **Phpmyadmin,** setelah itu klik **masuk phpmyadmin**

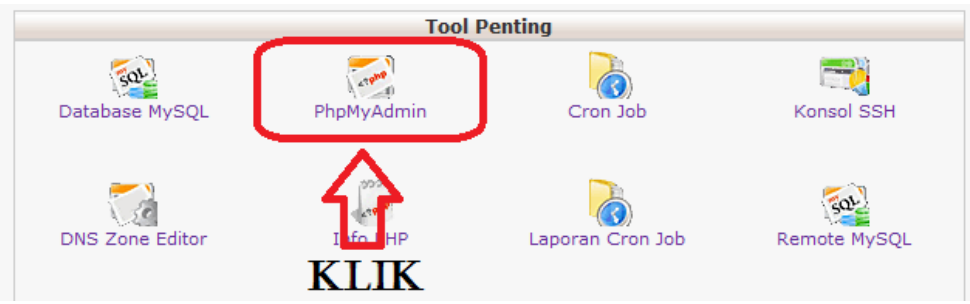

8. Setelah berhasil masuk ke halaman phpmyadmin yang online, kemudian klik menu **impor** untuk mengupload database, kemudian klik tombol **telusuri** dan cari file database yang sudah di download tadi, setelah itu klik **kirim** untuk mengupload

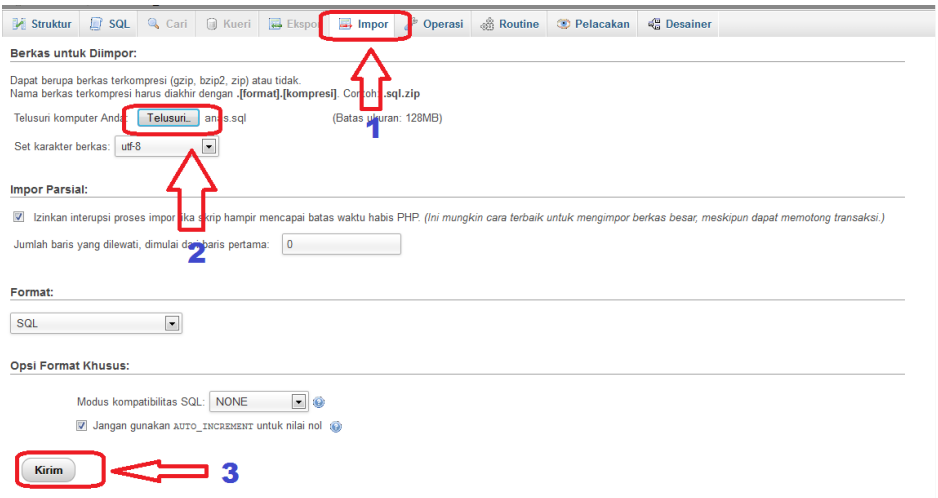

9. Apabila sudah berhasil mengimpor database, maka akan ada pemberitahuan bahwa impor database telah berhasil.

Jika sudah berhasil mengupload database, langkah selanjutnya adalah mengupload file website , langkah-langkahnya sebagai berikut :

- 1. Sebelum upload file web , pertama compress dulu file-file web menjadi file **.zip,**  sekedar saran sebaiknya file-file yang dicompress dibagi menjadi beberapa file, jangan semua file dicompress menjadi 1 file, karena jika file terlalu besar proses upload akan gagal, dan hanya file yang berupa folder saja yang dicompress. saya sarankan file **.zip** hasil compress tadi ukurannya **tidak lebih dari 5 MB.**
- 2. Kembali ke dashboard cpanel dan pilih **file manager**

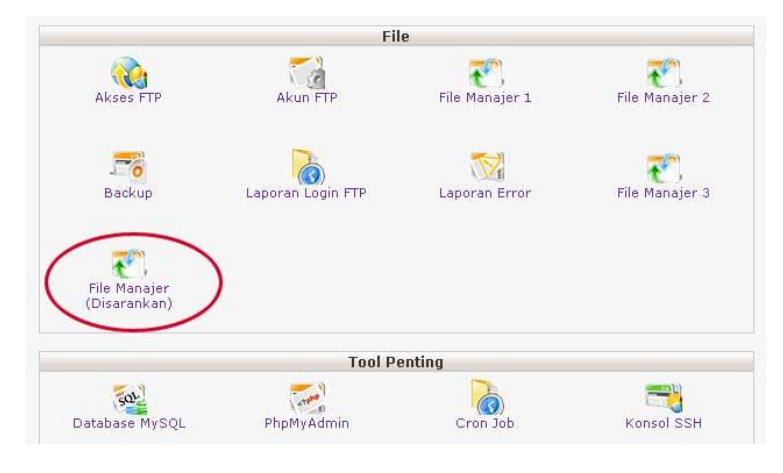

3. Setelah itu klik **install..** setelah berhasil diinstall, kemudian klik **lihat hasil** di pojok kanan bawah

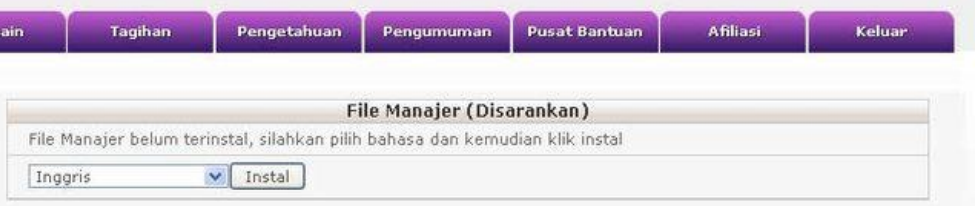

4. Setelah berhasil masuk ke **file manager (disarankan),** jika di situ ada file dengan nama **default.php,** hapus dulu file tersebut. kemudian upload file web tadi dengan cara **klik kanan** kemudian pilih **upload file**

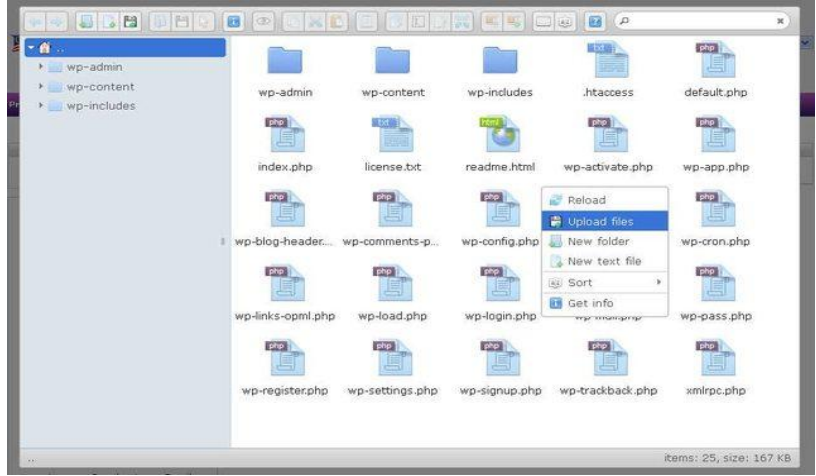

- 5. Upload semua file web satu persatu
- 6. Setelah semua berhasil di upload, cek web

Terdapat cara lain untuk mengupload Web di idhostinger dengan mengaktifkan FTP, langkahnya adalah sebagai berikut :

1. Setelah berhasil membuat akun di Idhostinger , cek email untuk memverifikasi nama Domain Gratis dari Idhostinger.

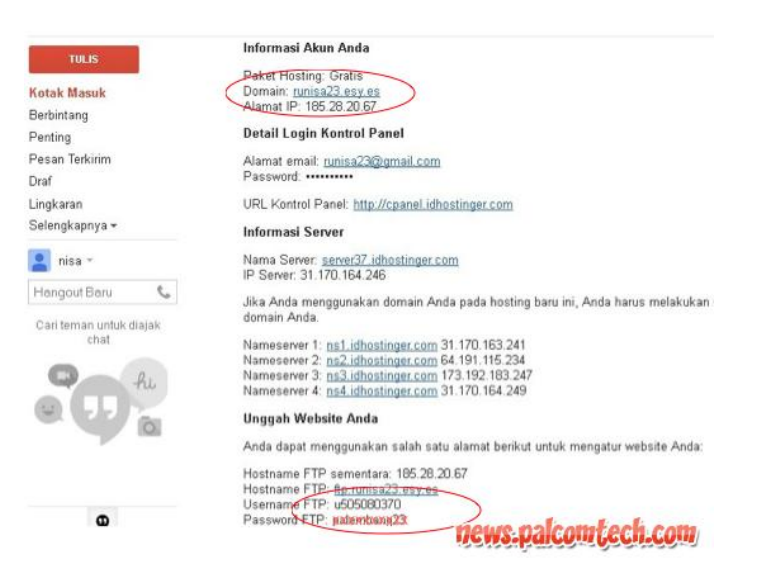

Dalam kotak pesan idhostinger terdapat : **nama Domain serta nama Username FTP serta Paswordnya.**

2. Kemudian Login ke Idhostinger dengan menggunakan email dan password yang sudah berhasil dibuat.

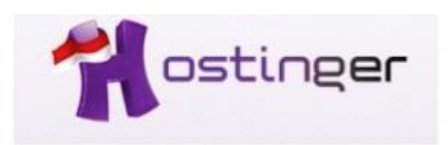

# Silahkan login

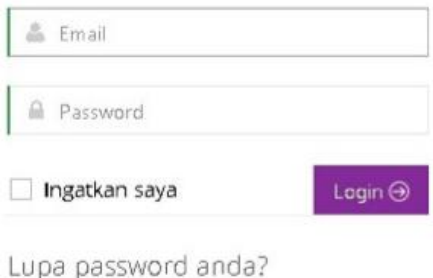

3. Tampilan beranda idhostinger.

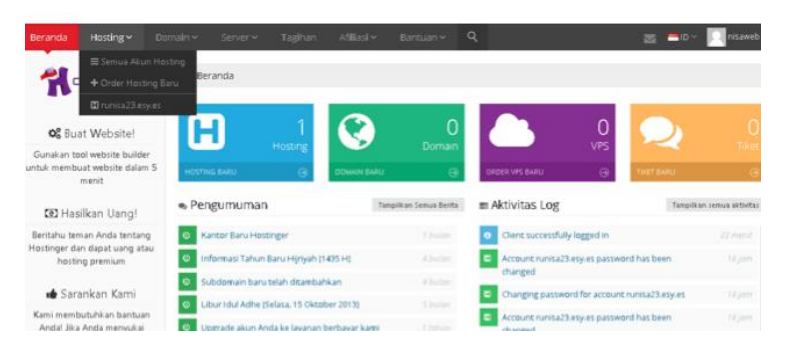

4. Pilih tab Hosting – semua akun hosting untuk melihat akun sudah aktif.

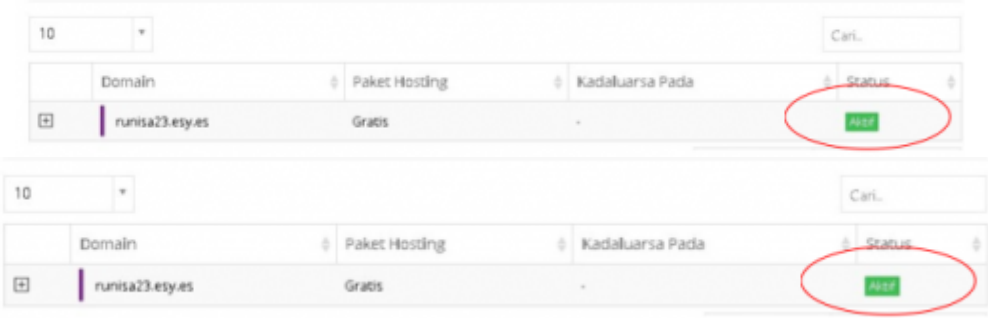

5. Nama Domain sudah aktif dan Klik pada Status Aktif tersebut. Akan tampil Kelola dan Klik **Kelola.**

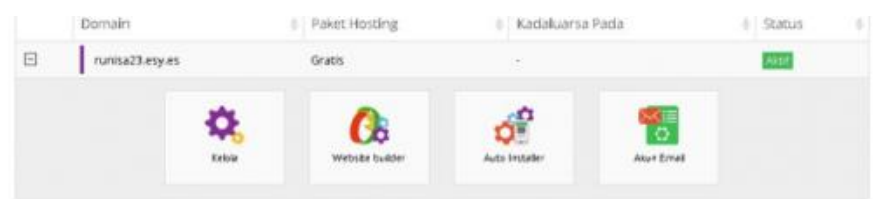

6. Sebelumnya, cek dulu akun FTP untuk mengaktifkan akun FTP.

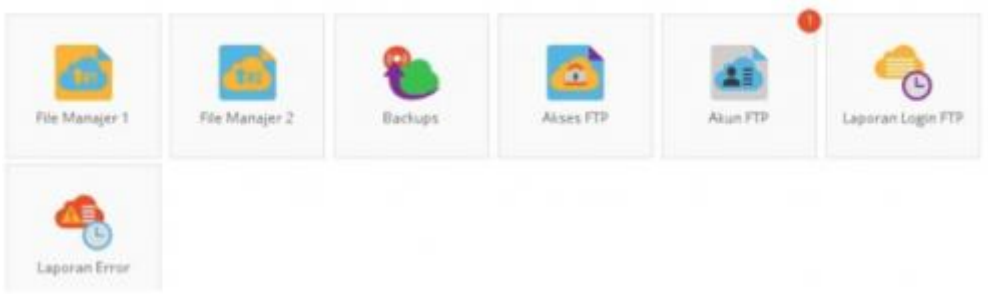

7. Akun FTP sudah aktif.

| of Daftar Akun FTP Aktif |                               |                     |                |
|--------------------------|-------------------------------|---------------------|----------------|
| 10<br>$\Rightarrow$      |                               |                     | Cari.          |
| Hostname                 | Direktori                     | Username            | Tindakan       |
| ftp.runisa23.esy.es      | /hame/u505080370/public_html/ | u505080370.runisa23 | <b>*</b> Hapot |

*Pelatihan Pembuatan Website Potensi Desa dengan Drupal , 2 Oktober 2014* 68 *Jurdik Matematika FMIPA UNY , Dishub Kominfo Kab Sleman*

8. Pilih file manajer 2 untuk mengupload data.

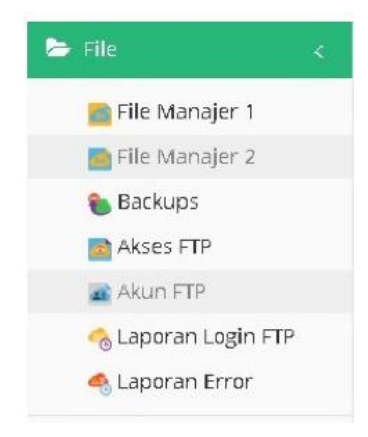

9. Tampilan setelah klik file manajer 2.

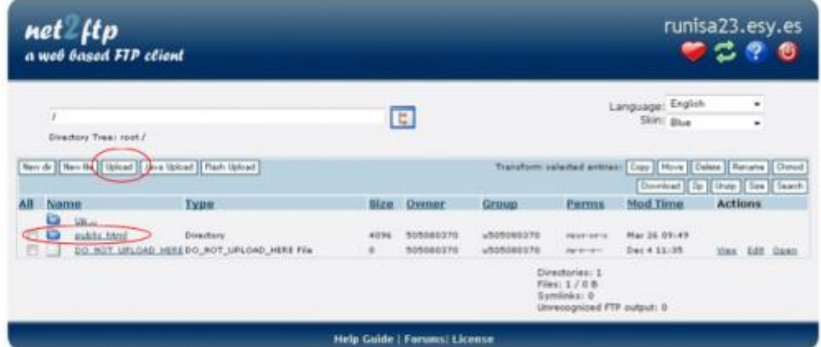

10. Kemudian klik File manager2 utk melakukan proses upload database > klik public\_html > klik upload.

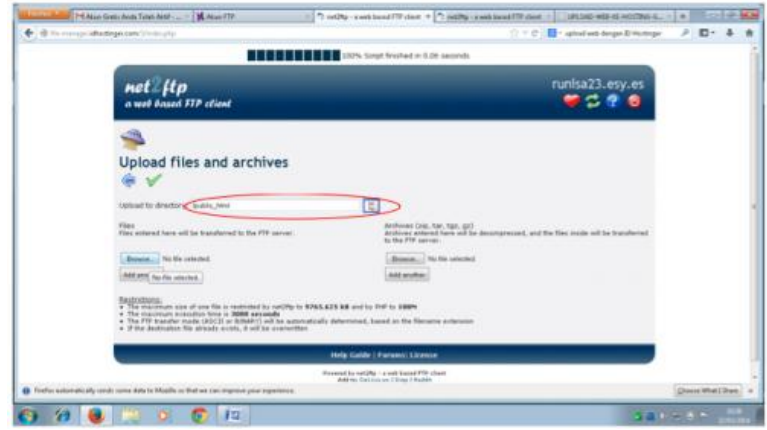

11. Klik browse untuk mencari file website yang akan di upload. Jenis file yang di upload harus dalam bentuk zip,rar . Kemudian nama halaman pertama yg diakses pengunjung adalah halaman **index.html.**

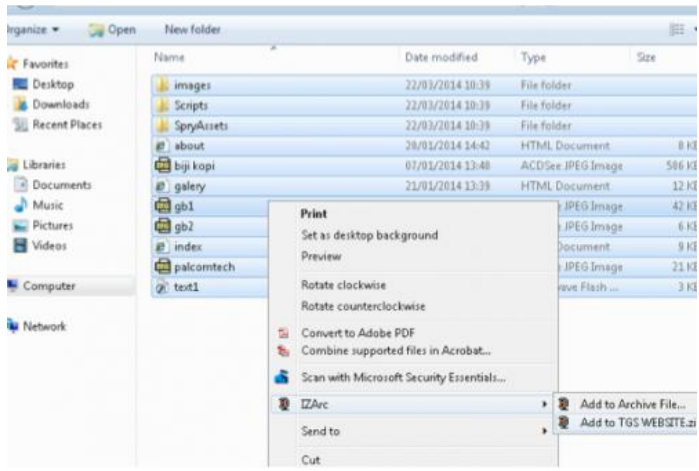

12. Kemudian Klik Browse untuk mengupload file zip tadi. Setelah di upload barulah tekan centang.

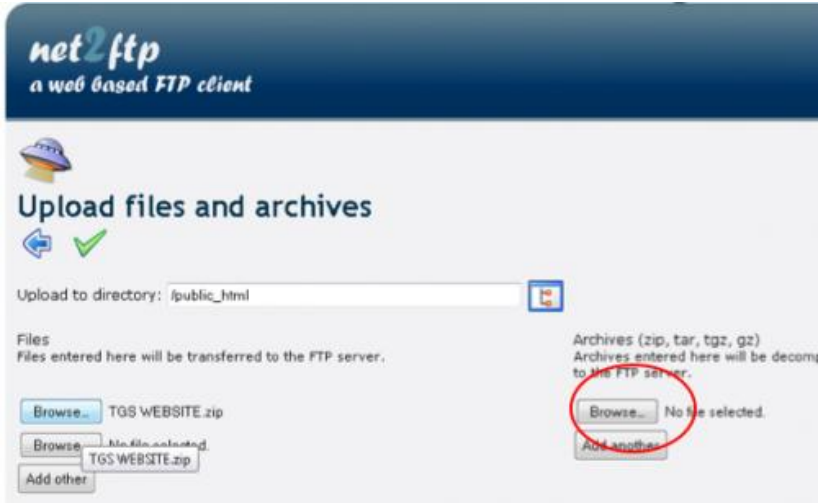

13. Setelah berhasil mengupload maka akan tampil tulisan **public html.**

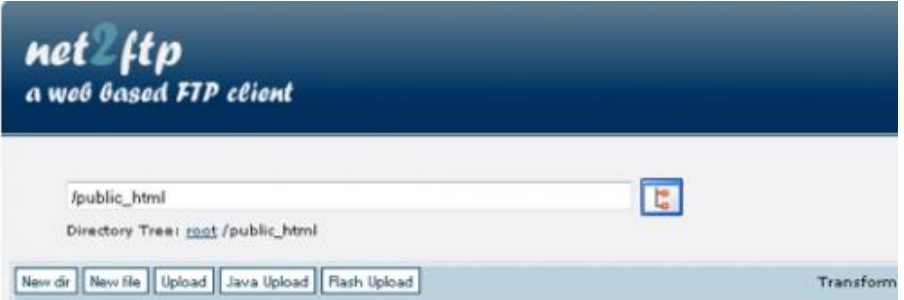

14. Kemudian hapus default php pada ftp. Untuk melihat hasilnya silahkan logout dan buka tab baru lalu ketikkan domain yang sudah didaftarkan di idhostinger.

#### **REFERENSI**

<span id="page-70-0"></span>Heru Widayat. 2012. Installasii Drupall 7 dii Webserver (Hostiing). [http://ilmukomputer.com](http://ilmukomputer.com/) Khoirunnisah. 2014. Upload Website ke Idhostinger. http://news.palcomtech.com/2014/04/upload-website-ke-idhostinger/ mishbahul munir. 2014. Cara Upload Web di idhostinger. [http://www.misbahulmunir.besaba.com/index.php/12-hosting-web/7-cara](http://www.misbahulmunir.besaba.com/index.php/12-hosting-web/7-cara-upload-web-di-idhostinger)[upload-web-di-idhostinger](http://www.misbahulmunir.besaba.com/index.php/12-hosting-web/7-cara-upload-web-di-idhostinger) Moh Sulhan. 2008. Hosting Gratis. http://ilmukomputer.com Untung Subagyo. 2007. Upload Website Menggunakan Hosting Gratis. http://ilmukomputer.com

Leontius Adhika Pradhana. 2008.Garis Besar Administrasi Drupal, http://leapon.net/id/garis-besar-administrasi-drupal-0